# OXO CONNECT

ALE-30h Essential DeskPhone ALE-20h Essential DeskPhone ALE-20 Essential DeskPhone

**Benutzerhandbuch** 

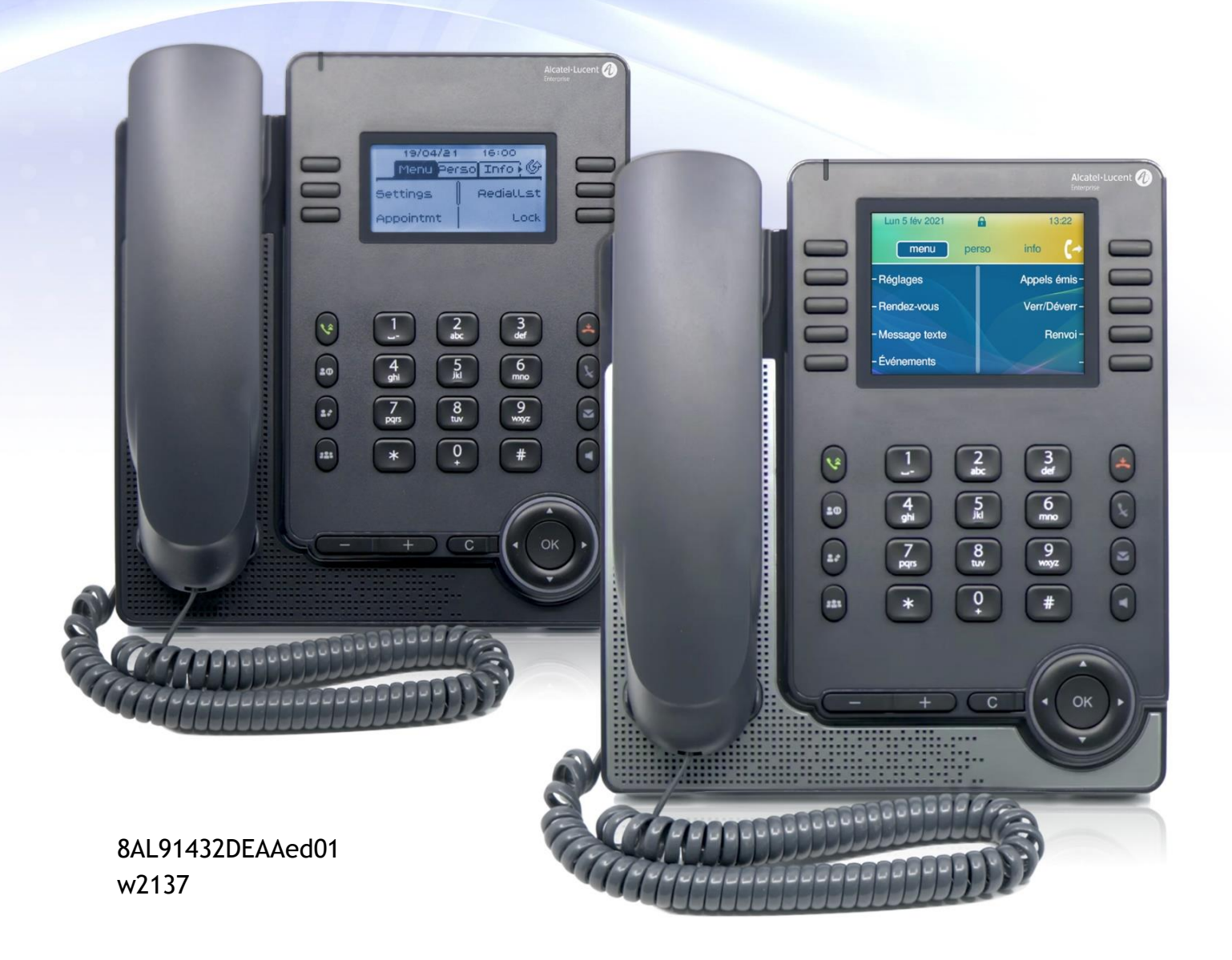

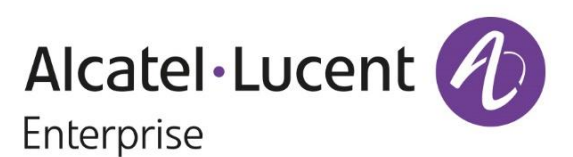

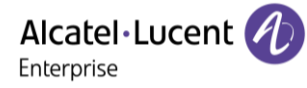

## **Einleitung**

Vielen Dank, dass Sie sich für ein Deskphone von Alcatel-Lucent Enterprise entschieden haben.

In diesem Dokument werden die Services beschrieben, die die folgenden Tischtelefone bei Anschluss an ein OXO Connect- oder OXO Connect Evolution-System bieten.

- ALE-30h Essential DeskPhone (ALE-30h).
- ALE-20h Essential DeskPhone (ALE-20h).
- ALE-20 Essential DeskPhone (ALE-20).

Diese Tischtelefone sind Teil der Essential DeskPhone-Reihe.

Die Essential DeskPhone-Reihe bietet dank kompaktem Design und intuitiver Navigation ein umfassendes Kommunikationserlebnis mit Alcatel-Lucent Enterprise (ALE)-Lösungen. Diese Modelle bieten verbesserte ergonomische Funktionen für eine effektivere Kommunikation.

Genießen Sie Breitband-Audioqualität im IP-Modus über den Handapparat oder die Freisprecheinrichtung (Schmalband im Digitalmodus). Diese Technologie ermöglicht eine hervorragende Kommunikationsqualität. Programmierbare Tasten und intuitive Navigation vereinfachen die Bedienung.

Diese Telefone können in jeder Unternehmensumgebung eingesetzt werden - ob TK-Anlage vor Ort oder Cloud-Bereitstellung auf Alcatel-Lucent Enterprise Servern, zu Hause oder im Büro.

Das ALE-20h und das ALE-30h sind Hybridtelefone. Sie bieten Digital- und IP-Modus an derselben Netzwerkschnittstelle über einen einzigen Digital- oder Fast-Ethernet-Anschluss und ermöglichen Ihnen die Nutzung Ihrer bestehenden Infrastruktur. Hybridtelefone können nahtlos von einem digitalen zu einem IP-Netzwerk migrieren und schützen so Ihre Investition in ALE-Bürotelefone. Sie können über Power Over Digital Line oder Power Over Ethernet oder durch Anschluss eines separat erhältlichen externen Netzteils mit Strom versorgt werden.

Das ALE-20 ist ein IP-Telefon mit 2 RJ-45 Gigabit-Ethernet-Anschlüssen. Die Stromversorgung kann über Power Over Ethernet oder durch Anschluss eines separat erhältlichen externen Netzteils erfolgen.

Die angezeigten Bezeichnungen und Symbole hängen vom Modell Ihres Tischtelefons ab. Wenn die zugehörige Funktion im Telefonsystem nicht konfiguriert ist, wird die Kennzeichnung nicht angezeigt. Je nach Displaygröße kann Text abgeschnitten sein. *Alle Kennzeichnungen werden kursiv und in Farbe angezeigt.* Dieses Symbol steht für eine Abfolge von Aktionen oder Kennzeichnungen, die Sie ausführen bzw. auswählen müssen: **)**.

Dieses Symbol beschreibt die Folge einer Aktion: **)**.

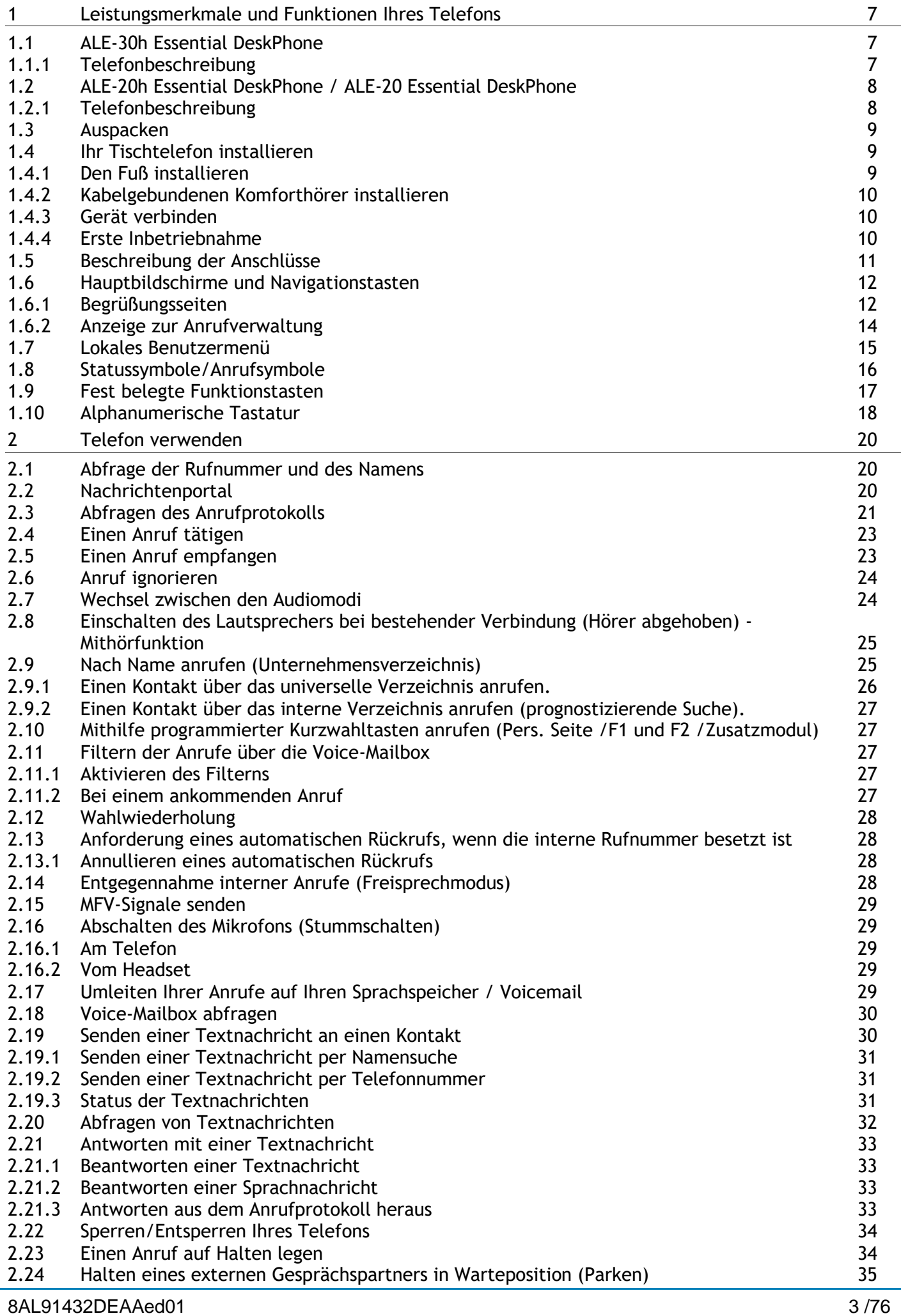

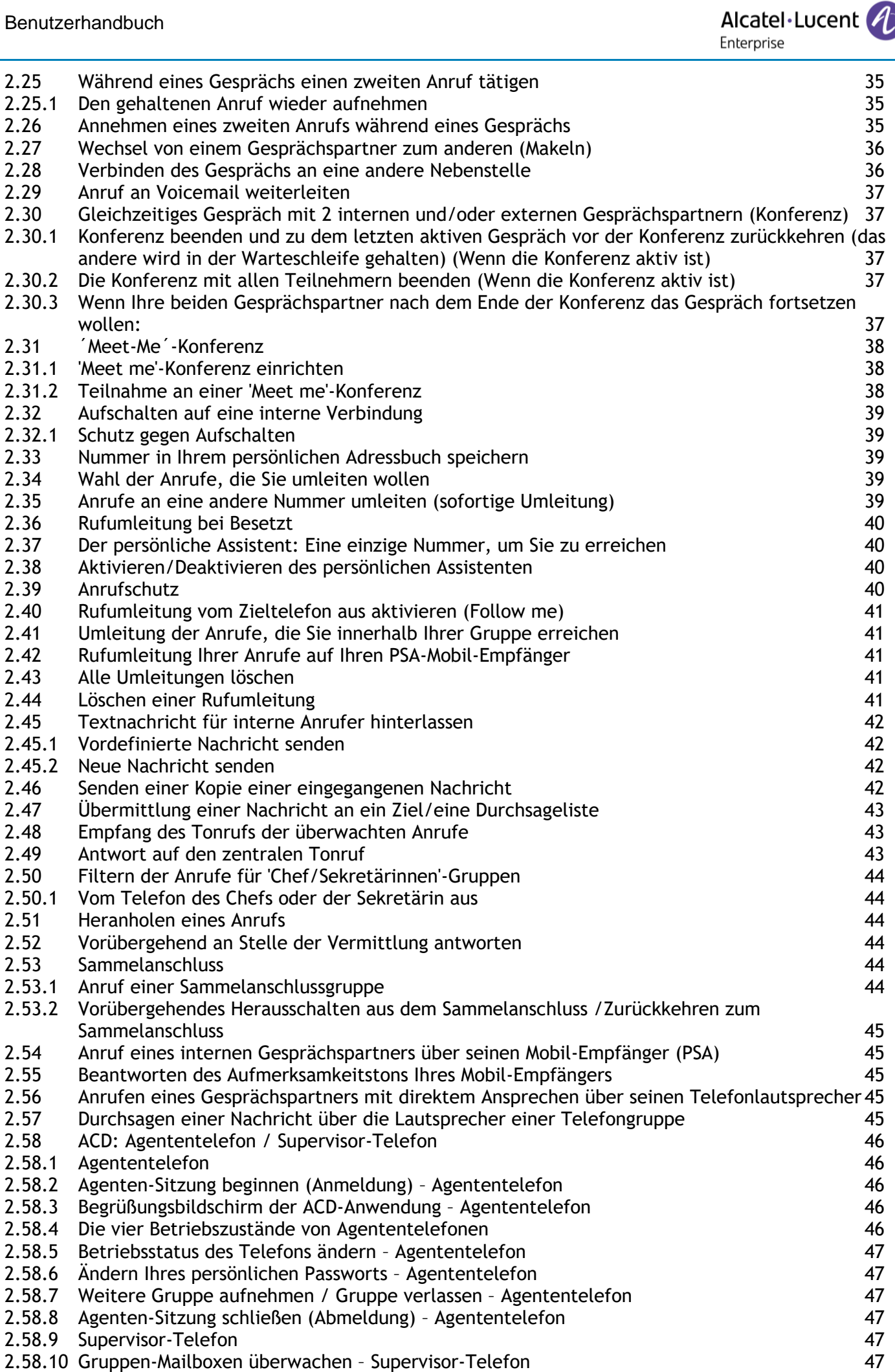

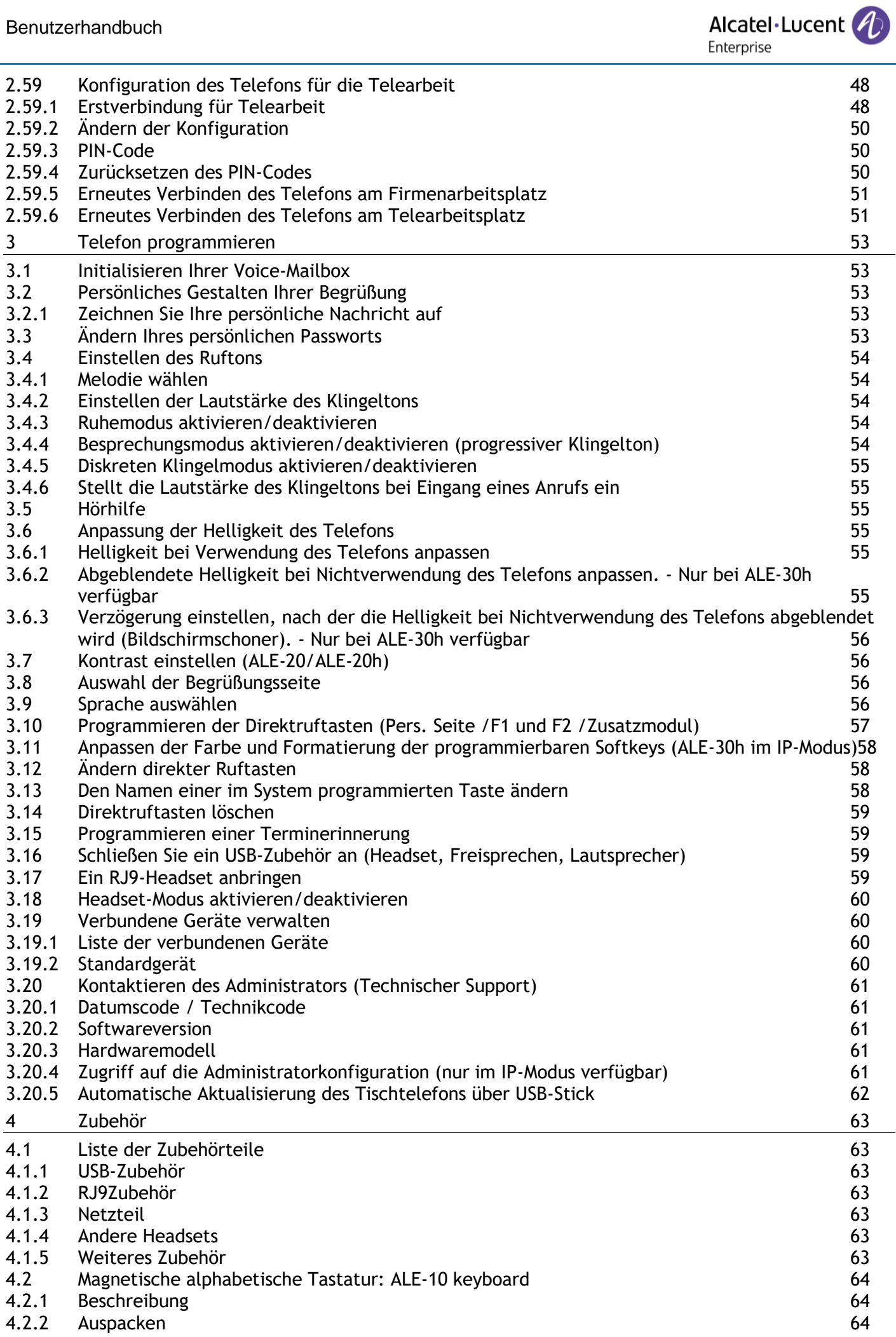

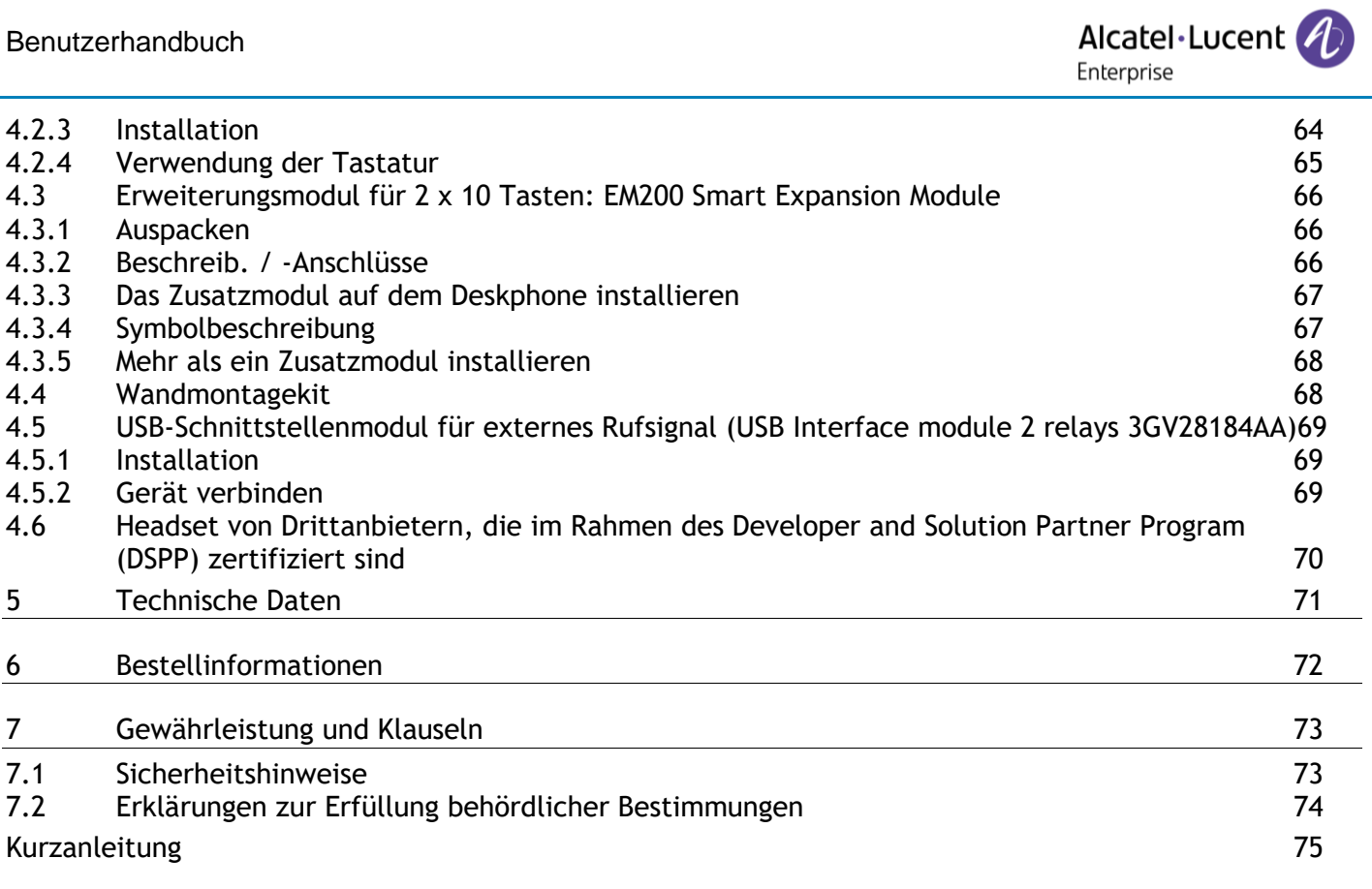

## <span id="page-6-0"></span>1 Leistungsmerkmale und Funktionen Ihres **Telefons**

## <span id="page-6-1"></span>**1.1 ALE-30h Essential DeskPhone**

Dieses Telefon gehört zu den Hybridmodellen und kann im Digital- oder IP-Modus an derselben Netzwerkschnittstelle über einen einzigen Digital- oder Fast-Ethernet-Anschluss betrieben werden. Mit dem großen Farbdisplay und 2 x 5 dedizierten Softkeys sowie intuitiven Navigationstasten bietet Ihr Tischtelefon eine hohe Audioqualität für Telefongespräche im Vollduplex-Freisprechmodus oder mit dem ergonomischen Handapparat (Breitband im IP-Modus, Schmalband im Digitalmodus). Für zusätzlichen Komfort können Sie eine neue alphabetische Tastatur oder ein farbiges Erweiterungsmodul mit 2 x 10 Tasten anschließen. ALE-30h kann im Büro im IP- oder Digitalmodus oder zu Hause für die Telearbeit im IP-Modus verwendet werden.

## <span id="page-6-2"></span>**1.1.1 Telefonbeschreibung**

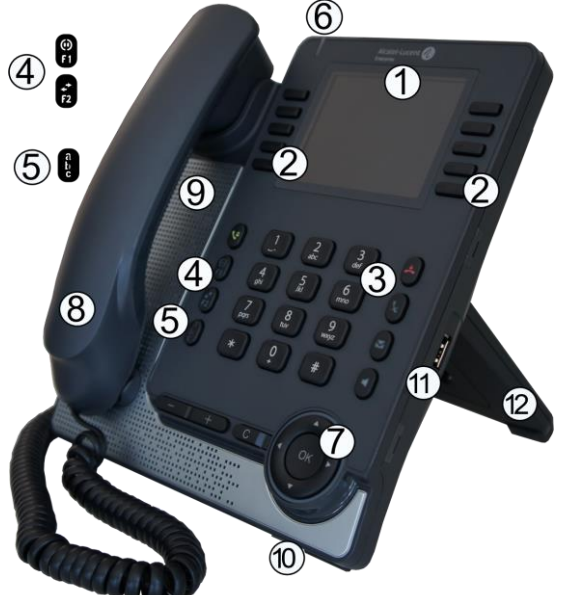

- **1** 3,5-Zoll-Farbdisplay.
- **2** 2 x 5 kontextsensitive, konfigurierbare Software-Tasten.
- **3** Feste Funktionstasten: schneller Zugriff auf die wichtigsten Telefonfunktionen.
- 4 Programmierbare Tasten oder vordefinierte Tasten<sup>(1)</sup>.
- **5** Alphanumerisch-Taste.

LED-Statusanzeige / Umgebungslichtsensor

- Blaues Blinken: Eingehende Standardanrufe.
- **6** Orange blinkend (Manager/Assistent): als Assistent, eingehender Anruf des Managers. Violett blinkend (Supervisor): als Supervisor, eingehender Anruf des Mitarbeiters.
- **7** Navigation.
- **8** Kabelgebundenes Mobilteil (Breitband im IP-Modus, Schmalband im Digitalmodus).
- **9** Lautsprecher.
- **10** Mikrofon.
- **11** USB-A-Anschluss.
- **12** 2-Grad verstellbarer Telefonfuß (55°,40°).

(1) Diese vordefinierten Tasten sind system- und länderabhängig. Wenden Sie sich an Ihren Installierer, um weitere Informationen über Ihr System zu erhalten (zum Beispiel Konfiguration für die USA).

## <span id="page-7-0"></span>**1.2 ALE-20h Essential DeskPhone / ALE-20 Essential DeskPhone**

Das ALE-20h Essential DeskPhone gehört zu den Hybridmodellen und kann im Digital- oder IP-Modus an derselben Netzwerkschnittstelle über einen einzigen Digital- oder Fast-Ethernet-Anschluss betrieben werden. Es ist eine kostengünstige Version des ALE-30h. Das ALE-20 Essential DeskPhone zählt zu den IP-Modellen und verfügt über einen Dual-Gigabit-Ethernet-Port. Mit dem großen, klaren einfarbigen Display und 2 x 3 dedizierten Softkeys sowie intuitiven Navigationstasten bieten diese Tischtelefone eine hohe Audioqualität für Telefongespräche im Vollduplex-Freisprechmodus oder mit dem ergonomischen Handapparat (Breitband im IP-Modus, Schmalband im Digitalmodus). ALE-20h und ALE-20 können im Büro oder zu Hause für die Telearbeit im IP-Modus verwendet werden. ALE-20h kann im Büro auch im Digitalmodus verwendet werden.

### <span id="page-7-1"></span>**1.2.1 Telefonbeschreibung**

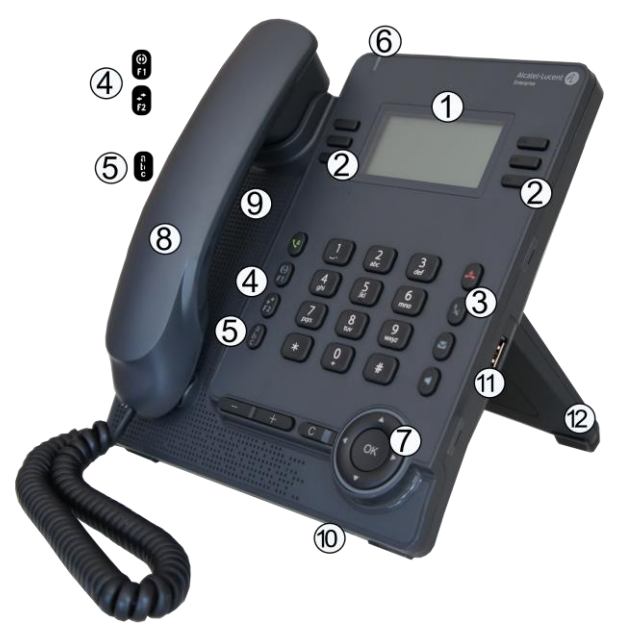

- **1** 2,8-Zoll-Monochrom-Display.
- **2** 2 x 3 kontextsensitive, konfigurierbare Software-Tasten.
- **3** Feste Funktionstasten: schneller Zugriff auf die wichtigsten Telefonfunktionen.
- 4 Programmierbare Tasten oder vordefinierte Tasten<sup>(1)</sup>.
- **5** Alphanumerisch-Taste.
	- LED-Statusanzeige / Umgebungslichtsensor
	- Blaues Blinken:Eingehende Standardanrufe.
- **6** Orange blinkend (Manager/Assistent): als Assistent, eingehender Anruf des Managers. Violett blinkend (Supervisor): als Supervisor, eingehender Anruf des Mitarbeiters.
- **7** Navigation.
- **8** Kabelgebundenes Mobilteil (Breitband im IP-Modus, Schmalband im Digitalmodus).
- **9** Lautsprecher.
- **10** Mikrofon.
- **11** USB-A-Anschluss.
- **12** 2-Grad verstellbarer Telefonfuß (55°,40°).

(1) Diese vordefinierten Tasten sind system- und länderabhängig. Wenden Sie sich an Ihren Installierer, um weitere Informationen über Ihr System zu erhalten (zum Beispiel Konfiguration für die USA).

## <span id="page-8-0"></span>**1.3 Auspacken**

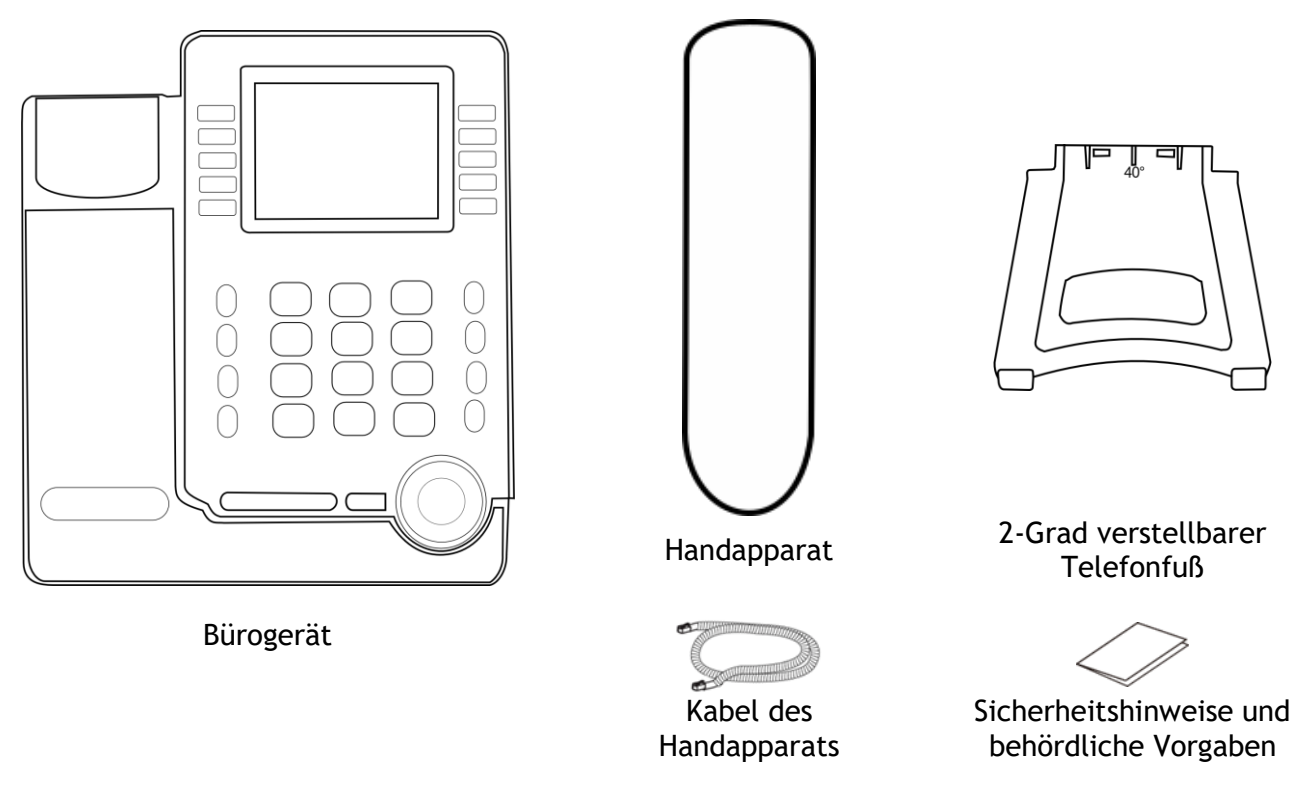

## <span id="page-8-1"></span>**1.4 Ihr Tischtelefon installieren**

#### <span id="page-8-2"></span>**1.4.1 Den Fuß installieren**

Den Fuß in sein Fach hinter dem Telefon einsetzen. Ihr Tischtelefon verfügt über einen 2-Grad-Fuß. Je nachdem, wie Sie den Fuß in das Telefon einsetzen, hat Ihr Tischtelefon einen anderen Winkel: 55° oder 40°. Der auf der Oberseite des Fußes (mit der Vorderseite nach oben) angegebene Winkel entspricht dem Winkel, den das Telefon nach dem Einsetzen des Fußes haben wird.

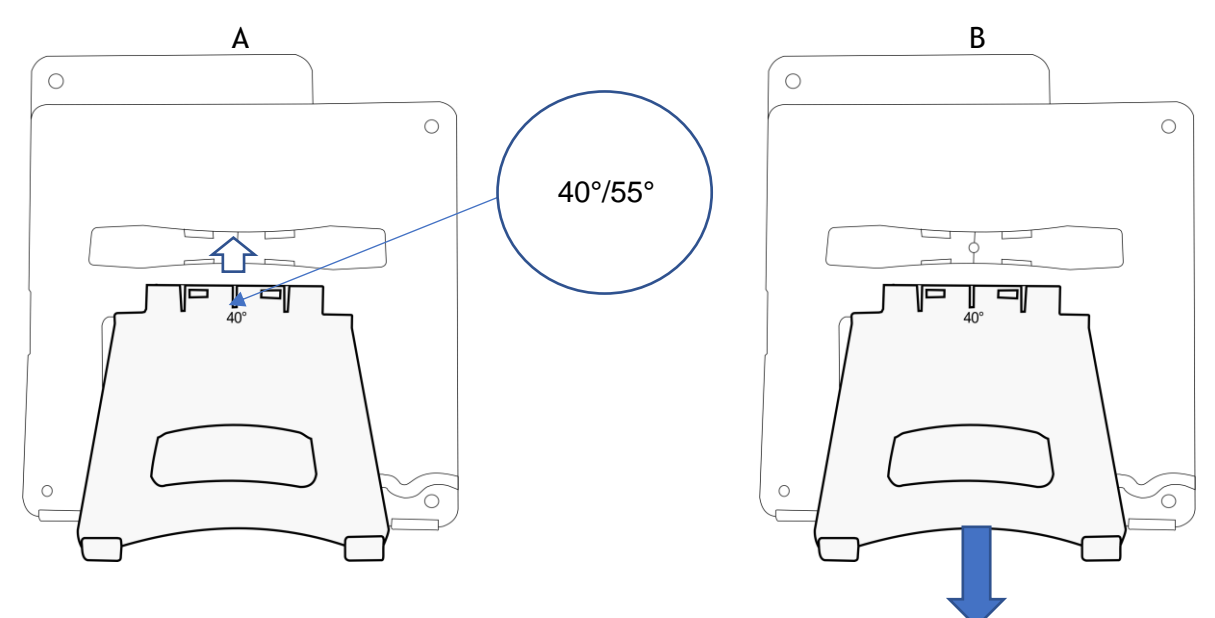

Um den Fuß zu lösen, ziehen Sie ihn gerade zurück, bis er sich vom Telefon löst.

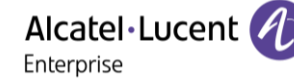

#### <span id="page-9-0"></span>**1.4.2 Kabelgebundenen Komforthörer installieren**

Ihr Telefon ist mit einem angeschlossenen Handapparat ausgestattet.

Wenn Sie ihn ersetzen müssen:

- Schließen Sie den kabelgebundene Handapparat am entsprechenden Anschluss an (Siehe Kapitel: [Beschreibung der Anschlüsse.](#page-10-0)).
- Führen Sie das Kabel wie gezeigt durch die Kabelführung:

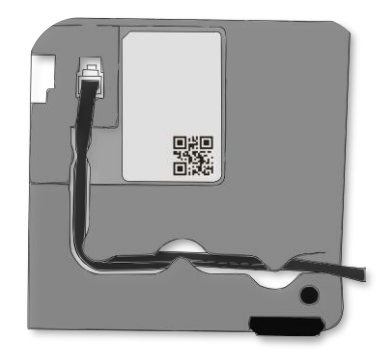

### <span id="page-9-1"></span>**1.4.3 Gerät verbinden**

Lesen Sie bitte zuerst die Sicherheitshinweise.

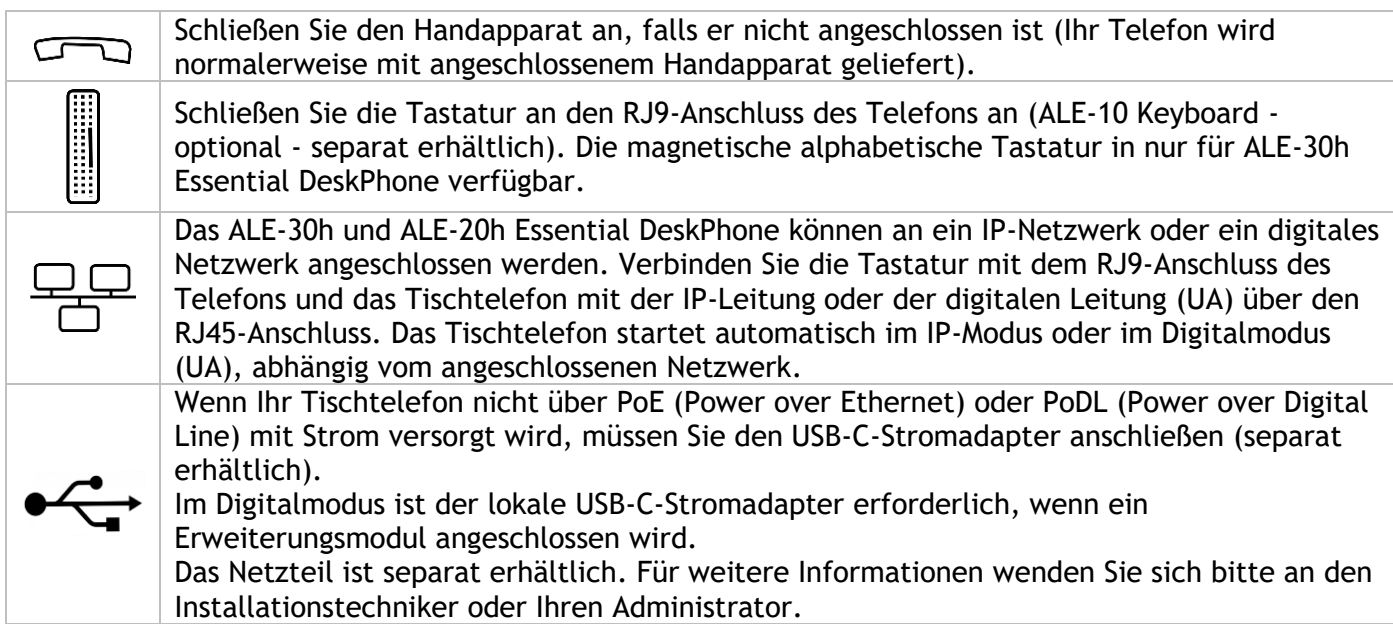

Weitere Details können Sie dem Abschnitt entnehmen: [Beschreibung der Anschlüsse.](#page-10-0)

#### <span id="page-9-2"></span>**1.4.4 Erste Inbetriebnahme**

Das Tischtelefon startet im IP-Modus (IP-Netzwerk) oder im Digitalmodus (UA), je nach angeschlossenem Netzwerk.

Wenn Ihr Tischtelefon eine UA-Leitung erkennt, bleibt es im Energiesparmodus (die obere LED blinkt violett), bis das System den Start erlaubt. Wenn das Telefon im Energiesparmodus bleibt, müssen Sie ein Netzteil anschließen.

## <span id="page-10-0"></span>**1.5 Beschreibung der Anschlüsse**

Verschiedene Anschlüsse für Telefonerweiterungen. Die Anschlusstypen, die Ihnen zur Verfügung stehen, richten sich nach Ihrem Telefon.

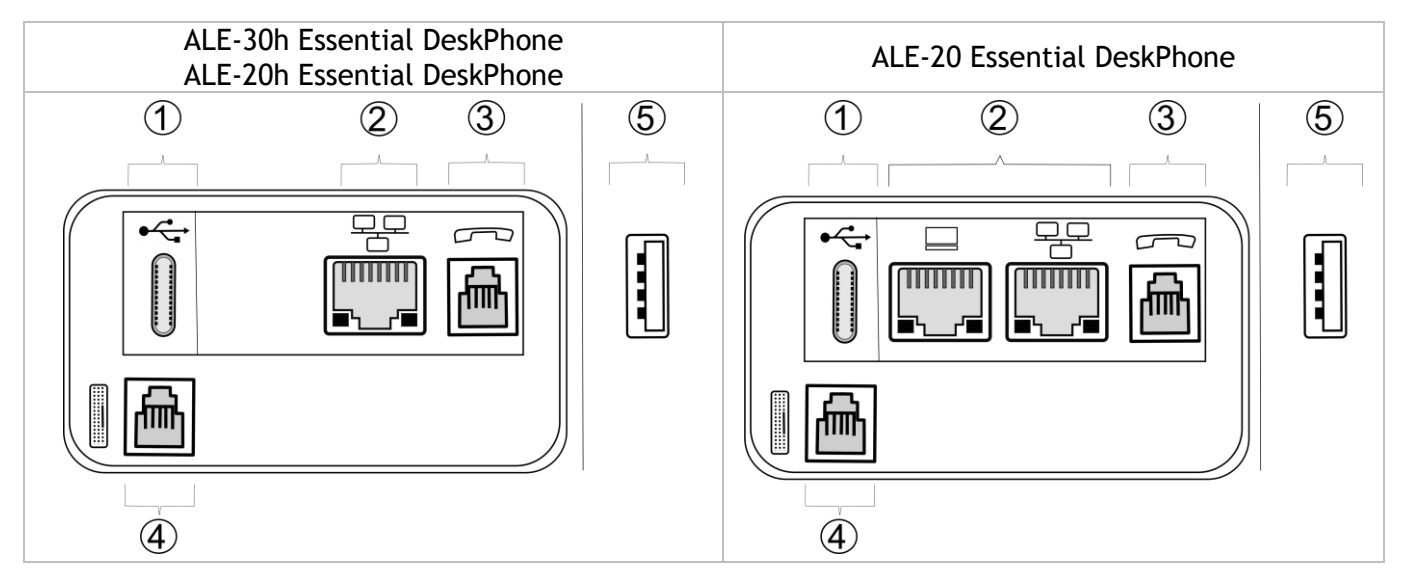

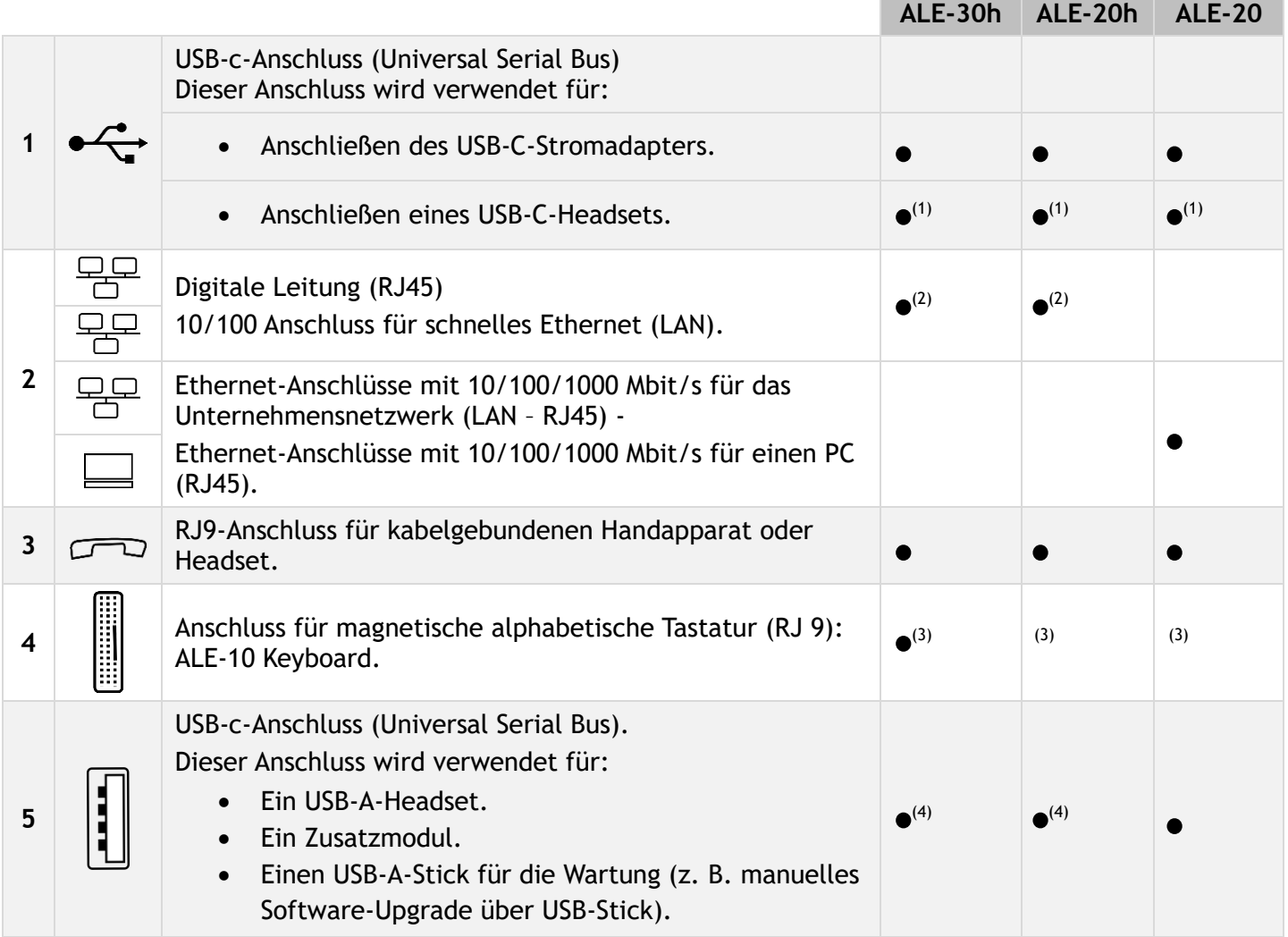

(1)Sie können ein Headset anschließen, wenn der Anschluss nicht für die Stromversorgung des Telefons verwendet wird. <sup>(2)</sup>Ihr Telefon ist mit nur einem RJ45-Anschluss ausgestattet, um es mit dem IP-Netzwerk oder einer digitalen Leitung zu verbinden. <sup>(3)</sup>Dieser Anschluss wird für die Fehlersuche verwendet (beim ALE-30h muss die Tastatur ausgesteckt sein). <sup>(4)</sup>lm Digitalmodus ist der lokale USB-C-Stromadapter erforderlich, wenn ein Erweiterungsmodul angeschlossen wird.

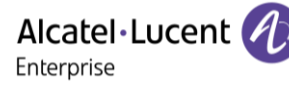

Stellen Sie sicher, dass Sie einen RJ45-Stecker für das Netzwerkkabel im IP- oder Digitalmodus verwenden (nicht RJ11), da sonst die Gefahr besteht, dass Sie den Anschluss beschädigen.

## <span id="page-11-0"></span>**1.6 Hauptbildschirme und Navigationstasten**

## <span id="page-11-1"></span>**1.6.1 Begrüßungsseiten**

Über diese Bildschirme können Sie alle Funktionen des Telefons aufrufen. Die Standardanzeige umfasst drei Seiten, die Sie durch Auswählen des jeweiligen Reiters am oberen Bildschirmrand mit den Navigationstasten aufrufen können. Die ausgewählte Seite wird hervorgehoben. Die Standardseiten können um weitere Anwendungen erweitert werden (z. B. ACD), die auf dem System installiert und/oder konfiguriert sind.

• Seite 'Menü' *Menü* 

Enthält alle Funktionen und Anwendungen, die durch Auswahl des zugehörigen Softkey aufgerufen werden können. Auf dieser Seite können u. a. der Rufton und der Display-Kontrast eingestellt, ein Termin programmiert, der Apparat gesperrt, die standardmäßig angezeigte Seite definiert sowie die Mailbox konfiguriert werden. Außerdem ist der Zugriff auf Telefoniefunktionen wie Wahlwiederholung der letzten Nummern oder Heranholen möglich.

- Seite 'Persl.' *Persl.*  Enthält Leitungstasten sowie zu programmierende Kurzwahltasten.
- Seite 'Info' *Info*

Enthält Informationen über das Telefon und den Status der Funktionen: Name, Telefonnummer, Anzahl der Nachrichten (einschließlich Anrufprotokoll-Ereignisse, Textnachrichten und Sprachnachrichten), Aktivierung der Rufumleitung, Terminruf usw.

- $\mathbb{G}\rightarrow \mathbb{G}$  Weiterleitungssymbol (Das Symbol ist abhängig vom Telefonmodell) Durch Drücken auf die zu diesem Symbol gehörende Taste kann die Rufumleitung programmiert oder geändert werden.
- Drücken Sie die Taste vor dem Schildchen, um die entsprechende Funktion zu wählen.
- Drücken Sie zum Aktivieren die programmierte Taste vor dem Softkey (Kontakt anrufen, an eine Nummer weiterleiten usw.).

*1.6.1.1 Auswahl der Seite, die standardmäßig auf dem Telefon angezeigt wird*

Diese Funktion ist von der Systemkonfiguration abhängig. Wenden Sie sich ggf. an Ihren Administrator.

- Greift auf die Seite 'Menü' zu.
- *Einstellung Optionen Homepage*
- Wählen Sie die Standardseite aus (Menü, Persl., Info, zuletzt besuchte Seite …).
- $[OK]$ •

#### *1.6.1.2 Beschreib.*

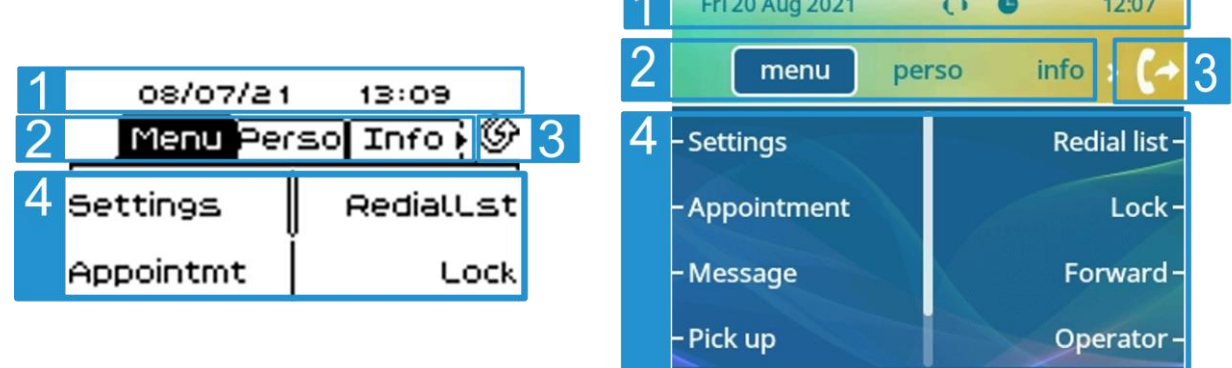

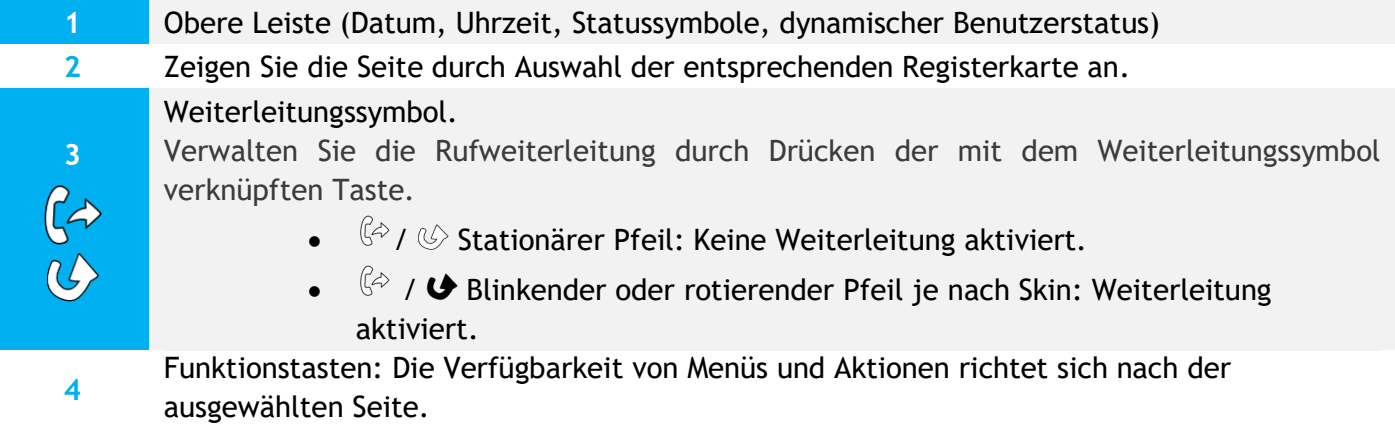

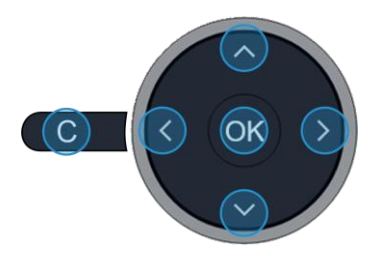

#### **OK-Taste:**

Ermöglicht die Bestätigung der verschiedenen Auswahlmöglichkeiten während der Programmierung oder der Konfiguration.

Drücken Sie im Ruhezustand die OK-Taste, um die Hintergrundbeleuchtung ein- /auszuschalten.

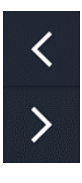

OK

#### **Navigation links-rechts:**

Verwenden Sie diese Taste im Ruhezustand, um zwischen den Seiten zu wechseln. Verwenden Sie diese Taste im Gespräch, um zwischen den Registerkarten der aktuellen Anrufe zu wechseln (laufendes Gespräch, gehaltene Anrufe, eingehender Anruf). Verwenden Sie diese Taste bei der Textbearbeitung, um in das Textfeld zu wechseln.

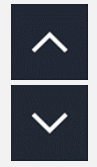

#### **Navigation oben-unten:**

Durchläuft den Inhalt einer Seite.

#### **Taste 'Zurück/Beenden':**

Durch Drücken dieser Taste gehen Sie einen Schritt zurück. Verwenden Sie diese Taste, um zur Startseite zurückzukehren (langer Tastendruck).

## <span id="page-13-0"></span>**1.6.2 Anzeige zur Anrufverwaltung**

Der Anrufverwaltungsbildschirm zeigt alle Informationen zu laufenden Anrufen an und ermöglicht Ihnen den Zugriff auf verfügbare Funktionen während des Gesprächs.

#### *1.6.2.1 Beschreib.*

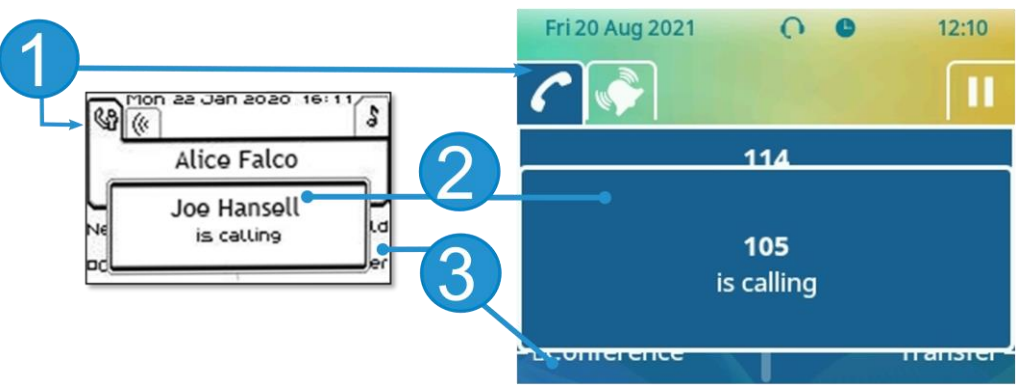

- **1** Registerkarten: Symbol 'Eingehender Anruf', Gespräch findet statt, Verbindung wird gehalten, …
- **2** Benachrichtigung (Popup) für eingehenden Anruf
- **3** Softkeys: Welche Aktionen verfügbar sind, hängt vom Anrufstatus ab (wenn die Präsentationsseite nicht angezeigt ist)

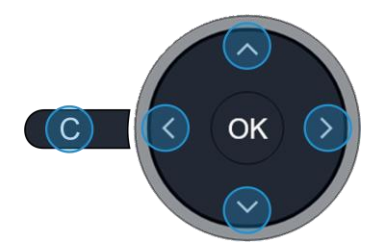

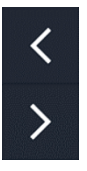

#### **Navigation links-rechts:**

Jeder Registerkarte entspricht ein Anruf. Sein Status wird durch ein Symbol gekennzeichnet (bestehende Verbindung, gehalten, ankommender neuer Anruf). Verwenden Sie bei bestehender Verbindung den Navigator links-rechts, um gehaltene oder ankommende Anrufe abzufragen.

#### **Navigation oben-unten:**

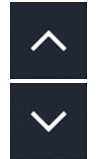

Während ein Gespräch auf dem Bildschirm angezeigt wird, sind alle Funktionen aufrufbar. Mit den Pfeiltasten können Sie auf einer Seite nach oben oder unten gehen. Diese Funktionen (Transfer, Konferenz usw.) hängen direkt vom Status des abgefragten Anrufs ab. So ist zum Beispiel die Funktion Transfer zwischen einem laufenden oder gehaltenen Anruf und einem ankommenden Anruf nicht möglich.

#### **Taste 'Zurück/Beenden':**

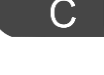

Während eines Gesprächs zum Hauptbildschirm wechseln, um Funktionen (z. B. Namenssuche) aufzurufen.

Drücken Sie die Taste vor dem Schildchen, um die entsprechende Funktion zu wählen.

Es ist auch möglich, Anrufe über die Seite 'Persl.' zu verwalten.

Drücken Sie bei bestehender Verbindung auf die Taste 'Zurück/Verlassen', um die Seite 'Persl.' anzuzeigen. Die bestehenden oder wartenden Verbindungen werden auf den verschiedenen Leitungstasten angezeigt. Sie können jetzt mit dem gewünschten Teilnehmer sprechen, indem Sie auf die ihm zugewiesene Taste drücken.

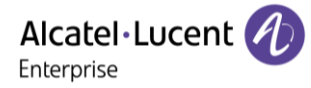

## <span id="page-14-0"></span>**1.7 Lokales Benutzermenü**

Damit öffnen Sie das lokale Benutzermenü: Greift auf die Seite 'Menü' zu *Einstellg Telefon Lokales Menü*

Das lokale Benutzermenü hängt vom Betriebsmodus des Tischtelefons ab, IP- oder Digital (UA)-Modus.

*Anzeige*- Über dieses Menü passen Sie das Display des Apparats an:

• *Helligkeit*

Die Helligkeit des Displays des Tischtelefons, des angeschlossenen Zusatzmoduls und der LEDs des Tischtelefons einstellen ( =  $\blacksquare$   $\blacksquare$  mehrmals drücken).

• *Schoner*(1)

Verzögerung einstellen, nach der die Helligkeit bei Nichtverwendung des Telefons abgeblendet wird.

• *Erweitert Geringe Helligkeit*(1) Wenn das Telefon nicht verwendet wird, wird die Helligkeit abgeblendet. Abgeblendete Helligkeit anpassen.

(1) Nur bei ALE-30h verfügbar

*Audio* - Über dieses Menü können Sie die Audioeinstellungen an Ihre Umgebung, den angeschlossenen Gerätetyp und Ihre Präferenzen anpassen:

• *Geräte*

Alle integrierten oder an das Tischtelefon angeschlossenen Audiogeräte auflisten. Damit wählen Sie das bevorzugte Audiogerät aus (verbunden oder integriert).

• *Hörhilfe*

Wählen Sie diese Option, wenn Sie ein Hörgerät tragen.

*Über -* Über dieses Menü können Sie nach Informationen über die Software- und Hardwareversionen Ihres Deskphones suchen. Über dieses Menü rufen Sie den Link zum Benutzerhandbuch Ihres Telefons oder den Link zur Rainbow-Startseite auf.

• *Software*

Alle Informationen zur Deskphone-Software anzeigen.

• *Hardware*

Alle Informationen zur Deskphone-Hardware anzeigen (Modell, PCMS-Nummer, Seriennummer, MAC-Adresse, Bluetooth®-Adresse, falls verfügbar).

• *Dokumentation*

QR-Code anzeigen, um direkt auf die Deskphone-Dokumentation zuzugreifen. QR-Code scannen und die URL im bevorzugten Webbrowser öffnen.

• *Rainbow*

QR-Code anzeigen, um direkt auf die Rainbow-Startseite zuzugreifen. Rainbow ist die Cloudbasierte Teamarbeitsanwendung, die Sie mit Ihrer Business Community verbindet. QR-Code scannen und die URL im bevorzugten Webbrowser öffnen.

#### *MMI-Konfig (*nur im IP-Modus verfügbar)

Zugriff auf die Administratorkonfiguration (Abhängig von der Systemkonfiguration wird ein Administratorpasswort angefordert, um auf dieses Menü zuzugreifen):

- Informationen zur IP-Adresse: *IP Parameters IP Status*
- IP-Adresse und DHCP-Konfiguration: *IP Parameters* ) IP Config
- Telefonspeicher: *IP Parameters Memories*
- Verwendetes Netzwerk (kabelgebunden oder drahtlos): *Network*
- VPN-Konfiguration: *VPN*
- Sicherheit: *Security*
- Softwareinformationen (Version, Ausführungsmodus): *Software infos*
- Hardwareinformationen (MAC, CPU): *Hardware infos*
- Software-Aktualisierungsmodus: *Software infos Upgrade*
	- o *Enable software upgrade*: Upgrade über Netzwerk (System).
	- o *Upgrade from USB now*: Aktualisieren der Software mit einem USB-Stick, wenn Sie das Tischtelefon neu starten.
- Werkseinstellungen: *Set Default Reset to Defaults*

## <span id="page-15-0"></span>**1.8 Statussymbole/Anrufsymbole**

Symbole, die Informationen zu bestimmten Sonderkonfigurationen des Telefons oder dem Anrufstatus liefern, werden in einer Leiste am oberen Bildschirmrand angezeigt.

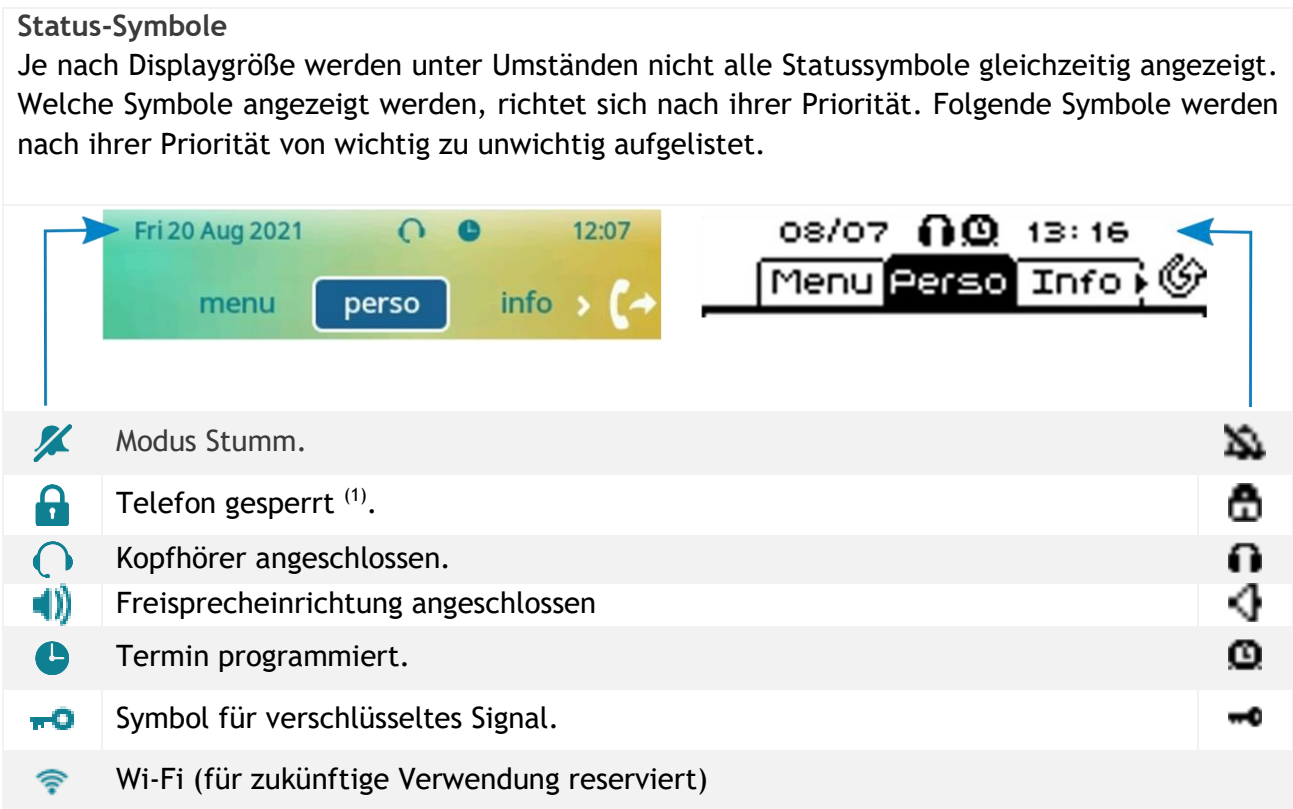

 $(1)$  oder 'eingeschränkter Modus' je nach System.

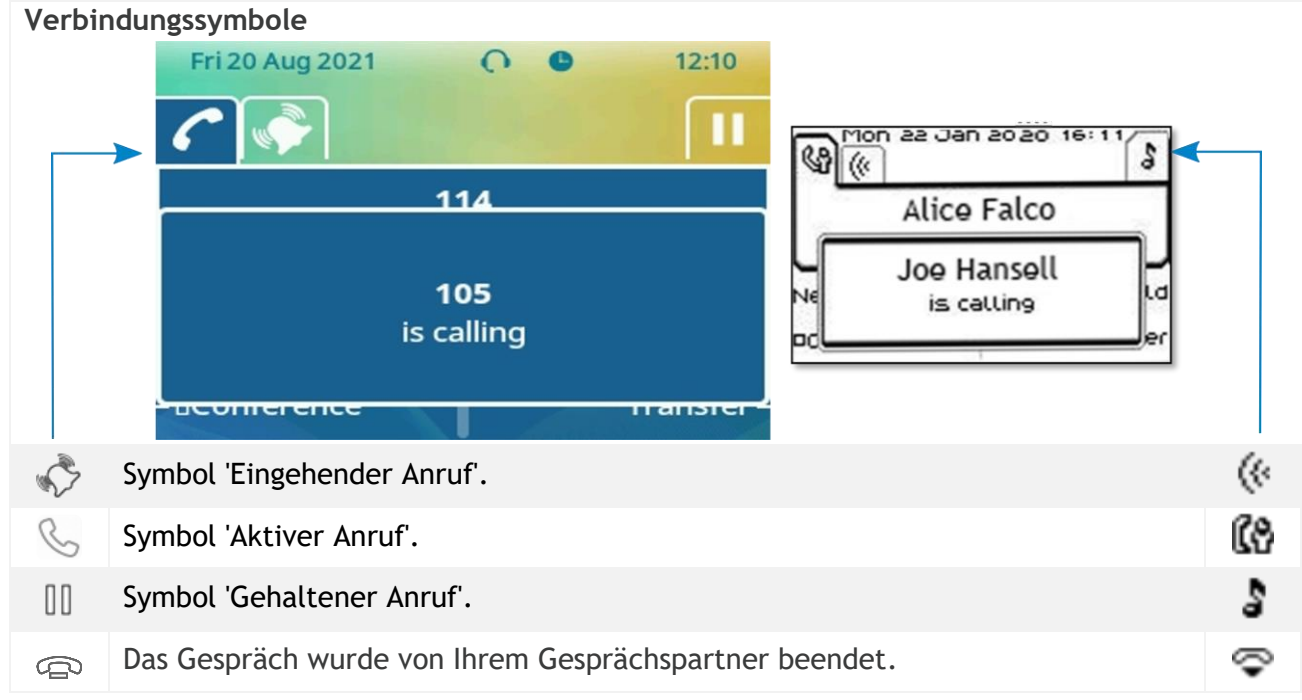

## <span id="page-16-0"></span>**1.9 Fest belegte Funktionstasten**

In diesem Kapitel werden alle Tasten für dauerhafte Funktionen auf Ihrem Tischtelefon angezeigt. Sie befinden sich um das Tastenfeld herum.

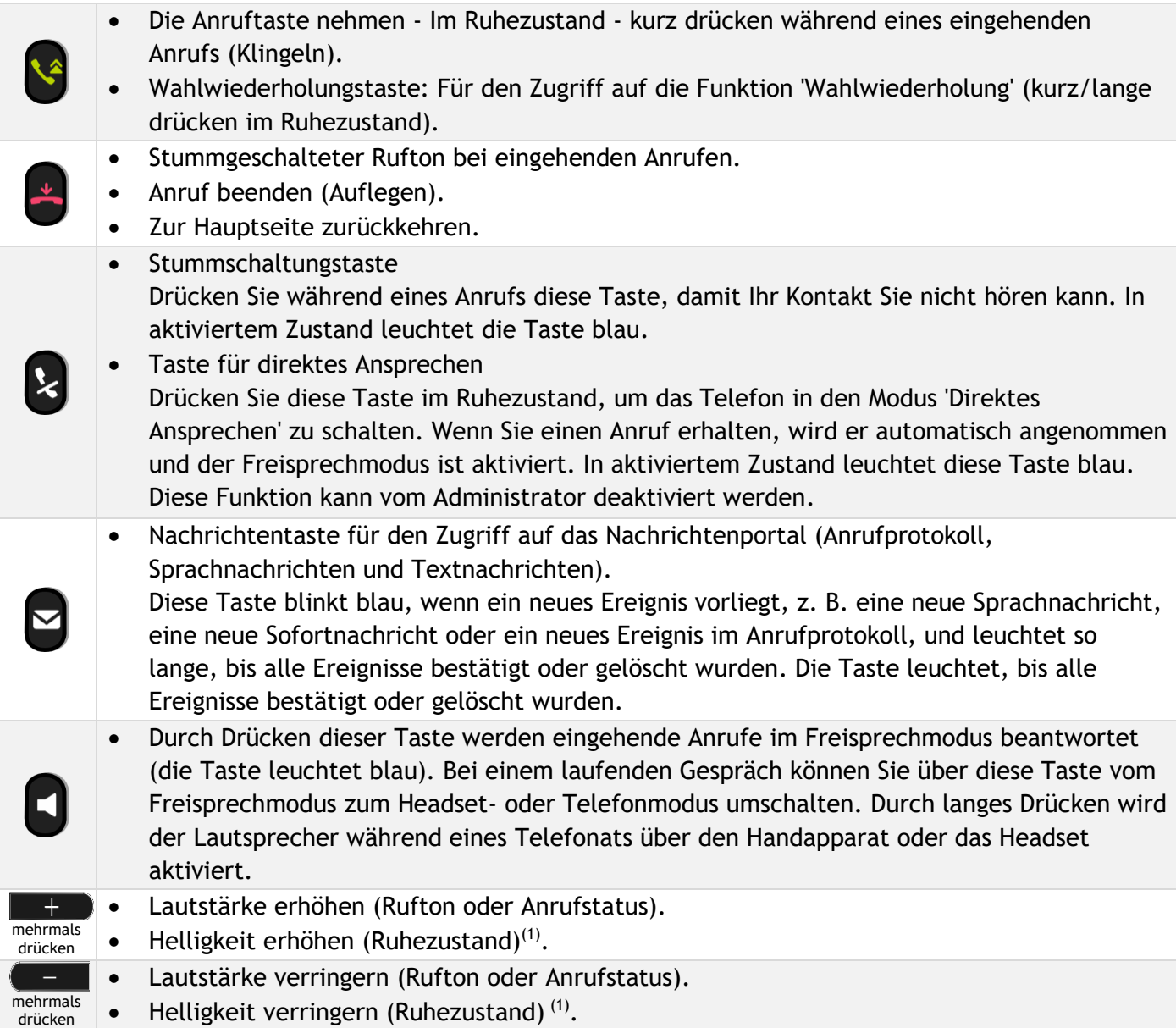

Die folgenden Tasten sind von der Systemkonfiguration abhängig. Die Taste 'abc' ist entweder eine Taste, die zwischen alphabetischer und numerischer Tastatur umschaltet (Alphanumerisch-Taste) oder eine programmierbare Taste, wenn bereits eine optionale Tastatur an das Telefon angeschlossen ist (ALE-30h). Die Tasten F1 und F2 sind programmierbare Tasten. Die Halte- und Weiterleitungstasten sind system- und länderabhängig. Weitere Informationen zu Ihrem System erhalten Sie bei Ihrem Installierer (zum Beispiel Konfiguration für die USA). In diesem Fall sind F1 und F2 nicht mehr programmierbar.

 $\mathbf{r}$ 

 $\ddot{r}$ <br> $\ddot{r}$ <br> $\ddot{r}$ 

- Programmierbare Taste (F1). Die LED leuchtet, wenn die mit dieser Taste verknüpfte Funktion aktiviert ist (blau). Diesen Tasten kann ein Dienst oder ein Direktruf zugewiesen werden.
- Ein Gespräch auf Halten legen / Den gehaltenen Anruf wieder aufnehmen. Diese Funktion ist von der Systemkonfiguration abhängig. Wenden Sie sich ggf. an Ihren Administrator.
- Programmierbare Taste (F2). Leuchtet blau, wenn die mit der Taste verknüpfte Funktion aktiviert ist. Diesen Tasten kann ein Dienst oder ein Direktruf zugewiesen werden.
- Weiterleitung: den Anruf an eine andere Nummer weiterleiten. Diese Funktion ist von der Systemkonfiguration abhängig. Wenden Sie sich ggf. an Ihren Administrator.

• Alphanumerisch-Taste Zwischen der alphabetischen und der numerischen Tastatur umschalten. In aktiviertem Zustand leuchtet die Taste blau. Am ALE-30h kann eine optionale Tastatur verwendet werden. In diesem Fall kann die Taste wie die programmierbare F1- oder F2-Taste programmiert werden.

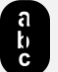

- Programmierbare Taste (1) (Wenn die optionale Tastatur an das Tischtelefon angeschlossen ist). Die LED leuchtet, wenn die mit dieser Taste verknüpfte Funktion aktiviert ist (blau). Diesen Tasten kann ein Dienst oder ein Direktruf zugewiesen werden.
	- Auf die Funktion 'Wahl nach Name' zugreifen (lang drücken)

(1) Verfügbar für ALE-30h Essential DeskPhone.

(2) Verfügbar für ALE-20h Essential DeskPhone.

<sup>(3)</sup> Verfügbar für ALE-20 Essential DeskPhone.

## <span id="page-17-0"></span>**1.10 Alphanumerische Tastatur**

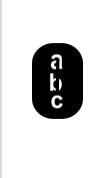

Ihr Telefon verfügt über eine alphanumerische Tastatur. Sie können zwischen der numerischen Tastatur zum Wählen von Nummern und der alphabetischen Tastatur zur Eingabe von Text umschalten, indem Sie die Alphanumerisch-Taste drücken. Wenn Sie sich in einer Textzone befinden, können Sie durch Auswahl dieser Taste zur alphabetischen Tastatur wechseln. In aktiviertem Zustand leuchtet die Taste blau. Wählen Sie dieselbe Taste, die blau leuchtet, um zur numerischen Tastatur zu wechseln (die Taste schaltet sich aus).

ALE-30h DeskPhone kann auch mit einer magnetischen alphabetischen Tastatur ausgestattet werden: ALE-10 keypad (separat erhältlich). In diesem Fall ist die Alphanumerisch-Taste deaktiviert. Die Taste kann daher programmiert werden.

• Buchstaben eingeben.

Das numerische Tastenfeld weist Buchstaben auf, die Sie anzeigen, indem Sie ggf. wiederholt auf die zugehörige Taste drücken. Die Ziffer ist das letzte Zeichen der Serie. Manche Sonderzeichen können Sie anzeigen, indem Sie wiederholt auf folgende Taste drücken:

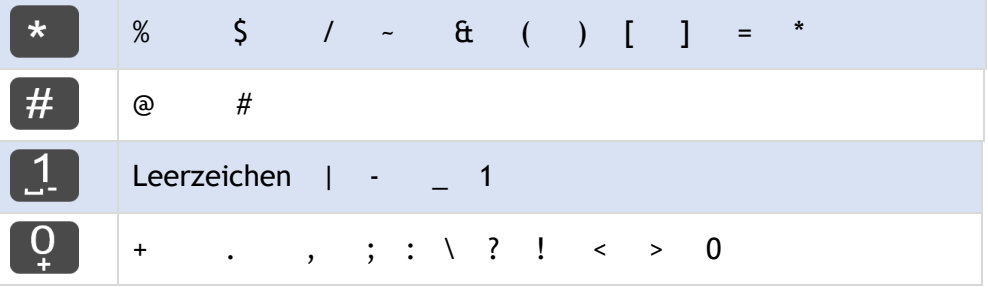

- - Halten Sie die Taste '\*' gedrückt, um zwischen Klein- und Großschreibung zu wechseln.
- Bewegen Sie den Cursor mit den Navigationstasten in den Text (außer bei der Funktion 'Nach Name wählen').
- Das letzte eingegeben Zeichen löschen. Der Modus für Buchstaben bleibt aktiviert.

#### **Anwendungsfälle:**

**1.** The wird angezeigt.

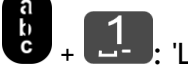

 $\frac{1}{c}$  +  $\frac{1}{c}$  : 'Leerzeichen' wird angezeigt.

 $\begin{bmatrix} a \\ b \\ c \end{bmatrix}$  +  $\begin{bmatrix} 3 \\ 3 \end{bmatrix}$  Mal gedrückt: 'f' wird angezeigt.

 $\begin{bmatrix} a \\ b \\ c \end{bmatrix}$  +  $\begin{bmatrix} \star \\ \star \end{bmatrix}$  Langer Tastendruck +  $\begin{bmatrix} 3 \\ 1 \end{bmatrix}$  3 Mal gedrückt: 'F' wird angezeigt.

 $\begin{bmatrix} a \\ b \\ c \end{bmatrix}$  +  $\begin{bmatrix} 0 \\ 1 \end{bmatrix}$  5 Mal gedrückt: ':' wird angezeigt.

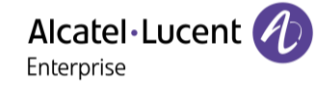

## <span id="page-19-0"></span>2 Telefon verwenden

## <span id="page-19-1"></span>**2.1 Abfrage der Rufnummer und des Namens**

Die Nummer Ihres Telefons wird auf der Seite 'Info' angezeigt.

## <span id="page-19-2"></span>**2.2 Nachrichtenportal**

Das Messaging-Portal ermöglicht Ihnen den Zugriff auf und die Verwaltung von Funktionen wie Anrufprotokoll, Sofortnachrichten oder Sprachnachrichten. Wenn ein neues Ereignis (neues Protokoll, neue Sofortnachricht oder neue Sprachnachricht) vorliegt, blinkt die Nachrichtentaste rot.

#### **Aufrufen des Nachrichtenportals**

• Drücken Sie die Nachrichtentaste, um das Nachrichtenportal aufzurufen.

#### **Konfigurieren des Zugriffs auf das Nachrichtenportal**

Das System verlangt standardmäßig die Eingabe eines Kennworts für den Zugriff auf die Funktionen des Nachrichtenportals. Das Passwort bleibt einige Sekunden lang gespeichert, damit Sie es ohne erneute Eingabe wieder aufrufen können, falls Sie das Nachrichtenportal verlassen. Das Zeitlimit wird in der Systemkonfiguration festgelegt. Für weitere Informationen wenden Sie sich bitte an den Installationstechniker oder Ihren Administrator.

Sie können die Einstellung so ändern, dass Sie nicht jedes Mal ein Kennwort eingeben müssen, wenn Sie das Nachrichtenportal aufrufen wollen.

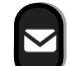

- Rufen Sie das Nachrichtenportal auf.
- *Konfigurieren*
- *Authentifizierung*
- Eingabe Ihres Passworts.
- Authentifizierung ein- oder ausschalten. Ein: Kennwort muss eingegeben werden. Aus: Kennwort muss nicht eingegeben werden.
- <sup>OK</sup> Drücken, um zu bestätigen.

## **Aufrufen der Funktionen des Nachrichtenportals**

Zum Aufrufen der verfügbaren Funktionen (Anrufprotokoll, Textnachrichten, Sprachnachrichten, Senden einer Textnachricht) drücken Sie den entsprechenden Softkey.

#### **Bestätigen**

Wenn Sie ein neues Ereignis (Anrufprotokoll, Textnachricht oder Sprachnachricht) abfragen, wird dieses Ereignis automatisch bestätigt. Sie können alle Ereignisse allerdings auch bestätigen, ohne sie abzufragen.

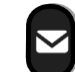

- Rufen Sie das Nachrichtenportal auf.
- $\mathbb V$  Drücken Sie den entsprechenden Softkey.
- Geben Sie ggf. Ihr Passwort ein und bestätigen Sie es.
- $\blacksquare$  Drücken Sie den Softkey für den Ereignistyp, den Sie bestätigen wollen. Wenn Sie die der Option 'Alle' zugeordnete Taste drücken, werden alle neuen Ereignisse bestätigt. Außerdem

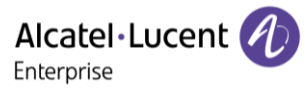

können Sie alle Ereignisse bestätigen, indem Sie den Softkey für das Häkchensymbol oben rechts im Bildschirm drücken.

• Drücken, um zu bestätigen.

#### **Löschen**

Wenn Sie ein Ereignis (Anrufprotokoll, Textnachricht oder Sprachnachricht) abgefragt haben, können Sie es anschließend löschen. Sie können alle Ereignisse allerdings auch in einem Schritt löschen.

- Rufen Sie das Nachrichtenportal auf.
- Drücken Sie den entsprechenden Softkey.
- Geben Sie ggf. Ihr Passwort ein und bestätigen Sie es.
- Drücken Sie den Softkey für den zu löschenden Ereignistyp.
- Drücken, um zu bestätigen.

## <span id="page-20-0"></span>**2.3 Abfragen des Anrufprotokolls**

Sie können jederzeit alle eingegangenen und ausgegangenen Anrufe, ob beantwortet oder nicht, abrufen Gehen Sie dazu auf dem Nachrichtenportal zur Anrufprotokoll-Funktion

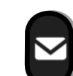

- Rufen Sie das Nachrichtenportal auf.
- *Anrufe*: Drücken Sie den Softkey für das Anrufprotokoll.
- Geben Sie ggf. Ihr Passwort ein und bestätigen Sie es.

Sie können entweder nur entgangene Anrufe (Registerkarte 'Missed') oder alle Anrufprotokolle abfragen, d. h. unbeantwortete/beantwortete, eingegangene und/oder ausgegangene Anrufe (Registerkarte 'All').

#### **Abfragen entgangener Anrufe**

- Wählen Sie die Registerkarte 'Verpasst' aus. Unbeantwortete Anrufe sind fett dargestellt.
- Wählen Sie zum Nachschlagen das Protokoll aus.
- Öffnen Sie das Protokoll.

Informationen wie Name, Telefonnummer, Datum und Uhrzeit werden auf dem Bildschirm angezeigt.

Sie können den Kontakt anrufen, ihm eine Textnachrichten senden, ihn im persönlichen Telefonbuch speichern oder das Protokoll löschen.

#### **Protokoll löschen**

- Wählen Sie das zu löschende Protokoll aus.
- <sup>OK</sup> Öffnen Sie das Protokoll.
- Drücken Sie den entsprechenden Softkey. Bitte beachten, dass keine Bestätigung erforderlich ist.

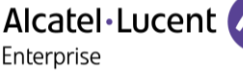

#### **Bestätigen aller entgangenen Anrufe**

Wenn ein neues Protokoll abgefragt wird, wird es automatisch bestätigt. Sie können alle neuen, entgangenen Anrufe allerdings auch bestätigen, ohne sie abzufragen.

- Drücken Sie den entsprechenden Softkey.
- Drücken Sie den entsprechenden Softkey: *Versäumte Anrufe*.
- <sup>OK</sup> Drücken, um zu bestätigen.

Alle entgangenen Anrufe werden bestätigt.

#### **Löschen aller entgangenen Anrufe.**

- Drücken Sie den entsprechenden Softkey.
- Drücken Sie den entsprechenden Softkey.
- Drücken, um zu bestätigen. Alle entgangenen Anrufe werden gelöscht.

#### **Abfragen aller Anrufe**

• Wählen Sie die Registerkarte 'Alle' aus. Alle Anrufe sind mit einem Symbol für den Anruftyp gekennzeichnet.

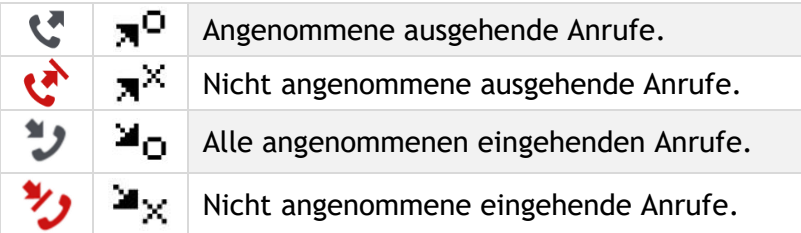

- Blättern Sie mit den Navigationstasten durch die Liste (wenn es mehr als eine Seite sind).
- Rufen Sie die Kontaktinformationen durch deren Auswahl in der Liste auf. Informationen wie Name, Telefonnummer, Datum und Uhrzeit werden auf dem Bildschirm angezeigt.

Sie können den Kontakt anrufen, ihm eine Textnachrichten senden, ihn im persönlichen Telefonbuch speichern oder das Protokoll löschen.

#### **Bestätigen aller entgangenen Anrufe**

- Drücken Sie den entsprechenden Softkey.
- Drücken Sie den entsprechenden Softkey: *Versäumte Anrufe*.
- <sup>OK</sup> Drücken, um zu bestätigen. Alle entgangenen Anrufe werden bestätigt.

#### **Löschen aller Anrufprotokolle**

- Drücken Sie den entsprechenden Softkey.
- Drücken Sie den entsprechenden Softkey.
- Drücken, um zu bestätigen. Alle Anrufprotokolle werden gelöscht.

## <span id="page-22-0"></span>**2.4 Einen Anruf tätigen**

Verwenden Sie eine der folgenden Möglichkeiten:

- Wahl der Zielrufnummer. Der Freisprechmodus wird manuell aktiviert.
- Abheben Zielrufnummer wählen.
- Annahmetaste am Headset drücken Zielrufnummer wählen. Wenn das Headset keine Annahme-

/Auflegetaste hat, verwenden Sie die Telefontasten und schalten den Ton am Headset ei

- Freisprechen > Zielrufnummer wählen.
- Programmierte Leitungstaste.
- a<br>• Sonstige erweiterte Einstellungen, falls erforderlich.
- Wahlwiederholung aus der Anrufliste.
- Zuletzt gewählte Nummer erneut wählen (Kurz drücken) / Eine der zuletzt gewählten Nummern zurückrufen (Langer Tastendruck).

Um ein externes Gespräch zu führen, wählen Sie vor der gewünschten Rufnummer den Zugangscode für die Amtsleitung.

Die Dauer des externen Anrufs kann vom Administrator zeitlich begrenzt werden. In diesem Fall ertönt 20 Sekunden vor dem Ende der Verbindung ein Piepton und/oder eine Nachricht wird auf dem Display angezeigt.

Wenn der interne oder externe Gesprächspartner sich nicht meldet:

- *Dir.Anspr:* Nachricht zum Lautsprecher des freien Telefons übertragen.
- *¤Rückruf*: Automatischen Rückruf bei Besetzt einleiten.
- *Text*: Schriftliche Nachricht übermitteln.

## <span id="page-22-1"></span>**2.5 Einen Anruf empfangen**

Wie Sie den Anruf beantworten, richtet sich nach den Audiogeräten, die an Ihr Telefon angeschlossen sind: Handapparat, Headset, Freisprecheinrichtung, externe Freisprecheinrichtung oder Lautsprecher. Verwenden Sie eine der folgenden Möglichkeiten:

- Den Hörer abheben, um den Ruf anzunehmen.
- Drücken Sie die Taste 'Auflegen/Abnehmen' am Headset, um den Anruf entgegenzunehmen (nur bei kompatiblen Headsets verfügbar).

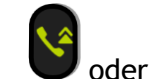

oder D > Drücken Sie die Lautsprechertaste, um den Anruf im Freisprechmodus anzunehmen.

- Wählen Sie das Symbol für eingehende Anrufe aus > Anruf mit Headset annehmen, sofern angeschlossen, oder im Freisprechmodus*.*
- Drücken Sie die entsprechende Leitungstaste an der externen Freisprecheinrichtung, um den Anruf auf diesem Gerät im Freisprechmodus anzunehmen.

Alcatel·Lucent

Enterprise

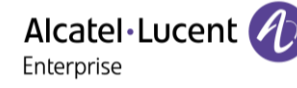

## <span id="page-23-0"></span>**2.6 Anruf ignorieren**

Ein weiterer Anruf wird empfangen:

• Die Taste 'Auflegen' drücken. Ihr Telefon klingelt nicht mehr, aber Ihr Gesprächspartner hört noch den Rufton.

Sie können den Anruf noch beantworten, nachdem Sie ihn ignoriert haben.

## <span id="page-23-1"></span>**2.7 Wechsel zwischen den Audiomodi**

Im Gespräch können Sie zwischen den Audiomodi (Handapparat, Lautsprecher, Freisprechfunktion oder Headset, sofern angeschlossen) wechseln, indem Sie die Lautsprecher-/Freisprechtaste drücken, bis der

gewünschte Audiomodus angezeigt wird: . Diese Funktion richtet sich nach den angeschlossenen Geräten und dem Standardgerät, das bei der Telefonkonfiguration ausgewählt wurde. Wenn Sie einen Zubehörtyp über verschiedene Anschlüsse verbunden haben (z. B. eine USB-Freispreicheinrichtung), wird das Standardgerät für die Audioumschaltung verwendet. Die Taste leuchtet, wenn Lautsprecher oder Freisprechfunktion ausgewählt sind.

Während des Gesprächs kann mit dem Handapparat durch schnelles Drücken der Lautsprecher- /Freisprechtaste zwischen den folgenden Audio-Modi gewählt werden:

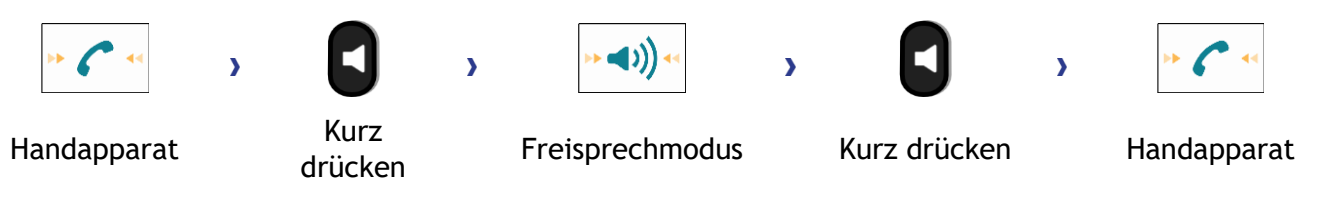

Während des Gesprächs kann mit dem Headset (Headset oder Headset+Lautsprecher) durch schnelles Drücken der Lautsprecher-/Freisprechtaste zwischen den folgenden Audio-Modi gewählt werden:

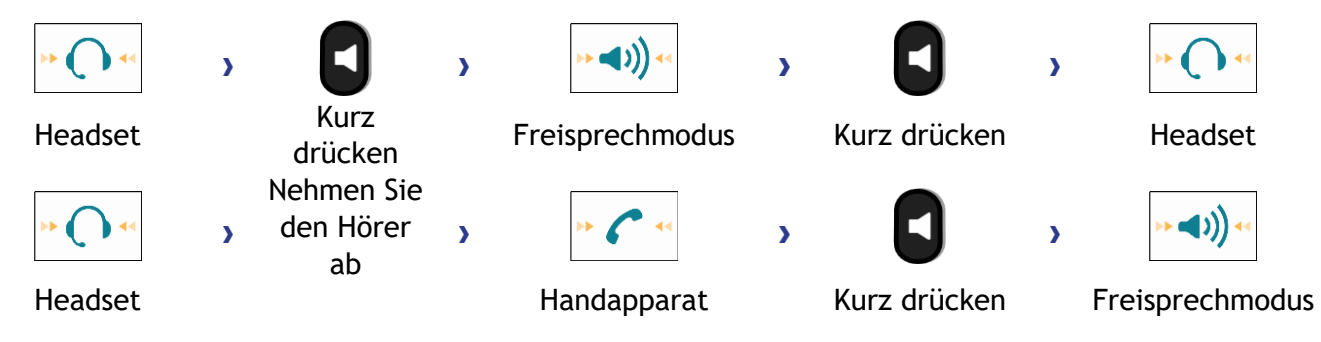

Durch schnelles Drücken der Lautsprecher-/Freisprechtaste kann zwischen den folgenden Audio-Modi gewechselt werden, wenn der Handapparat während eines Gesprächs über das Headset nicht aufgelegt ist:

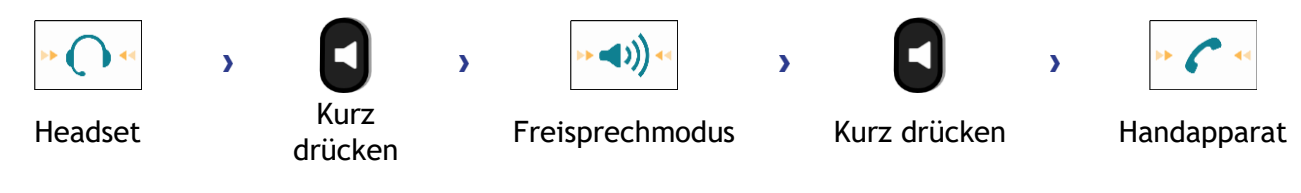

Drücken Sie die Leitungstaste des Headsets, um den Audio-Modus auf das Headset zu legen.

Alcatel·Lucent Enterprise

Während des Gesprächs kann zum Lautsprecher gewechselt werden, indem die Lautsprecher- /Freisprechtaste gedrückt gehalten wird (Mithörfunktion):

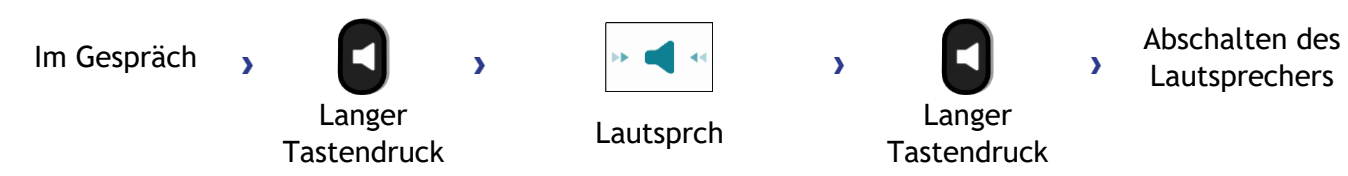

Wenn ein USB-Headset angeschlossen ist, wird der Lautsprecher (Lauthören) deaktiviert und ein Pop-up-Fenster auf dem Bildschirm angezeigt, um Sie zu informieren (um einen übermäßigen Energieverbrauch zu vermeiden).

In allen Audiomodi können Sie die Lautstärke während des Gesprächs anpassen, in dem Sie die Lautstärketaste drücken. Die Anzahl der Stufen richtet sich nach dem Audiomodus (8 für Handapparat und Headset, 10 für Lautsprecher und Freisprechfunktion). Die für die einzelnen Audiomodi eingestellte Lautstärke wird für zukünftige Gespräche gespeichert.

- Während eines Gesprächs.
- Lautstärke durch Drücken der Lautstärketasten anpassen.

## <span id="page-24-0"></span>**2.8 Einschalten des Lautsprechers bei bestehender Verbindung (Hörer abgehoben) - Mithörfunktion**

Lautsprecher im Gespräch über Handapparat oder Headset aktivieren bzw. deaktivieren.

- Einschalten des Lautsprechers (lang drücken)  $\sum_{n=0}^{\infty}$  Die Taste blinkt blau
- Lautstärke durch Drücken der Lautstärketasten anpassen (Anzahl der Ebenen: 10).
- Abschalten des Lautsprechers (lang drücken)  $\mathbf{D}$   $\Box$   $\mathbf{D}$  Die Taste leuchtet nicht mehr (

Wenn ein USB-Headset angeschlossen ist, wird der Lautsprecher (Lauthören) deaktiviert und ein Pop-up-Fenster auf dem Bildschirm angezeigt, um Sie zu informieren (um einen übermäßigen Energieverbrauch zu vermeiden).

Ein kurzer Druck auf die Lautsprechertaste ermöglicht den Übergang in die Betriebsart 'Freisprechen' (Anzeige leuchtet ständig).

Zur Freisprechfunktion wechseln (Kurz drücken)  $\sum_{n=1}^{\infty}$  Die Taste leuchtet auf

## <span id="page-24-1"></span>**2.9 Nach Name anrufen (Unternehmensverzeichnis)**

: Wenn Ihr Gerät keine magnetische Tastatur besitzt, geben Sie Buchstaben mit der alphanumerischen Tastatur ein. Sie müssen die Tastatur durch Drücken der Alphanumerisch-Taste auf den alphabetischen Modus umschalten. Nach der Aktivierung bleibt die LED der entsprechenden Taste erleuchtet...

Sie können Ihren Kontakt über die Funktion zur Namenssuche anrufen.

Die Funktion Suche nach Name bietet zwei Modi:

- *Intern*: Prognostizierende Suche über das Unternehmensverzeichnis.
- *Unified (Einhei.Verzeichnis)*: Klassische Suche über das Unternehmensverzeichnis.

Beachten Sie bitte, dass prognostizierende Suche bedeutet, dass Sie keinen Zugriff auf die Kontaktkarte haben und somit den Kontakt nur unter seiner Unternehmenstelefonnummer anrufen können.

Alcatel·Lucent Enterprise

Wechsel zwischen den zwei Modi:

- Sie haben folgende Möglichkeiten:
	- a<br>**C** Langer Tastendruck.
		- Den ersten Buchstaben vom Nachnamen Ihres Kontakts eingeben.
	- o Wenn Ihr Tischtelefon mit einer magnetischen Tastatur ausgestattet ist, geben Sie direkt den ersten Buchstaben des Nachnamens Ihres Kontakts ein (ALE-30h).
- *Optionen*
- Der aktuelle Modus wird angezeigt.
	- Den neuen Modus auswählen:
		- o *Intern*: Der Modus internes Verzeichnis ist aktiviert.
		- o *Unified (Einhei.Verzeichnis)*: Modus universelles Verzeichnis ist aktiviert.
		- o *OK*: Im aktuellen Modus bleiben.

#### <span id="page-25-0"></span>**2.9.1 Einen Kontakt über das universelle Verzeichnis anrufen.**

- Sie haben folgende Möglichkeiten:
	- $\begin{array}{c} \n\mathfrak{h} \\
	\mathsf{c}\n\end{array}$  Langer Tastendruck.

Den ersten Buchstaben vom Nachnamen Ihres Kontakts eingeben.

- $\circ$  Wenn Ihr Tischtelefon mit einer magnetischen Tastatur ausgestattet ist, geben Sie direkt den ersten Buchstaben des Nachnamens Ihres Kontakts ein (ALE-30h).
- Bei der Eingabe des Namens können Sie nach dem Symbol '#' die ersten Buchstaben des Vornamens eingeben oder folgende Taste drücken: *Vorname*
- <sup>OK</sup> Starten Sie die Suche.
- Auf dem Bildschirm wird eine Liste passender Namen angezeigt. Jeder Kontakt ist mit seinem Namen und der Firmentelefonnummer aufgeführt.
- Sie haben folgende Möglichkeiten:
	- o Wählen Sie den gewünschten Kontakt in der Liste der gefundenen Namen aus.
	- o Ändern der Suche.

#### **Anrufen des Kontakts unter seiner Firmentelefonnummer**

• Drücken Sie die Funktionstaste, die der Firmennummer zugeordnet ist.

#### **Anrufen des Kontakts unter eine anderen Telefonnummer (per Kontaktkarte):**

• Drücken Sie den Softkey, der dem Namen des Kontakts zugeordnet ist:

Die Kontaktkarte wird mit den Daten des Kontakts geöffnet: Nachname und Vorname, mehrere Telefonnummern (Büro, Mobil, Privat), E-Mail-Adresse, Textnachrichten-Adresse und Firmenname. Der Inhalt der Kontaktkarte richtet sich nach dem Firmenadressbuch.

- Blättern Sie mit den 'Nach oben'- und 'Nach unten'-Navigationstasten durch den Bildschirm und setzen Sie den Cursor auf die Telefonnummer, unter der Sie den Kontakt anrufen wollen.
- <sup>OK</sup> Anruf durchführen.

Über die Kontaktkarte kann auch eine Textnachricht gesendet werden.

Sie können von der Namensuche zum vorausschauenden Suchmodus wechseln, indem Sie das Unified Directory im Menü 'Einstellung' (verfügbar, sobald die Namensuche gestartet worden ist) auf 'Aus' setzen. Vorausschauende Suche bedeutet, dass die Kontaktkarte nicht aufgerufen wird und Sie den Kontakt deshalb nur auf seinem Firmentelefon erreichen und auch keine Textnachrichten senden können.

## <span id="page-26-0"></span>**2.9.2 Einen Kontakt über das interne Verzeichnis anrufen (prognostizierende Suche).**

- Sie haben folgende Möglichkeiten:
	- a<br>**c** Langer Tastendruck. Den ersten Buchstaben vom Nachnamen Ihres Kontakts eingeben.
	- o Wenn Ihr Tischtelefon mit einer magnetischen Tastatur ausgestattet ist, geben Sie direkt den ersten Buchstaben des Nachnamens Ihres Kontakts ein (ALE-30h).
- Wenn Ihr Gerät keine magnetische Tastatur besitzt, geben Sie Buchstaben mit der alphanumerischen Tastatur ein. Wenn Sie die alphanumerische Tastatur verwenden, geben Sie jeden Buchstaben des Namens ein, indem Sie die Taste mit dem gewünschten Buchstaben nur einmal drücken.
- Die Suche wird ausgeführt, sobald Sie ein Zeichen eingeben (prädiktive Suche). Die Anzahl übereinstimmender Namen wird angezeigt.
- Sie haben folgende Möglichkeiten:
	- $\circ$  Verwenden Sie die Navigationstasten, um die vorherigen und die nächsten Namen anzuzeigen.
	- o Die OK-Taste drücken, um den Anruf des angezeigten Kontakts zu tätigen (Unternehmenstelefonnummer).
	- o Ändern der Suche.
	- o *Seite'*: Andere Informationen über den ausgewählten Kontakt anzeigen.
	- o *Liste*: Ergebnisse als Liste anzeigen. Wählen Sie den Kontakt mit den Navigationstasten aus und drücken Sie die Taste 'OK', um den Anruf zu starten.

Sie können in den anderen Suchmodus wechseln, indem Sie diesen im Optionsmenü aktivieren (verfügbar sobald eine Suche nach Name gestartet wurde).

Diese Funktion ist von der Systemkonfiguration abhängig. Wenden Sie sich ggf. an Ihren Administrator...

## <span id="page-26-1"></span>**2.10 Mithilfe programmierter Kurzwahltasten anrufen (Pers. Seite /F1 und F2 /Zusatzmodul)**

Wenn Sie eine direkte Ruftaste programmiert haben, wählen Sie diese zum Anrufen aus.

Die Tasten F1 und F2 hängen von der Systemkonfiguration ab.

## <span id="page-26-2"></span>**2.11 Filtern der Anrufe über die Voice-Mailbox**

Mit diesem Dienst können die auf Ihre Voice-Mailbox ankommenden Anrufe gefiltert werden. Wenn die Person ihre Nachricht hinterlässt, können Sie mit ihr in Verbindung treten. Diese Funktion ist von der Systemkonfiguration abhängig. Wenden Sie sich ggf. an Ihren Administrator.

#### <span id="page-26-3"></span>**2.11.1 Aktivieren des Filterns**

- Programmierte Taste 'Voice-Mail-Filterung'. Die programmierte Taste muss vom System konfiguriert werden.
- Eingabe Ihres Passworts.
- Dieselbe Taste zur Unterbrechung des Hörens und zum Deaktivieren des Filterns.

#### <span id="page-26-4"></span>**2.11.2 Bei einem ankommenden Anruf**

Sie hören, wie die Person ihre Nachricht hinterlässt. Sie haben zwei Möglichkeiten:

- Freisprechen zur Entgegennahme des Anrufs.
- Abheben.
	- Nur das Hören unterbrechen.

Alcatel·Lucent Enterprise

## <span id="page-27-0"></span>**2.12 Wahlwiederholung**

- Verwenden Sie eine der folgenden Möglichkeiten:
	- $\circ$  (Kurz drücken) Zuletzt gewählte Nummer erneut wählen
		-

 $\circ$  (lang drücken).

Wählen Sie aus den zuletzt gewählten 10 Nummern die erneut zu wählende Nummer aus.

 $\overline{\text{o}}$  or  $\overline{\text{Arr}}$  anruf durchführen.

Diese Funktion können Sie auch über das Menü aufrufen:

- Greift auf die Seite 'Menü' zu.
- *Abgeh. Anrufe*
- Wählen Sie aus den zuletzt gewählten 10 Nummern die erneut zu wählende Nummer aus.

## <span id="page-27-1"></span>**2.13 Anforderung eines automatischen Rückrufs, wenn die interne Rufnummer besetzt ist**

Mit dieser Funktion werden Sie automatisch zurückgerufen, wenn der interne Kontakt frei ist.

- Der Apparat des internen Gesprächspartners, den Sie zu erreichen versuchen, ist besetzt. Sie möchten, dass er Sie zurückruft, sobald er frei ist.
- *Rückruf* > Annahme der Rückrufanforderung wird angezeigt.
- Zur Begrüßungsseite zurückkehren.

Der automatische Rückruf steht nicht zur Verfügung, wenn das Telefon Ihres Gesprächspartners nicht belegt ist oder wenn Ihr Anruf bei belegter Leitung in Warteposition geschaltet wird. Diese Funktion ist abhängig von der Systemkonfiguration.

#### <span id="page-27-2"></span>**2.13.1 Annullieren eines automatischen Rückrufs**

- Wenn das System Sie zurückruft, klingelt Ihr Telefon.
- *Rückruf Löschen der Rückrufanforderung wird bestätigt.*

Die Rückrufanforderung kann nur abgebrochen werden, wenn der Kontakt, den Sie angerufen haben, die Leitung freigegeben hat.

## <span id="page-27-3"></span>**2.14 Entgegennahme interner Anrufe (Freisprechmodus)**

Zur Anrufannahme muss der Hörer nicht abgenommen werden. Wenn die Freisprecheinrichtung aktiviert ist, wird die Verbindung bei eingehenden Anrufen automatisch hergestellt. Die Rufnummer des Anrufers wird am Bildschirm angezeigt. Diese Funktion ist von der Systemkonfiguration abhängig. Wenden Sie sich ggf. an Ihren Administrator.

#### **Zum Aktivieren**

(Im Ruhezustand) > In aktiviertem Zustand leuchtet die Taste blau.

Wenn der Anrufer auflegt, bleibt der Interfonie-Modus aktiv.

Alcatel·Lucent Enterprise

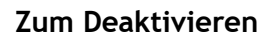

(Im Ruhezustand) > Die Taste schaltet sich aus.

Direktes Ansprechen kann vom Administrator deaktiviert werden.

## <span id="page-28-0"></span>**2.15 MFV-Signale senden**

Bei bestehender Verbindung müssen Sie manchmal in MFV senden, z.B. zur Steuerung eines Voice-Mail-Servers einer automatischen Vermittlung oder eines fernabgefragten Anrufbeantworters.

- Während eines Gesprächs.
- *¤MFV*
- DTMF-Code eingeben.
- *×MF-Code* Funktion deaktivieren.

Die Funktion wird bei Ende der Verbindung automatisch aufgehoben.

Je nach Systemkonfiguration kann DTMF standardmäßig aktiviert werden. In diesem Fall können Sie einen DTMF-Code direkt senden, indem Sie ihn während des Gesprächs wählen. Wenn Sie während des Gesprächs einen zweiten Anruf ausführen möchten, müssen Sie den DTMF-Code deaktivieren, bevor Sie die Nummer wählen.

## <span id="page-28-1"></span>**2.16 Abschalten des Mikrofons (Stummschalten)**

Sie können den Teilnehmer hören, er sie jedoch nicht:

#### <span id="page-28-2"></span>**2.16.1 Am Telefon**

- Während eines Gesprächs.
- Mikrofon deaktivieren **»** Die Taste blinkt blau
- Mikrofon aktivieren **»** Die Stummschaltungstaste blinkt nicht mehr

#### <span id="page-28-3"></span>**2.16.2 Vom Headset**

• Verwenden Sie die Stummtaste des Headsets (sofern vorhanden), um das Headset-Mikrofon zu deaktivieren oder um das Gespräch fortzusetzen (nur bei kompatiblen Headsets verfügbar).

## <span id="page-28-4"></span>**2.17 Umleiten Ihrer Anrufe auf Ihren Sprachspeicher / Voicemail**

- Weiterleitungssymbol auswählen (Das Symbol ist abhängig vom Telefonmodell:  $\overset{\mathbb{C} \phi}\otimes{}_{\mathbb{A}}\mathbb{C}$ ).
- *Sofort'VM* Am Display wird angezeigt, dass die Rufumleitung akzeptiert ist (Das

Weiterleitungssymbol wird animiert:  $\mathbb{G}$  /  $\bullet$ ).

*Zurück zur Startseite* 

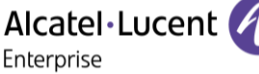

## <span id="page-29-0"></span>**2.18 Voice-Mailbox abfragen**

Neue Ereignisse werden durch eine blinkende Nachrichtentaste angezeigt. Neue Ereignisse werden auch auf der Seite 'Info' angezeigt.

- $\mathbf \nabla$ • Rufen Sie das Nachrichtenportal auf.
- Funktion für Sprachnachrichten auswählen.
- Geben Sie ggf. Ihr Passwort ein und bestätigen Sie es.
- Wählen Sie mit den Links-Rechts-Navigationstasten die Registerkarte 'Neue Sprachnachr.' aus.
- Wählen Sie mit den Auf-Ab-Navigationstasten die Nachricht aus, die Sie abhören möchten.
- <sup>OK</sup> Auswahl bestätigen. Anzeige des Namens des Absenders, des Datums, der Uhrzeit und des Rangs der Nachricht.
- Anhören >> Nachricht wiedergeben.
- **Löschen » Löschen der Nachricht.**
- **Anruf » Absender der Nachricht zurückrufen.**
- **Kopiesenden » Die Nachricht kopieren.**
- *IM senden* **>>** Textnachricht senden.

## **Bestätigen aller neuen Sprachnachrichten**

Sobald Sie beginnen, eine Nachricht abzuhören, wird diese Nachricht automatisch bestätigt.Sie können Sprachnachrichten allerdings auch bestätigen, ohne sie abzuhören.

- Drücken Sie den entsprechenden Softkey.
- Drücken Sie den entsprechenden Softkey: *Sprachnach.*
- •

## **Alle Nachr. lösch.**

- Drücken Sie den entsprechenden Softkey.
- Drücken Sie den entsprechenden Softkey: *Sprachnach.*
- •

## <span id="page-29-1"></span>**2.19 Senden einer Textnachricht an einen Kontakt**

Sie können eine Sofortnachricht nur an einen Kollegen senden, der an das gleiche Telefonsystem angeschlossen ist (im Allgemeinen ein Kollege in Ihrer Firma).

Sie können eine Textnachricht an einen Kontakt senden, indem Sie entweder dessen Telefonnummer oder dessen Namen eingeben.

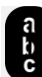

: Wenn Ihr Gerät keine magnetische Tastatur besitzt, geben Sie Buchstaben mit der alphanumerischen Tastatur ein. Mit der Taste für die alphanumerische Tastatur schalten Sie zwischen der Eingabe von Zahlen und der Eingabe von Buchstaben um. Im alphabetischen Modus leuchtet die LED weiter, die der Taste entspricht.

Alcatel·Lucent Enterprise

#### <span id="page-30-0"></span>**2.19.1 Senden einer Textnachricht per Namensuche**

- Rufen Sie das Nachrichtenportal auf.
- *IM senden*
- Die ersten Buchstaben des Namens eingeben. Bei der Eingabe des Namens können Sie nach dem Symbol '#' die ersten Buchstaben des Vornamens eingeben oder folgende Taste drücken: *Vorname.*
- Starten Sie die Suche.
- Auf dem Bildschirm wird eine Liste passender Namen angezeigt. Jeder Kontakt ist mit seinem Namen und der Firmentelefonnummer aufgeführt.
- Wählen Sie den Namen des Kontakts aus. Die Kontaktkarte wird mit den Daten des Kontakts geöffnet: Nachname und Vorname, mehrere Telefonnummern (Büro, Mobil, Privat), E-Mail-Adresse, Textnachrichten-Adresse und Firmenname. Der Inhalt der Kontaktkarte richtet sich nach dem Firmenadressbuch.
- Scrollen Sie mit den Navigationstasten 'Aufwärts' und 'Abwärts' durch den Bildschirm und wählen Sie die Adresse der Sofortnachricht aus, wenn diese auf der Kontaktkarte enthalten ist.
- **EXED Rufen Sie den Schreibmodus für Textnachrichten auf.**
- Schreiben Sie die zu sendende Textnachricht.
- <sup>ok</sup> Senden Sie die Textnachricht.

## <span id="page-30-1"></span>**2.19.2 Senden einer Textnachricht per Telefonnummer**

Sie können eine Sofortnachricht nur an einen Kollegen senden, der an das gleiche Telefonsystem angeschlossen ist (im Allgemeinen ein Kollege in Ihrer Firma).

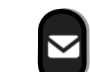

- Rufen Sie das Nachrichtenportal auf.
- *IM senden*
- Geben Sie die Telefonnummer des Kontakts ein.
- <sup>OK</sup> Rufen Sie den Schreibmodus für Textnachrichten auf.
- Schreiben Sie die zu sendende Textnachricht.
- <sup>ok</sup> Senden Sie die Textnachricht.

## <span id="page-30-2"></span>**2.19.3 Status der Textnachrichten**

Sobald die Textnachricht gesendet worden ist, wird sie in der Registerkarte 'Sent' der Textnachrichten-Funktion im Nachrichtenportal gespeichert. Eine Textnachricht kann folgenden Status haben:

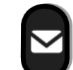

- Rufen Sie das Nachrichtenportal auf.
- Funktion für Sofortnachrichten auswählen (*IM)*.
- Geben Sie ggf. Ihr Passwort ein.
- Wählen Sie mit den Links-Rechts-Navigationstasten die Registerkarte aus: *Gesend.*

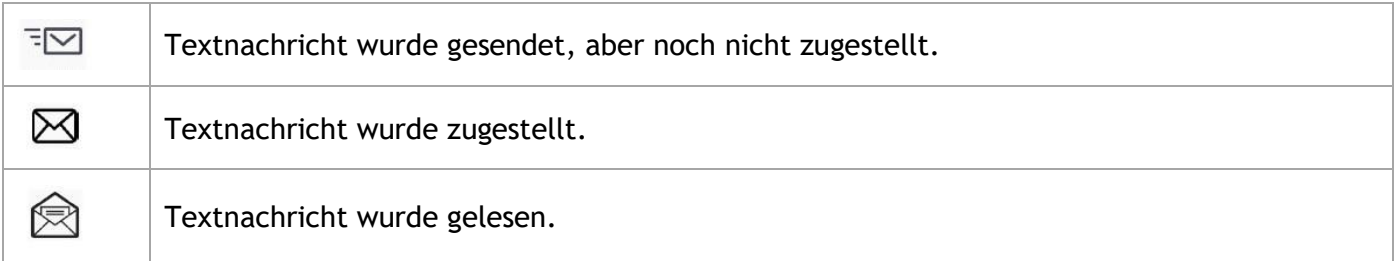

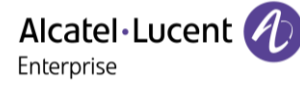

## <span id="page-31-0"></span>**2.20 Abfragen von Textnachrichten**

Neue Ereignisse werden durch eine blinkende Nachrichtentaste angezeigt.

- $\bf \nabla$ • Rufen Sie das Nachrichtenportal auf.
- Funktion für Sofortnachrichten auswählen (*IM)*.
- Geben Sie ggf. Ihr Passwort ein.
- Wählen Sie eine der folgenden Registerkarten aus: neue Nachrichten, empfangene Nachrichten, gesendete Nachrichten oder alle Nachrichten. Wählen Sie mit den Links-Rechts-Navigationstasten die Registerkarte aus.
- Wählen Sie mit den Auf-Ab-Navigationstasten die Nachricht aus, die Sie lesen möchten.
- <sup>OK</sup> Auswahl bestätigen.
- Wenn Sie die Textnachricht gelesen haben, können Sie:

 $\boxdot$  Beantworten Sie die Textnachricht durch Drücken des entsprechenden Softkeys.

Die Textnachricht durch Drücken der entsprechenden Taste löschen.

<sup>ok</sup> Drücken Sie 'OK', um den Absender der Textnachricht anzurufen.

Wenn eine Nachricht gelesen worden ist, ändert sich der Status auf beiden Seiten (empfänger- und senderseitig) von ungelesen in gelesen.

Mit der Filtertaste können Sie Nachrichten abfragen, die von einem oder an einen bestimmten Kontakt gesendet wurden. Wenn Sie beispielsweise eine von einem Kontakt gesendet Nachricht ausgewählt haben und die Filtertaste drücken. werden nur die an diesen oder von diesem Kontakt gesendeten Nachrichten angezeigt.

#### **Bestätigen neuer Textnachrichten**

Sobald eine Textnachricht gelesen worden ist, wird sie automatisch bestätigt. Sie können alle neuen Textnachrichten allerdings auch bestätigen, ohne sie zu lesen.

- Drücken Sie den entsprechenden Softkey.
- Drücken Sie den entsprechenden Softkey: *Neu IM*

Alle neuen Textnachrichten werden bestätigt

### **Löschen von Textnachrichten**

Beim Abfragen von Textnachrichten können Sie die in den Registerkarten für neue, gesendete, empfangene oder alle Nachrichten gespeicherten Nachrichten löschen.

- Drücken Sie den entsprechenden Softkey.
- Drücken Sie das Papierkorbsymbol, das der zu löschenden Liste zugeordnet ist.
- •

<sup>•</sup>

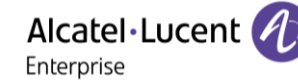

## <span id="page-32-0"></span>**2.21 Antworten mit einer Textnachricht**

Sie können Textnachrichten an Ihre Kontakte senden, wenn Sie eine Textnachricht oder eine Sprachnachricht erhalten haben oder einen Eintrag im Anrufprotokoll beantworten. Sie können eine Sofortnachricht nur an einen Kollegen senden, der an das gleiche Telefonsystem angeschlossen ist (im Allgemeinen ein Kollege in Ihrer Firma).

: Wenn Ihr Gerät keine magnetische Tastatur besitzt, geben Sie Buchstaben mit der alphanumerischen Tastatur ein. Mit der Taste für die alphanumerische Tastatur schalten Sie zwischen der Eingabe von Zahlen und der Eingabe von Buchstaben um. Im alphabetischen Modus leuchtet die LED weiter, die der Taste entspricht.

## <span id="page-32-1"></span>**2.21.1 Beantworten einer Textnachricht**

- Rufen Sie das Nachrichtenportal auf.
- Funktion für Sofortnachrichten auswählen (*IM)*.
- Geben Sie ggf. Ihr Passwort ein.
- Wählen Sie mit den Links-Rechts-Navigationstasten die Registerkarte aus *Neue Nachrichten.*
- Wählen Sie mit den Auf-Ab-Navigationstasten die Nachricht aus, die Sie beantworten möchten.
- <sup>OK</sup> Auswahl bestätigen.
- *IM*
- Schreiben Sie die zu sendende Textnachricht.
- Senden Sie die Textnachricht.

### <span id="page-32-2"></span>**2.21.2 Beantworten einer Sprachnachricht**

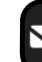

- Rufen Sie das Nachrichtenportal auf.
- Funktion für Sprachnachrichten auswählen (*Sprachnachricht.*).
- Geben Sie ggf. Ihr Passwort ein.
- Wählen Sie eine der folgenden Registerkarten aus: neue Sprachnachrichten oder alle Sprachnachrichten. Wählen Sie mit den Links-Rechts-Navigationstasten die Registerkarte aus.
- Wählen Sie mit den Auf-Ab-Navigationstasten die Nachricht aus, die Sie beantworten möchten.
- Drücken den Textnachrichten-Softkey, sobald Angaben zur Sprachnachricht auf dem Bildschirm angezeigt werden.
- Schreiben Sie die zu sendende Textnachricht.
- **EXED Senden Sie die Textnachricht.**

## <span id="page-32-3"></span>**2.21.3 Antworten aus dem Anrufprotokoll heraus**

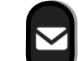

- Rufen Sie das Nachrichtenportal auf.
- Anrufprotokollfunktion auswählen (*Anrufe*).
- Geben Sie ggf. Ihr Passwort ein.
- Wählen Sie eine der folgenden Registerkarten aus: entgangene Anrufe oder alle Anrufe. Wählen Sie mit den Links-Rechts-Navigationstasten die Registerkarte aus.
- Wählen Sie mit den Auf-Ab-Navigationstasten das Anrufprotokoll aus, das Sie anzeigen möchten.
- <sup>OK</sup> Auswahl bestätigen.
- Drücken den Textnachrichten-Softkey, sobald Angaben zum Anrufprotokoll auf dem Bildschirm angezeigt werden.

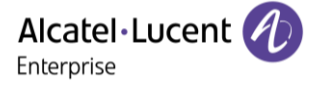

- Schreiben Sie die zu sendende Textnachricht.
- <sup>OK</sup> Senden Sie die Textnachricht.

## <span id="page-33-0"></span>**2.22 Sperren/Entsperren Ihres Telefons**

In der Statusleiste wird ein Symbol angezeigt, das darauf hinweist, dass das Telefon gesperrt ist ( $\Box$ ).

Telefon sperren

- Greift auf die Seite 'Menü' zu.
- *Sperren*
- Geben Sie Ihr Passwort ein (Bestätigen) Ihr Telefon ist gesperrt.

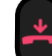

Zur Begrüßungsseite zurückkehren.

Telefon entsperren

- Greift auf die Seite 'Menü' zu.
- *Sperren*
- Geben Sie Ihr Passwort ein (Bestätigen) Ihr Telefon ist entsperrt.

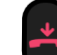

Zur Begrüßungsseite zurückkehren.

## <span id="page-33-1"></span>**2.23 Einen Anruf auf Halten legen**

Während eines Gesprächs möchten Sie den Anruf auf Halten legen und später auf demselben Telefon wieder aufnehmen.

- Während eines Gesprächs.
- Sie haben folgende Möglichkeiten:
	- o Wählen Sie das Symbol für den aktiven Anruf (Das Symbol ist abhängig vom Telefonmodell: / )

o *Halten*

(Diese Taste ist abhängig von der Systemkonfiguration und dem Land (wie USA).

**In** Ihr Anruf wird gehalten (Das Symbol ist abhängig vom Telefonmodell:  $\mathbb{D}/\mathbb{I}$ ).

#### **Zurückholen des auf Halten gelegten Teilnehmers**

Sie haben zwei Möglichkeiten:

• Wählen Sie in der Gesprächsanzeige das Symbol für gehaltene Anrufe aus (Das Symbol ist abhängig vom Telefonmodell:  $\mathbb{D}/\mathbb{I}$ .

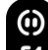

- (Diese Taste ist abhängig von der Systemkonfiguration und dem Land (wie USA).
- Legen Sie auf. Das Telefon läutet daraufhin. Beantworten Sie dann den Anruf.
- Drücken Sie die Zurück/Beenden-Taste, um die Perso-Seite anzuzeigen. Wählen Sie den gehaltenen Anruf aus.

## <span id="page-34-0"></span>**2.24 Halten eines externen Gesprächspartners in Warteposition (Parken)**

Im Verlauf einer Verbindung können Sie einen externen Gesprächspartner in Warteposition halten, um das Gespräch von einem anderen Telefon aus wieder aufzunehmen. Diese Funktion ist von der Systemkonfiguration abhängig. Wenden Sie sich ggf. an Ihren Administrator.

- Während eines Gesprächs.
- *Anr. parken*
- Geben Sie die Nummer des Zielapparats zum Parken ein.

Anruf vom Zielgerät zum Parken abrufen:

- Greift auf die Seite 'Menü' zu.
- *Heranholen Geparkt*

Wenn die geparkte Verbindung nicht innerhalb der vorgegebenen Zeit (90 Sekunden als Standardwert) wieder aufgenommen wird, wird sie zur Vermittlung durchgeschaltet.

## <span id="page-34-1"></span>**2.25 Während eines Gesprächs einen zweiten Anruf tätigen**

Sie haben zwei Möglichkeiten:

- Die Rufnummer des Teilnehmers direkt wählen (wenn der MFV-Modus nicht aktiviert ist).
- Name des zweiten Gesprächspartners.
- Rückfrage > Nummer des zweiten Teilnehmers.
- *Rückfrage Abgeh. Anrufe* Eine der letzten 10 ausgegebenen Rufnummern auswählen.
- *Rückfrage Kurzwahl* Wählen Sie die programmierte Taste aus.
- (lang drücken) Oder CCL<sub>2</sub> Seite 'Menü' *> Abgeh. Anrufe* > Eine der letzten 10 ausgegebenen Rufnummern auswählen.
- **C** Pers. Seite > Programmierte Leitungstaste.
- Die erste Verbindung wird gehalten.

#### <span id="page-34-2"></span>**2.25.1 Den gehaltenen Anruf wieder aufnehmen**

- Sie befinden sich im Gespräch mit dem zweiten Teilnehmer. Der erste Anruf wird gehalten.
- Sie haben folgende Möglichkeiten:
	- o *Rückfrageende*
	- o Wählen Sie mit den Links-Rechts-Navigationstasten die Registerkarte des Anrufs aus, den Sie wieder annehmen möchten.
	- $\circ$  Legen Sie auf. Das Telefon läutet daraufhin. Beantworten Sie dann den Anruf.

Sie befinden sich wieder im Gespräch mit dem ersten Teilnehmer.

Falls Sie sich bei der Eingabe geirrt haben, einfach auflegen: Ihr Telefon klingelt, und Sie kehren in das Gespräch mit Ihrem ersten Gesprächspartner zurück.

## <span id="page-34-3"></span>**2.26 Annehmen eines zweiten Anrufs während eines Gesprächs**

- Während eines Gesprächs versucht ein anderer Anrufer, Sie zu erreichen. Der Name oder die Nummer des Anrufers wird für einige Sekunden angezeigt.
- Wählen Sie das Symbol für eingehende Anrufe aus (Das Symbol ist abhängig vom Telefonmodell: / <u>W)</u>.
- Die erste Verbindung wird gehalten.

Andere Methode:

- Wenn zwei oder mehr Anrufe gleichzeitig eingehen, wählen Sie das Symbol für eingehende Anrufe aus und drücken Sie die folgende Funktionstaste: *Antworten.*
- *Info* ODER *Warteschl. Antworten*

So kehren Sie zum ersten Anrufer zurück und beenden das aktuelle Gespräch:

• Legen Sie auf. Das Telefon läutet daraufhin. Beantworten Sie dann den Anruf. Sie befinden sich wieder im Gespräch mit dem ersten Teilnehmer.

Falls Sie sich bei der Eingabe geirrt haben, einfach auflegen: Ihr Telefon klingelt, und Sie kehren in das Gespräch mit Ihrem ersten Gesprächspartner zurück.

## <span id="page-35-0"></span>**2.27 Wechsel von einem Gesprächspartner zum anderen (Makeln)**

Je nach Systemkonfiguration können Sie mehrere Anrufe gleichzeitig verwalten.

Verwenden Sie eine der folgenden Möglichkeiten, um zwischen Anrufen zu wechseln: Bei bestehender Verbindung wird eine zweite Verbindung gehalten.

- Wählen Sie in der Gesprächsanzeige das Symbol für gehaltene Anrufe aus (Das Symbol ist abhängig vom Telefonmodell:  $\mathbb{D}/\mathbb{I}$ .
- *Antworten*
- Drücken Sie die Zurück/Beenden-Taste, um die Perso-Seite anzuzeigen. Wählen Sie den gehaltenen Anruf aus.

<span id="page-35-1"></span>Sie befinden sich im Gespräch mit dem zweiten Teilnehmer. Der erste Anruf wird gehalten.

## **2.28 Verbinden des Gesprächs an eine andere Nebenstelle**

Weiterleitung Ihres Gesprächspartners an einen anderen Anschluss bei bestehender Verbindung.

#### **Sie sprechen gerade mit dem ersten Teilnehmer.**

Je nach Systemkonfiguration kann die Weiterleitung eines Anrufs auf zwei Arten erfolgen.

- 1. Mit Softkey
	- Anruf eines zweiten Gesprächspartners während einer bestehenden Verbindung » Die erste Verbindung wird gehalten.
	- Sie können den Anruf sofort übergeben oder warten, bis der Gesprächspartner antwortet, und dann das Gespräch übergeben. *Verbinden*

- Die beiden Teilnehmer werden miteinander verbunden.
- 2. Mit vordefinierten Tasten Diese vordefinierten Tasten hängen vom System ab und sind für bestimmte Länder wie die USA reserviert.

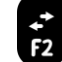

- Die erste Verbindung wird gehalten.
- Anruf eines zweiten Gesprächspartners während einer bestehenden Verbindung.
- Sie können den Anruf sofort übergeben oder warten, bis der Gesprächspartner antwortet, und dann das Gespräch übergeben.

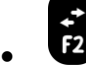

• Die beiden Teilnehmer werden miteinander verbunden.
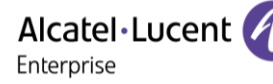

**Sie sprechen gerade mit dem ersten Teilnehmer. Ein zweiter Teilnehmer ist auf Halten gelegt.**

- Der erste Teilnehmer soll mit dem zweiten kommunizieren.
- Sie haben folgende Möglichkeiten:
	- o *Verbinden*
		- on (Diese Taste ist abhängig von der Systemkonfiguration und dem Land (wie USA).
- Die beiden Teilnehmer werden miteinander verbunden.
- Die Übergabe zwischen zwei externen Gesprächspartnern ist im allgemeinen nicht gestattet (in Abhängigkeit vom betroffenen Land und der Systemprogrammierung).

# **2.29 Anruf an Voicemail weiterleiten**

Sie möchten den Gesprächspartner während eines Gesprächs zur Voice-Mailbox eines anderen Teilnehmers weiterleiten

- *ÜbertragVMU*
- Nummer des zweiten Teilnehmers.

# **2.30 Gleichzeitiges Gespräch mit 2 internen und/oder externen Gesprächspartnern (Konferenz)**

- Bei bestehender Verbindung wird eine zweite Verbindung gehalten.
- *¤Konferenz*

Sie befinden sich in einer Konferenz.

- **2.30.1 Konferenz beenden und zu dem letzten aktiven Gespräch vor der Konferenz zurückkehren (das andere wird in der Warteschleife gehalten) (Wenn die Konferenz aktiv ist)**
	- *×Konferenz*

#### **2.30.2 Die Konferenz mit allen Teilnehmern beenden (Wenn die Konferenz aktiv ist)**

Sie haben zwei Möglichkeiten:

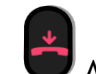

• Auflegen. • Telefon auflegen.

#### **2.30.3 Wenn Ihre beiden Gesprächspartner nach dem Ende der Konferenz das Gespräch fortsetzen wollen:**

- *×Konferenz*
	- Sie haben folgende Möglichkeiten:
		- o *Verbinden*

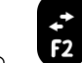

(Diese Taste hängt von der Systemkonfiguration ab und muss programmiert werden).

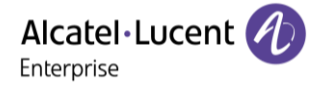

# **2.31 ´Meet-Me´-Konferenz**

Die 'Meet me'-Funktion ermöglicht die Einrichtung einer Konferenz mit maximal sechs Teilnehmern: Dem Leiter der Konferenz (der berechtigt ist, die Konferenz einzurichten) und maximal 5 Teilnehmern.

#### **2.31.1 'Meet me'-Konferenz einrichten**

Damit die Teilnehmer an der Konferenz teilnehmen können, müssen Sie vorab einen Konferenztermin mit ihnen vereinbaren und ihnen den Zugriffscode mitteilen.

- Den Hörer abnehmen.
- Geben Sie den Aktivierungscode für die 'Meet me'-Konferenz ein. Dieser Code wird vom Administrator bei der Systemkonfiguration definiert. Bei Bedarf können Sie sich mit dem Administrator in Verbindung setzen.
- Geben Sie Ihre eigene (interne) Rufnummer ein.
- Eingabe Ihres Passworts.
- Geben Sie den Zugriffscode für die Konferenz ein.

Die Konferenz wurde eingerichtet. Die Teilnehmer müssen diesen Zugangscode eingeben, um an der Konferenz teilzunehmen. Senden Sie den Konferenzzugangscode an die Teilnehmer.

Wenn Sie eine Eingabeaufforderung für einen Code oder ein Passwort erhalten, haben Sie drei Eingabeversuche frei, bevor das System die Anforderung zurückweist.

Rufnummer zur Aktivierung der 'Meet me'-Konferenz: Diese Rufnummer wird vom Konferenzleiter verwendet, wenn er eine Konferenz von einem externen Telefon aus einrichtet. Diese Nummer muss vorher vom Systemadministrator definiert werden.

#### **2.31.2 Teilnahme an einer 'Meet me'-Konferenz**

Sobald die 'Meet me'-Konferenz vom Konferenzleiter eingerichtet wurde, können die (maximal 5) Teilnehmer aufgenommen werden.

- Den Hörer abnehmen.
- Geben Sie den Teilnahmecode für die 'Meet me'-Konferenz ein. Dieser Code wird vom Administrator bei der Systemkonfiguration definiert. Bei Bedarf können Sie sich mit dem Administrator in Verbindung setzen.
- Geben Sie den Zugriffscode für die Konferenz ein. Zugriffscode für die Konferenz: vierstelliger Code, der vom Konferenzleiter definiert und den Konferenzteilnehmern für die Teilnahme an der Konferenz mitgeteilt wird.

Sie befinden sich in einer Konferenz.

Wenn der Konferenzleiter auflegt, werden alle Gespräche beendet.

Rufnummer für die Teilnahme an der 'Meet me'-Konferenz: Diese Rufnummer ermöglicht den Teilnehmern, von einem externen Telefon aus an einer Konferenz teilzunehmen.

Wenn ein Teilnehmer zur Konferenz hinzukommt, ertönt ein Signalton. Wenn ein Teilnehmer die Konferenz verlässt, ertönen zwei Signaltöne.

Sie können einer Konferenz nicht mehr beitreten, wenn bereits die maximale Anzahl an Teilnehmern erreicht ist.

Wenn der Konferenzleiter die Konferenz noch nicht eingerichtet hat, werden Sie in eine Warteschleife geschaltet, bis die Konferenz startet (maximal 5 Minuten).

Wenn Sie die Konferenz nicht direkt erreichen können, müssen Sie zunächst einen internen Benutzer oder die automatische Vermittlung anrufen. Letztere wählt die Nummer für die Teilnahme an der ´Meetme-Konferenz´ und leitet Ihren Anruf dann weiter (10 Sekunden).

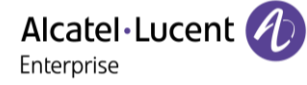

# **2.32 Aufschalten auf eine interne Verbindung**

Der Anschluss Ihres Gesprächspartners ist besetzt. Wenn diese Nebenstelle nicht 'geschützt' ist, und Sie dazu berechtigt sind, können Sie sich auf die bestehende Verbindung aufschalten:

- *¤Aufschalten*
- Dieselbe Taste zum Verlassen (*×Aufschalten*).

#### **2.32.1 Schutz gegen Aufschalten**

- Eine programmierte Taste betätigen. Die programmierte Taste muss vom System konfiguriert werden.
- Eintippen der Nummer des Gesprächspartners.

Der Schutz wird aufgehoben, wenn Sie das Gespräch beendet haben.

# **2.33 Nummer in Ihrem persönlichen Adressbuch speichern**

Zur Speicherung der Nummer auf einer Zieltaste bei bestehender Verbindung:

Während eines Gesprächs.

- *Speichern*
- Auf eine Zieltaste der Seite 'Persl.' drücken.
- Namen des Teilnehmers eingeben.
- Bestätigen.

# **2.34 Wahl der Anrufe, die Sie umleiten wollen**

Bei der Aktivierung einer Rufumleitung können Sie den Typ der Anrufe wählen, die Sie umleiten möchten: Extern, intern, alle.

- Weiterleitungssymbol auswählen (Das Symbol ist abhängig vom Telefonmodell:  $\mathbb{G}$  /  $\mathbb{G}$ ).
- **Ext/Int >>** Typ des Ext/Int-Anrufs auswählen >>> Am Display wird der Typ der umgeleiteten Anrufe angezeigt.
	- o *AlleRufe* >> ZIMMER STATUS Vorwahl:
	- o *Extern* >> Externe Anrufe umleiten.
	- o *Intern* Interne Anrufe umleiten.

# **2.35 Anrufe an eine andere Nummer umleiten (sofortige Umleitung)**

Bei der Nummer kann es sich um Ihre Privatnummer, ein Mobil- oder Autotelefon, um die Voice Mail-Box oder eine interne Durchwahl (Vermittlung, usw.) handeln.

- Weiterleitungssymbol auswählen (Das Symbol ist abhängig vom Telefonmodell:  $\mathbb{G}$  /  $\mathbb{G}$ ).
- *Sofort*
- Rufnummer **»** Am Display wird angezeigt, dass die Rufumleitung akzeptiert ist (Das

Weiterleitungssymbol wird animiert:  $\mathbb{G}$  /  $\bullet$ ).

- 
- Zurück zur Startseite.

Über die Wahlwiederholungsfunktion oder das individuelle Adressbuch können Sie auch die Zielnummer der Rufumleitung auswählen.

Sie können weiterhin abgehende Gespräche führen. Erreichen kann Sie jedoch nur das Zieltelefon.

# **2.36 Rufumleitung bei Besetzt**

Ihre Gesprächspartner können so einen anderen Anschluss erreichen, wenn Sie bereits im Gespräch sind.

- Weiterleitungssymbol auswählen (Das Symbol ist abhängig vom Telefonmodell:  $\overset{\mathbb{C} \phi}\otimes$  /  $\circledS$ ).
- *Beibesetzt*
- Zielnummer eingeben >> Am Display wird angezeigt, dass die Rufumleitung akzeptiert ist (Das Weiterleitungssymbol wird animiert:  $\mathbb{G}$  /  $\bullet$ .
- Zurück zur Startseite.

# **2.37 Der persönliche Assistent: Eine einzige Nummer, um Sie zu erreichen**

Der persönliche Assistent bietet dem Anrufenden ausser der Möglichkeit, eine Nachricht in der Sprach-Mailbox zu hinterlassen, an eine interne oder externe Nummer, an ein Mobiltelefon oder an die Vermittlungszentrale weiter geleitet zu werden.

- Greift auf die Seite 'Menü' zu.
- *Einstellung Assistent Menü*
- Anschließend können Sie das Umleitungsziel für die Anrufe auswählen:
	- o *InterneNr*. **»** Eingabe einer internen Rufnummer.
	- o *ExterneNr*. >> Eingabe einer externen Rufnummer.
	- o *Mobilnr*. **»** Eingabe der Rufnummer Ihres Handys oder Ihres DECT-Telefons.
	- o *Vermittlung* Aktivieren/Deaktivieren der Verbindung zur Vermittlung.
- •
- Zurück zur Startseite.

# **2.38 Aktivieren/Deaktivieren des persönlichen Assistenten**

Der persönliche Assistent: Eine einzige Nummer, um Sie zu erreichen. Der persönliche Assistent ermöglicht es Ihnen, wenn Sie nicht an Ihrem Arbeitsplatz sind, Ihren Anrufern über eine professionelle Sprachführung bis zu 5 Zieloptionen zu geben: Voicemail, interne Nummer oder Vermittlung.

- Greift auf die Seite 'Menü' zu.
- *Einstellung Assistent*
- *Ein* Oder *Aus* **>>>** Assistent aktivieren bzw. deaktivieren.
- •
- Zurück zur Startseite.

# **2.39 Anrufschutz**

Am Telefon von Gesprächspartnern, die Sie erreichen möchten, wird die Meldung 'Bitte nicht stören' angezeigt.

Sie können Ihr Telefon vorübergehend für alle Anrufe unerreichbar machen.

- Weiterleitungssymbol auswählen (Das Symbol ist abhängig vom Telefonmodell:  $\overset{(\mathbb{G}^\phi\,{}_{\mathbb{F}}\,}{\otimes}\,{}_{\mathbb{F}}\,{}_{\mathbb{F}}\,)$
- *Ruhebitte* **»** Am Display wird angezeigt, dass die Rufumleitung akzeptiert ist (Das

Weiterleitungssymbol wird animiert:  $\mathbb{G}$  /  $\bigcirc$ .

# **2.40 Rufumleitung vom Zieltelefon aus aktivieren (Follow me)**

Ihre Anrufe sollen zu Ihnen weitergeleitet werden: Sie müssen die Funktion vom Ziel der Umleitung aus aktivieren.

- Weiterleitungssymbol auswählen (Das Symbol ist abhängig vom Telefonmodell:  ${}^{{\Bbb C} \! \curvearrowright}$  /  ${}^{{\Bbb C} \! \curvearrowright}$ )
- *Holen'*
- Geben Sie die Nummer des Terminals ein, an das Sie Anrufe weiterleiten möchten >> Am Display

wird angezeigt, dass die Rufumleitung akzeptiert ist (Das Weiterleitungssymbol wird animiert:  $\mathbb{G}^{\diamondsuit}$  $/$  (b).

• Zurück zur Startseite.

Wenn Sie diese Funktion auf eine Taste programmiert haben, können Sie sie direkt aufrufen.

- Eine programmierte Taste betätigen.
- Geben Sie die Nummer des Terminals ein, an das Sie Anrufe weiterleiten möchten **»** Am Display wird angezeigt, dass die Rufumleitung akzeptiert ist.
- Zurück zur Startseite.

# **2.41 Umleitung der Anrufe, die Sie innerhalb Ihrer Gruppe erreichen**

Sie können alle für Ihre Gruppe bestimmten Anrufe auf ein internes Ziel umleiten:

- Programmierte Taste 'Rufumleitung für Gruppenanrufe'. Die programmierte Taste muss vom System konfiguriert werden.
- Geben Sie die Nummer des Terminals ein, an das Sie Anrufe weiterleiten möchten.
- Am Display wird angezeigt, dass die Rufumleitung akzeptiert ist.
- Zurück zur Startseite.

# **2.42 Rufumleitung Ihrer Anrufe auf Ihren PSA-Mobil-Empfänger**

Ihre Gesprächspartner können Sie erreichen, während Sie innerhalb des Unternehmens unterwegs sind.

- Weiterleitungssymbol auswählen (Das Symbol ist abhängig vom Telefonmodell:  ${}^{\mathbb{C}\!\!\!\!\triangle}$  /  ${}^{\mathbb{C}\!\!\!\!\triangle}$ ).
- *PSA'* >> Am Display wird angezeigt, dass die Rufumleitung akzeptiert ist.

# **2.43 Alle Umleitungen löschen**

- Weiterleitungssymbol auswählen (Das Weiterleitungssymbol wird animiert:  $\mathbb{G}$  /  $\bullet$ ).
- *Rufuml.aus*
- Zurück zur Startseite.

Sie können alle Rufumleitungen auch löschen, indem Sie einen anderen Umleitungstyp programmieren.

# **2.44 Löschen einer Rufumleitung**

• Dem Umleitungstyp entsprechende programmierte Taste (Gruppe oder selektiv). Die programmierte Taste muss vom System konfiguriert werden.

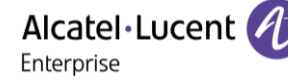

# **2.45 Textnachricht für interne Anrufer hinterlassen**

Sie können auf Ihrem Telefon eine Nachricht hinterlassen, die an das Display des anrufenden Telefons übermittelt wird. Der Anrufer wird über die Nachricht informiert er kann sie durch Drücken der folgenden Funktionstaste lesen: *Nachricht lesen.*

 $\frac{b}{c}$ : Wenn Ihr Gerät keine magnetische Tastatur besitzt, geben Sie Buchstaben mit der alphanumerischen Tastatur ein. Sie müssen die Tastatur durch Drücken der Alphanumerisch-Taste auf den alphabetischen Modus umschalten. Nach der Aktivierung bleibt die LED der entsprechenden Taste erleuchtet...

- Weiterleitungssymbol auswählen (Das Symbol ist abhängig vom Telefonmodell:  $\overset{\mathbb{C} \phi}\otimes{}_{\mathbb{A}}\mathbb{C}$ ).
- *Textantwort*
- Wählen Sie die Art der Nachricht aus.

#### **2.45.1 Vordefinierte Nachricht senden**

- *Vorlagen.*
- Auswählen der zu sendenden Nachricht.
- $\sim$ •

Wählen Sie die Sprache der Nachricht aus: *Sprache.*

Hinweis: Sie können die zu sendende Nachricht anhand ihrer Nummer auswählen, indem Sie folgende Option aktivieren: *ZuNachricht.*

Folgende 27 Nachrichten sind möglich:

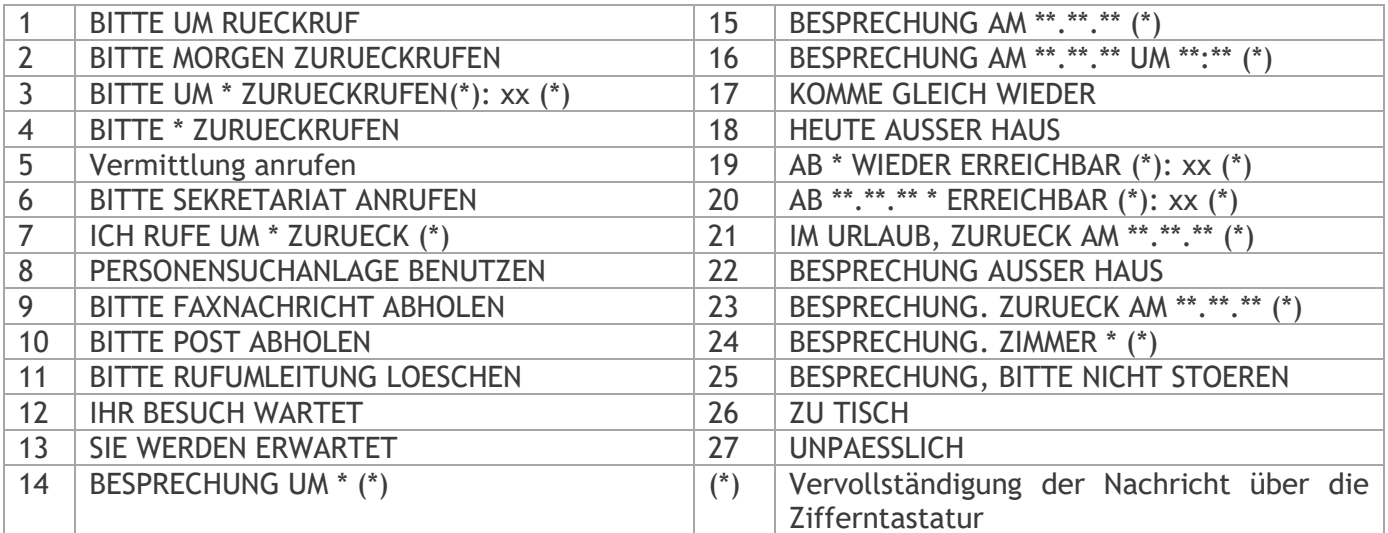

#### **2.45.2 Neue Nachricht senden**

- *Erstellen.*
- Schreiben Sie Ihre Nachricht.
- OK •

# **2.46 Senden einer Kopie einer eingegangenen Nachricht**

- Rufen Sie das Nachrichtenportal auf.
- Drücken Sie den Softkey für die Sprachnachrichten-Funktion: *Sprachnach.*
- Geben Sie ggf. Ihr Passwort ein und bestätigen Sie es.
- Wählen Sie die Registerkarte aus, die Sie aufrufen möchten.
- Wählen Sie mit den Navigationstasten 'Aufwärts' und 'Abwärts' die Sprachnachricht aus, die Sie senden möchten.
- OK Wählen Sie die zu sendende Nachricht aus.
- *Kopiesenden*
- Zielnummer eingeben.
- OK •
- *Nachr.send*

Beim Senden einer Kopie der Nachricht können Sie auch eine Anmerkung aufzeichnen und der Nachricht hinzufügen.

- *Aufzeichnen*
- Die Aufzeichnung des Kommentars beginnen.
- *Stopp*
- OK •

# **2.47 Übermittlung einer Nachricht an ein Ziel/eine Durchsageliste**

- Rufen Sie das Nachrichtenportal auf.
- Drücken Sie den Softkey für die Sprachnachrichten-Funktion: *Sprachnach.*
- Geben Sie ggf. Ihr Passwort ein und bestätigen Sie es.
- Drücken Sie den entsprechenden Softkey.
- Verwenden Sie eine der folgenden Möglichkeiten:
	- o Geben Sie die Nummer des Empfängers ein oder wählen Sie eine Empfängerliste aus.
	- o Geben Sie den Namen des Empfängers über das Tastenfeld ein.
- OK •
- *Aufzeichnen*
- Die Aufzeichnung des Kommentars beginnen.
- *Stopp*
- <sup>OK</sup> Senden Sie die Nachricht.

# **2.48 Empfang des Tonrufs der überwachten Anrufe**

Um den Aufmerksamkeitston der für einen anderen Anschluss bestimmten Anrufe zu hören:

- Programmierte Taste 'Überwachter Tonruf'. Die programmierte Taste muss vom System konfiguriert werden.
- Dieselbe Taste zum Löschen.

# **2.49 Antwort auf den zentralen Tonruf**

Bei Abwesenheit der Vermittlung werden die Gespräche über einen externen Tonruf signalisiert. Um zu antworten:

- Greift auf die Seite 'Menü' zu.
- *Heranholen Abfrage*

# **2.50 Filtern der Anrufe für 'Chef/Sekretärinnen'-Gruppen**

Die Programmierung des Systems ermöglicht es, 'Chef/Sekretärinnen'-Gruppen zu bilden, damit Anrufe des Chefs an eine oder mehrere Sekretärinnen weitergeleitet werden können.

#### **2.50.1 Vom Telefon des Chefs oder der Sekretärin aus**

- Programmierte Taste 'Ch/Sek' » Ihre Anrufe werden von einer gewählten Person (Sekretärin usw.) gefiltert.
- Dieselbe Taste zum Löschen.

Das Filtern wird am Display des Chef-Telefons durch das zur Taste 'Ch/Sek' gehörige Symbol angezeigt.

# **2.51 Heranholen eines Anrufs**

Sie hören ein Telefon in einem Büro klingeln, in dem niemand antworten kann. Wenn Sie dazu berechtigt sind, können Sie von Ihrem Telefon aus antworten.

#### **Wenn das Telefon zur gleichen Heranholgruppe gehört wie Ihr Telefon**

• Programmierte Taste 'Heranholen eines Gruppenrufs'. Die programmierte Taste muss vom System konfiguriert werden.

#### **Wenn das Telefon nicht zur gleichen Heranholgruppe gehört wie Ihr Telefon**

- Greift auf die Seite 'Menü' zu.
- *Heranholen Individuell*
- Nummer des klingelnde Telefons eingeben.

Über eine Programmierung im System können bestimmte Telefone gegen das Heranholen geschützt werden.

# **2.52 Vorübergehend an Stelle der Vermittlung antworten**

Bei jeder externen, für die Vermittlung bestimmten Verbindung klingelt Ihr Telefon, und Sie können den Anruf beantworten:

- Programmierte Taste 'Vermittlungshilfe'. Die programmierte Taste muss vom System konfiguriert werden.
- Ihr Telefon klingelt gleichzeitig mit der Vermittlung.
- Dieselbe Taste zum Löschen.

Wird die Vermittlung angerufen, klingelt Ihr Telefon.

- Den Hörer abnehmen.
- C Drücken Sie die Zurück/Beenden-Taste, um die Perso-Seite anzuzeigen.
- Programmierte Taste 'Vermittlungshilfe'.

# **2.53 Sammelanschluss**

#### **2.53.1 Anruf einer Sammelanschlussgruppe**

Bestimmte Anschlüsse können zu einer Gruppe gehören und können durch Wählen der zugehörigen Gruppe angerufen werden.

- Den Hörer abnehmen.
- Nr. der anzurufenden Gruppe.

#### **2.53.2 Vorübergehendes Herausschalten aus dem Sammelanschluss /Zurückkehren zum Sammelanschluss**

- Programmierte Taste 'Sammelanschluss verlassen'. Die programmierte Taste muss vom System konfiguriert werden.
- Geben Sie Ihre Gruppennummer ein.

Die Zugehörigkeit eines Telefons zu einem Sammelanschluss hat keine Auswirkung auf die Verwaltung der direkten Anrufe. Sie können ein Telefon jederzeit über seine eigene Nummer erreichen.

# **2.54 Anruf eines internen Gesprächspartners über seinen Mobil-Empfänger (PSA)**

Ihr Gesprächspartner meldet sich nicht unter der angerufenen Nummer, und Sie wissen, dass er einen Mobil-Empfänger besitzt:

- Programmierte Taste 'Personensuche'. Die programmierte Taste muss vom System konfiguriert werden.
- Anzeige der Suche am Display.

Ihr Gesprächspartner kann von jedem beliebigen Telefon des Unternehmens aus antworten.

# **2.55 Beantworten des Aufmerksamkeitstons Ihres Mobil-Empfängers**

Sie können von jedem beliebigen Telefon im Unternehmen aus antworten.

Ihr Mobil-Empfänger klingelt.

- Programmierte Taste 'Antwort auf die Personensuche'. Die programmierte Taste muss vom System konfiguriert werden.
- Geben Sie Ihre Gruppennummer ein.

# **2.56 Anrufen eines Gesprächspartners mit direktem Ansprechen über seinen Telefonlautsprecher**

Ihr interner Gesprächspartner antwortet nicht. Wenn Sie dazu berechtigt sind, können Sie ihn aus der Ferne 'direkt ansprechen':

- Ihr Gesprächspartner meldet sich nicht.
- *Dir.Anspr.*

Sie können Ihren Gesprächspartner direkt über den Telefonlautsprecher ansprechen (sofern sein Telefon über die Funktion 'Freisprechen' verfügt).

# **2.57 Durchsagen einer Nachricht über die Lautsprecher einer Telefongruppe**

Diese Durchsage, auf die keine Antwort erwartet wird, wird an die mit einem Lautsprecher ausgestatteten Telefone Ihrer Durchsagegruppe übermittelt:

- Abnehmen.
- Nummer der Durchsagegruppe >> Sprechen Sie bis zu 20 Sekunden.
- oder Auflegen.

Die Nachricht wird nur an die im Ruhezustand befindlichen Telefone mit Lautsprechern übermittelt.

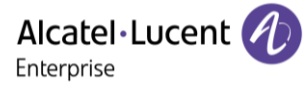

# **2.58 ACD: Agententelefon / Supervisor-Telefon**

#### **2.58.1 Agententelefon**

Eine Call-Center-Lösung sorgt für eine optimale Verteilung der Anrufe auf die Agenten und berücksichtigt dabei Verfügbarkeit und Qualifikationen.

**2.58.2 Agenten-Sitzung beginnen (Anmeldung) – Agententelefon** 

- Wählen Sie die ACD-Anwendung aus.
- *Anmeldung*
- Wählen Sie den Agenten aus und bestätigen Sie die Eingabe.
- OK •
- Abhängig von den auf dem Bildschirm angezeigten Angaben Passwort eingeben oder bestätigen.

Der Begrüßungsbildschirm der ACD-Anwendung wird angezeigt.

#### **2.58.3 Begrüßungsbildschirm der ACD-Anwendung – Agententelefon**

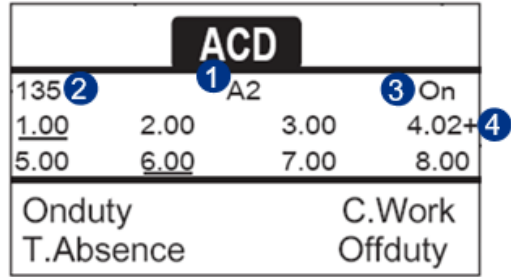

- **1** Name des Agententelefons.
- **2** Nummer des Agententelefons.
- **3** Betriebszustand des Agententelefons.
- **4** Status der Warteschlangen.

4.02+ bedeutet: Gruppe Nr. 4,2 Anrufe in der Warteschlange,das Zeichen '+' zeigt an, dass die maximale Kapazität der Warteschlange erreicht ist.

#### **2.58.4 Die vier Betriebszustände von Agententelefonen**

Die Verfügbarkeit eines Agenten richtet sich nach seinem Betriebsstatus (es gibt vier), den er jederzeit ändern kann. Die vier Betriebszustände sind:

- *ImDienst* >>>>>>> Angemeldet, der Agent kann Anrufe annehmen.
- *AußerDienst* **»** Abgemeldet Der Agent hat sich von der ACD-Anwendung abgemeldet.
- *Nacharbeit* Nachbearbeitung Der Agent nimmt keine Anrufe entgegen und ist mit der Nachbearbeitung eines Anrufs beschäftigt.
- *Pause* Momentan abwesend Der Agent macht eine Pause und nimmt keine Anrufe entgegen.

Der Agent kann seinen Betriebsstatus unmittelbar durch die Eingabe von Codes, durch Betätigen von Funktionstasten am Telefon oder mithilfe der Agentenanwendung 'Agent Assistant' für den PC (falls verfügbar) ändern.

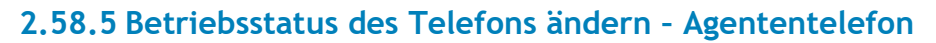

#### *2.58.5.1 Wechsel mit Codes (alle Telefone)*

Die Codes zum Wechsel des Betriebsstatus werden bei der Systemkonfiguration definiert. Auskünfte zu diesen Codes erteilt Ihr Systemadministrator.

• Eingabe des zu aktivierenden Betriebscodes.

#### *2.58.5.2 Ändern mit Funktionstasten*

• Drücken Sie die Funktionstaste für den zu aktivierenden Status. Informationen zum ausgewählten Status werden angezeigt. Wenn eine Ablehnungsmeldung angezeigt wird, wenden Sie sich an den Systemadministrator.

#### **2.58.6 Ändern Ihres persönlichen Passworts – Agententelefon**

- *Passwort*
- Neuer Code (6 Ziffern).

#### **2.58.7 Weitere Gruppe aufnehmen / Gruppe verlassen – Agententelefon**

- *Gruppen*
- Drücken Sie auf die Taste (1 bis 8) der aufzunehmenden Gruppe (Kontrollkästchen nicht aktiviert) und/oder drücken Sie die Taste der Gruppe, die Sie verlassen möchten (Kontrollkästchen aktiviert).

#### **2.58.8 Agenten-Sitzung schließen (Abmeldung) – Agententelefon**

• *Abmeldung*

#### **2.58.9 Supervisor-Telefon**

• Ein Supervisor kann die Nachrichten in den Mailboxen von Call Center-Gruppen (bis zu acht Gruppen) mit den Funktionstasten abhören.

Außerdem kann er über dasselbe Telefon auch die Funktion eines Agenten übernehmen.

#### **2.58.10 Gruppen-Mailboxen überwachen – Supervisor-Telefon**

#### *2.58.10.1 Nachrichten abfragen:*

Wenn in einer Gruppen-Mailbox eine Nachricht hinterlassen wird, leuchtet die LED der betreffenden Überwachungstaste auf.

- Drücken Sie auf die Überwachungstaste.
- Folgen Sie den Anweisungen der Sprachführung.

Wenn eine Mailbox von einem Supervisor abgefragt wird, können die übrigen Supervisoren nicht darauf zugreifen.

*2.58.10.2 Die Überwachungstasten für Gruppen-Mailboxen und ihre Anordnung auf den Telefonen:* 

• Rufen Sie die Seite 'persl.' auf, um die Positionierung der Überwachungstasten an den Geräten anzuzeigen.

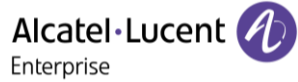

# **2.59 Konfiguration des Telefons für die Telearbeit**

Diese Funktion ist nur auf IP-Telefonen verfügbar (die an ein IP-Netzwerk angeschlossen sind).

Ihr IP-Telefon ist mit Telearbeit (VPN) über eine sichere (verschlüsselte) Verbindung kompatibel. Ihr Telefon unterstützt das IKEv1- und IKEv2-Protokoll zum sicheren Datenaustausch. In diesem Modus sind alle im Büro verfügbaren Funktionen für die Televerwendung verfügbar.

Wenn das Telefonsystem Ihres Unternehmens für die Aufnahme von Telearbeitern konfiguriert ist (System und Infrastruktur), müssen Sie Ihr Telefon für die Telearbeit konfigurieren.

Die Konfiguration des Telefons richtet sich nach der Infrastruktur Ihres Telefonienetzwerks. Informationen finden Sie im folgenden Handbuch: "[IPsec VPN Deployment Guide for Remote Workers for](https://myportal.al-enterprise.com/alebp/s/PN/8AL90345ENAA)  [DeskPhones and Premium DeskPhones Serie " 8AL90345ENAA](https://myportal.al-enterprise.com/alebp/s/PN/8AL90345ENAA) (https://myportal.alenterprise.com/alebp/s/PN/8AL90345ENAA)

#### **Einfache Bereitstellung**

In diesem Abschnitt wird beschrieben, wie Sie Ihr Tischtelefon manuell für die Remote-Nutzung konfigurieren. Alcatel-Lucent Enterprise bietet auch Lösungen für die Bereitstellung von Remote-Tischtelefonen an: Alcatel-Lucent Enterprise Easy Deployment Server (EDS). EDS bietet einen Cloud-Server an, der die einfache Bereitstellung von Geräten in Telearbeitssituationen für Alcatel-Lucent Enterprise (ALE)-Systeme und SIP-Server von Drittanbietern ermöglicht. Für weitere Informationen wenden Sie sich bitte an den Installationstechniker oder Ihren Administrator.

In diesem Abschnitt wird die vollständige Konfiguration Ihres Telefons für Telearbeit beschrieben. Der Installateur muss Ihnen alle Informationen für die Konfiguration des Telefons mitteilen. Sie müssen:

- VPN aktivieren.
- Remote-VPN-Serverinformationen eingeben.
- TFTP-Serverinformationen eingeben (Optional).
- Authentifizierung eingeben.
- Einrichtung der VPN-Starteinstellungen.

#### **2.59.1 Erstverbindung für Telearbeit**

Wenn Sie das Telefon zum ersten Mal für die Telearbeit verbinden, werden Sie aufgefordert, einen PIN-Code festzulegen.

Für den Zugang zur VPN-Konfiguration (Untermenüs) oder beim Starten des Telefons (je nach VPN-Konfiguration) wird der PIN-Kode benötigt.

Der PIN-Kode bleibt während der Sitzung gespeichert, sodass ein Zugriff auf die VPN-Konfiguration ohne erneute Eingabe des PIN-Kodes bis zum Beenden der VPN-Konfiguration möglich ist.

Überprüfen Sie vor dem Konfigurieren des Telefons für die Telearbeit, ob alle Informationen vom Administrator vorliegen.

Wenn Ihr Gerät keine magnetische Tastatur besitzt, geben Sie Buchstaben mit der alphanumerischen Tastatur ein. Mit der Taste für die alphanumerische Tastatur schalten Sie zwischen der Eingabe von Zahlen und der Eingabe von Buchstaben um. Im alphabetischen Modus leuchtet die LED weiter, die der Taste entspricht.

So konfigurieren Sie das Telefon:

- Verwenden Sie eine der folgenden Möglichkeiten:
	- o Damit öffnen Sie das lokale Benutzermenü: Greift auf die Seite 'Menü' zu > Einstellg > *Telefon Lokales Menü MMI-Konfig.*
	- o Verbinden Sie das Telefon mit dem Netzwerk (und stecken Sie bei Verwendung eines externen Netzteils den Stromversorgungsstecker ein). Wenn das Telefon beim Starten 'Schritt 2' anzeigt, drücken Sie wiederholt nacheinander auf die Tasten '\*' und '#', bis ein Menü angezeigt wird.
- *VPN* (Im Menü nach unten scrollen).
	- o *VPN Config*
		- Den neuen PIN-Kode eingeben.
		- **Validieren.**
		- **Enable VPN: sie müssen diese Option aktivieren, um das Telefon für die Telearbeit** zu verwenden.
		- *VPN Server*: Adresse des VPN-Servers eingeben.
		- *VPN PSK*: Geben Sie den Pre-Shared Key ein, um eine sichere Verbindung mit dem VPN-Server herzustellen. Der PSK kann für alle Remote-Mitarbeiter, die zur selben Installation gehören, gleich sein oder für jeden Remote-Mitarbeiter individuell sein. Im ersten Fall muss die VPN-Authentifizierung aktiviert sein.
		- *IKE version: Geben Sie die IKV-Version ein (IKEv1/IKEv2).*

Sonstige erweiterte Einstellungen, falls erforderlich: *IKEv1 aggressive mode* (wenn IKEv1 aktiviert ist), *IKE force encapsulation*, *Static Virtual IP (VIP Addr)*.

- o *VPN Tftp Use TFTP servers, tftp1, tftp2,port*: aktivieren Sie diese Option, wenn die TFTP-Server benötigt werden, und geben Sie Adressen und Ports der TFTP-Server ein.
- o *VPN Authent Use Authentification*, *User*, *Password*: Aktivieren Sie diese Option, wenn die Anmeldung für den VPN-Server (Benutzername und Passwort) erforderlich ist. Die VPN-Authentifizierung kann deaktiviert werden, wenn für jeden Remote-Mitarbeiter ein individueller PSK verwendet wird.
- o *VPN Pincod Request Pincode on Boot*: wenn diese Option aktiviert ist, müssen Sie beim Starten des Telefons den PIN-Code eingeben. Wir empfehlen, diese Option zu aktivieren.
- o Dieses Symbol auswählen, um zum Hauptmenü zurückzukehren.
- o Wählen Sie dieses Symbol aus, um Parameter zu speichern.
- Die VPN-Konfiguration wird gespeichert und das Hauptmenü angezeigt.
- Dieses Symbol wählen, um das Konfigurationsmenü zu verlassen. Das Deskphone wird neu gestartet.
- Geben bei Auswahl folgender Option den PIN-Code ein: (*Request Pincode on Boot*).
- Validieren.
- Ihr Telefon ist für die Telearbeit bereit.

Das Verlassen des Menüs zur Abfrage des PIN-Kodes beim Starten des Telefons führt zum Starten des Telefons ohne aktivierten VPN.

Wenn im Fernmodus ein Fehler auftritt, wird ein Popup-Fenster mit einer Fehlermeldung angezeigt. Diese Nachricht muss an Ihren Administrator gesendet werden.

#### **2.59.2 Ändern der Konfiguration**

Sie müssen einen Parameter der VPN-Konfiguration ändern.

- Damit öffnen Sie das lokale Benutzermenü: Greift auf die Seite 'Menü' zu *Einstellg Telefon Lokales Menü MMI-Konfig.*
- *VPN* (Im Menü nach unten scrollen).
- Zur Änderung der Konfiguration Untermenü auswählen (*VPN Config, VPN Tftp, VPN Authent, VPN Pincod*).
- Geben Sie den PIN-Code ein (Wurde ein Administratorpasswort vom System festgelegt, kann dieses für den Zugriff auf die VPN-Konfiguration verwendet werden. Dazu Folgendes wählen: *Use Password*).
- Validieren.
- Damit ändern Sie die Parameter.
- Wählen Sie dieses Symbol aus, um Parameter zu speichern.
- Die VPN-Konfiguration wird gespeichert und das Hauptmenü angezeigt.
- Dieses Symbol wählen, um das Konfigurationsmenü zu verlassen. Das Deskphone wird neu gestartet.
- Geben bei Auswahl folgender Option den PIN-Code ein: (*Request Pincode on Boot*).
- Validieren.
- Ihr Telefon ist für die Telearbeit bereit.

Wenn im Fernmodus ein Fehler auftritt, wird ein Popup-Fenster mit einer Fehlermeldung angezeigt. Diese Nachricht muss an Ihren Administrator gesendet werden.

#### **2.59.3 PIN-Code**

Der PIN-Code besteht aus 4 Ziffern. Der Zugriff auf die VPN-Konfiguration ist möglich durch Eingabe des PIN-Kodes oder des Administratorpassworts, sofern dieses vom System festgelegt wurde. Je nach VPN-Konfiguration wird beim Starten des Telefons ein PIN-Code verlangt. Wie empfehlen, diese Option aus Sicherheitsgründen zu aktivieren und wenn Sie das Telefon am Telearbeitsplatz und im Büro benötigen (Siehe [Erneutes Verbinden des Telefons am Firmenarbeitsplatz\)](#page-50-0). Wird der PIN-Code 5-mal hintereinander falsch eingegeben, werden PIN-Code und VPN-Parameter gelöscht. Wurde kein Administratorpasswort vom System festgelegt, ist der PIN-Kode für den Zugriff auf die VPN-Konfiguration notwendig. Nachdem der PIN-Code und das Administratorpasswort festgelegt wurden, können Sie zwischen dem PIN-Code und dem Administratorpasswort wechseln, indem Sie im Anmeldefenster die folgenden Softkeys wählen: *User password*, *Use PIN code*.

#### **2.59.4 Zurücksetzen des PIN-Codes**

- Damit öffnen Sie das lokale Benutzermenü: Greift auf die Seite 'Menü' zu *Einstellg Telefon Lokales Menü MMI-Konfig.*
- *VPN* (Im Menü nach unten scrollen).
- *VPN Pincod*
- Geben Sie den PIN-Code ein*.*
- Validieren.
- *Set new Pincode*: Den neuen PIN-Kode eingeben.
- Wählen Sie dieses Symbol aus, um Parameter zu speichern.
- Die VPN-Konfiguration wird gespeichert und das Hauptmenü angezeigt.
- Dieses Symbol wählen, um das Konfigurationsmenü zu verlassen. Das Deskphone wird neu gestartet.
- Geben bei Auswahl folgender Option den PIN-Code ein: (*Request Pincode on Boot*).

#### <span id="page-50-0"></span>**2.59.5 Erneutes Verbinden des Telefons am Firmenarbeitsplatz**

Ihr Telefon ist bereits für die Telearbeit konfiguriert.

#### **Wenn Sie Ihr Tischtelefon an das digitale Netzwerk anschließen:**

Wenn Ihr Tischtelefon bereits im digitalen Netzwerk registriert ist, müssen Sie es nur noch anschließen und starten (Ihr Tischtelefon wird zweimal registriert: im IP-Netzwerk für die Fernbedienung und im digitalen Netzwerk).

#### **Wenn Sie Ihr Telefon mit dem IP-Netzwerk verbinden:**

- Verbinden Sie das Telefon mit dem Netzwerk (und stecken Sie bei Verwendung eines externen Netzteils den Stromversorgungsstecker ein).
- Wenn die Option für die PIN-Code-Eingabe beim Starten des Telefons in der VPN-Konfiguration aktiviert ist (*Request Pincode on Boot*):
	- o Der PIN-Code wird benötigt.
	- o Wählen Sie das Zurück-Symbol aus.
	- o Das Telefon startet im normalen Modus neu. Der VPN ist vorübergehend bis zum nächsten Neustart deaktiviert.
- Wenn die Option nicht aktiviert ist:
	- o Wenn das Telefon beim Starten 'Schritt 2' anzeigt, drücken Sie wiederholt nacheinander auf die Tasten '\*' und '#', bis ein Menü angezeigt wird.
	- o *VPN VPN Config*
	- o Geben Sie den PIN-Code ein.
	- o Validieren.
	- o *Enable VPN*: Damit deaktivieren Sie den Telearbeiter.
	- o Wählen Sie dieses Symbol aus, um Parameter zu speichern.
	- o Die VPN-Konfiguration wird gespeichert und das Hauptmenü angezeigt.
	- $\circ$   $\bullet$  Dieses Symbol wählen, um das Konfigurationsmenü zu verlassen.
	- o Das Telefon startet im normalen Modus neu.

#### **2.59.6 Erneutes Verbinden des Telefons am Telearbeitsplatz**

Ihr Telefon ist bereits für die Telearbeit konfiguriert, die Verbindung wurde jedoch am Firmenarbeitsplatz hergestellt Erneutes Verbinden am Telearbeitsplatz notwendig.

- Verbinden Sie das Telefon mit dem Netzwerk (und stecken Sie bei Verwendung eines externen Netzteils den Stromversorgungsstecker ein).
- Wenn die Option für die PIN-Code-Eingabe beim Starten des Telefons in der VPN-Konfiguration aktiviert ist (*Request Pincode on Boot*):
	- o Der PIN-Code wird benötigt.
	- o PIN-Code eingeben.
	- o Validieren.
	- o Das Telefon startet als Telearbeiter.
- Wenn die Option nicht aktiviert ist (*Request Pincode on Boot*).
	- o Wenn das Telefon beim Starten 'Schritt 2' anzeigt, drücken Sie wiederholt nacheinander auf die Tasten '\*' und '#', bis ein Menü angezeigt wird.
	- o *VPN VPN Config*
	- o Geben Sie den PIN-Code ein.
	- o Validieren.
	- o *Enable VPN*: Damit aktivieren Sie den Telearbeiter.
	- o Wählen Sie dieses Symbol aus, um Parameter zu speichern.

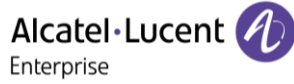

- o Die VPN-Konfiguration wird gespeichert und das Hauptmenü angezeigt.
- o **D** Dieses Symbol wählen, um das Konfigurationsmenü zu verlassen.
- o Das Telefon startet als Telearbeiter.

Wenn im Fernmodus ein Fehler auftritt, wird ein Popup-Fenster mit einer Fehlermeldung angezeigt. Diese Nachricht muss an Ihren Administrator gesendet werden.

# 3 Telefon programmieren

# **3.1 Initialisieren Ihrer Voice-Mailbox**

- Die LED blinkt.
- Eingeben Ihres Passworts, dann Aufzeichnen Ihres Namens nach den Anweisungen der Sprachführung.

Das Passwort wird für den Zugang zu Ihrer Voice-Mailbox und zur Sperrung Ihres Telefons verwendet.

Ihr Passwort besteht aus 6 Ziffern. Ein leicht zu erratender persönlicher Code aus 6 identischen Ziffern (000000, 111111, usw.) oder eine einfache Zahlenfolge aus 6 Ziffern (012345, 123456, usw.) wird vom System nicht akzeptiert. Nach einem System-Upgrade besteht das Passwort unter Umständen nur aus 4 Ziffern. Aus Sicherheitsgründen empfehlen wir, ein Passwort mit 6 Ziffern zu verwenden. Weitere Informationen erhalten Sie von Ihrem Systembetreuer. Die bereitgestellte Liste schwacher Passwörter ist nicht erschöpfend.

# **3.2 Persönliches Gestalten Ihrer Begrüßung**

Sie können die Standardbegrüßung durch eine persönliche Begrüßung ersetzen.

- Greift auf die Seite 'Menü' zu.
- *Einstellung Mailbox*
- Sie können die Begrüßung abhören, eine individuelle Begrüßungsansage aufzeichnen und die Standardbegrüßung festlegen (*Anhören, Name aufneh.*).
- Sie können die Standardbegrüßung durch eine persönliche Begrüßung ersetzen (*Pers. Nachr.*). Sie können die Aufzeichnung jederzeit unterbrechen, fortsetzen oder stoppen ().
- Sie können zwischen zwei Modi wählen: automatische Vermittlung und aufgenommene Ansage (*Modus Aufzeichnen/Einfach*). Die Aufnahme einer persönlichen Nachricht ist nur im Aufnahmemodus möglich (*Aufzeichnen*).

#### **3.2.1 Zeichnen Sie Ihre persönliche Nachricht auf**

Sie sind im Aufnahmemodus (*Aufzeichnen*).

- *Pers. Nachr. Aufzeichnen*
- Zeichnen Sie Ihre Nachricht auf.
- *Stopp*: Aufnahme beenden
	- o *Anhören*: Eigene Nachricht anhören.
	- o *Aufzeichnen*: eine neue Nachricht aufnehmen.
	- o <sup>ok</sup>: Aufgezeichnete Nachricht speichern. Die aufgezeichnete Nachricht wird für Ihre Grußansage verwendet.

Standardnachricht einstellen: *Einstellung Mailbox Standard.*

# **3.3 Ändern Ihres persönlichen Passworts**

- Greift auf die Seite 'Menü' zu.
- *Einstellung Optionen Passwort*
- Alter Code (6 Ziffern).
- Neuer Code (6 Ziffern).

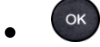

Bis zur Initialisierung Ihrer Voice Mail-Box wird das Standardpasswort vom Administrator festgelegt.

Ihr Passwort besteht aus 6 Ziffern. Ein leicht zu erratender persönlicher Code aus 6 identischen Ziffern (000000, 111111, usw.) oder eine einfache Zahlenfolge aus 6 Ziffern (012345, 123456, usw.) wird vom System nicht akzeptiert. Nach einem System-Upgrade besteht das Passwort unter Umständen nur aus 4 Ziffern. Aus Sicherheitsgründen empfehlen wir, ein Passwort mit 6 Ziffern zu verwenden. Weitere Informationen erhalten Sie von Ihrem Systembetreuer. Die bereitgestellte Liste schwacher Passwörter ist nicht erschöpfend.

# **3.4 Einstellen des Ruftons**

- Greift auf die Seite 'Menü' zu.
- *Einstellung Telefon Klingeln*
- Geben Sie ggf. Ihr Passwort ein und bestätigen Sie es.

#### **3.4.1 Melodie wählen**

- *Int. Melodie/Ext. Melodie*
- Der Rufton muss für externe und interne Anrufe eingestellt werden.
- Gewünschte Melodie auswählen (32 Klingeltöne).
- •
- Beenden. / C Einstellen anderer Audiofunktionen.

Bei den Klingeltönen ist ein Klingelton lauter als die anderen dieser kann in einer lauten Umgebung verwendet werden.

#### **3.4.2 Einstellen der Lautstärke des Klingeltons**

- *Lautstärke (Lautstärke)*
- Gewünschte Lautstärke auswählen (10 Stufen). Verwenden Sie die Lautstärketasten auf dem Tischtelefon oder auf dem Bildschirm.
- OK •
- Beenden / C Einstellen anderer Audiofunktionen.

Bei den Klingeltönen ist ein Klingelton lauter als die anderen dieser kann in einer lauten Umgebung verwendet werden.

#### **3.4.3 Ruhemodus aktivieren/deaktivieren**

- *KeinTon*
- *EIN/AUS* Aktivieren/deaktivieren.
- $\alpha$ •
- Beenden / C Einstellen anderer Audiofunktionen.

#### **3.4.4 Besprechungsmodus aktivieren/deaktivieren (progressiver Klingelton)**

- *Progressiv*
- *EIN/AUS* Aktivieren/deaktivieren.
- - Beenden / C Einstellen anderer Audiofunktionen.

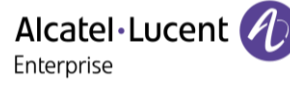

#### **3.4.5 Diskreten Klingelmodus aktivieren/deaktivieren**

- *Pieptöne*
- *3 Pieptöne + Klingeln*
- *EIN/AUS* Aktivieren/deaktivieren.
- •
- Beenden / C Einstellen anderer Audiofunktionen.

#### **3.4.6 Stellt die Lautstärke des Klingeltons bei Eingang eines Anrufs ein**

- Ihr Telefon klingelt.
- **Einstellen der Lautstärke des Klingeltons.**

### **3.5 Hörhilfe**

Wenn Sie Ihr Telefon mit einem Hörgerät verwenden, müssen Sie das Hörgerätekit (HAC) installieren, damit Sie einwandfrei hören können.

- Damit öffnen Sie das lokale Benutzermenü: Greift auf die Seite 'Menü' zu *Einstellg Telefon Lokales Menü Audio Hörhilfe*
- Wählen Sie diese Option, wenn Sie ein Hörgerät tragen.

### **3.6 Anpassung der Helligkeit des Telefons**

Die Helligkeit des Displays des Tischtelefons, des angeschlossenen Zusatzmoduls und der LEDs des Tischtelefons einstellen.

#### **3.6.1 Helligkeit bei Verwendung des Telefons anpassen**

- Damit öffnen Sie das lokale Benutzermenü: Greift auf die Seite 'Menü' zu *Einstellg Telefon Lokales Menü Anzeige Helligkeit*
	- **Damit erhöhen oder verringern Sie Helligkeit (mehrmals drücken).**
- OK •
	- Zur Begrüßungsseite zurückkehren.

#### **3.6.2 Abgeblendete Helligkeit bei Nichtverwendung des Telefons anpassen. - Nur bei ALE-30h verfügbar**

- Damit öffnen Sie das lokale Benutzermenü: Greift auf die Seite 'Menü' zu *Einstellg Telefon Lokales Menü Anzeige Erweitert Geringe Helligkeit*
	- Damit erhöhen oder verringern Sie Helligkeit (mehrmals drücken).
- •
- Zur Begrüßungsseite zurückkehren.
- **3.6.3 Verzögerung einstellen, nach der die Helligkeit bei Nichtverwendung des Telefons abgeblendet wird (Bildschirmschoner). - Nur bei ALE-30h verfügbar**
	- Damit öffnen Sie das lokale Benutzermenü: Greift auf die Seite 'Menü' zu *Einstellg Telefon Lokales Menü Anzeige Schoner*
		- $\Box$  Zeitverzögerung einstellen (standardmäßig 4 Stunden).
	- OK •
	- Zur Begrüßungsseite zurückkehren.

# **3.7 Kontrast einstellen (ALE-20/ALE-20h)**

- Greift auf die Seite 'Menü' zu *Einstellg Telefon Lokales Menü Kontrast*
	- **Erhöhen oder verringern Sie den Kontrast (mehrmals drücken).**
- OK •
- 
- Zur Begrüßungsseite zurückkehren.

# **3.8 Auswahl der Begrüßungsseite**

Mit dieser Funktion kann die Seite ausgewählt werden, die am Telefon standardmäßig angezeigt wird.

Diese Funktion ist von der Systemkonfiguration abhängig. Wenden Sie sich ggf. an Ihren Administrator.

- Greift auf die Seite 'Menü' zu.
- *Einstellung Optionen Homepage*
- Wählen Sie die Standardseite aus (Menü, Persl., Info, Letzte angezeigte Seite …).
- •
- Zurück zur Startseite.

# **3.9 Sprache auswählen**

- Greift auf die Seite 'Menü' zu.
- *Einstellung Optionen Sprache*
- Wählen Sie die gewünschte Sprache aus.
- Zurück zur Startseite.

# **3.10 Programmieren der Direktruftasten (Pers. Seite /F1 und F2 /Zusatzmodul)**

: Wenn Ihr Gerät keine magnetische Tastatur besitzt, geben Sie Buchstaben mit der alphanumerischen Tastatur ein. Mit der Taste für die alphanumerische Tastatur schalten Sie zwischen der Eingabe von Zahlen und der Eingabe von Buchstaben um. Im alphabetischen Modus leuchtet die LED weiter, die der Taste entspricht.

Je nach Telefon können Sie programmieren:

- Funktionstasten der Perso-Seite.
- Tasten/Funktionstasten des Zusatzmoduls.
- F1 und F2.
- 'abc'-Taste, falls eine magnetische Tastatur angeschlossen ist (ALE-30h).

Falls diese Tasten für Halte- und Weiterleitungsfunktionen verwendet werden, sind F1 und F2 nicht programmierbar (z. B. Konfiguration für USA).

#### **Wenn die Taste noch nicht programmiert ist:**

- Zu programmierende Taste auswählen.
- *Name:* Geben Sie den Namen der Taste ein.
- OK •
- *Nummer*: Die Nummer, die der Taste zugeordnet werden soll, eingeben.
- OK •
- Zurück zur Startseite.

#### **Wenn die Taste bereits programmiert ist:**

- Greift auf die Seite 'Menü' zu.
- *Einstellung Tasten*
- Zu programmierende Taste auswählen.
- *Name:* Geben Sie den Namen der Taste ein.
- OK •
- *Nummer*: Die Nummer, die der Taste zugeordnet werden soll, eingeben.
- OK •
- Zurück zur Startseite.
- Sie können die Farbe und Formatierung des Tastennamens anpassen, indem Sie ein Präfix eingeben. Siehe nachfolgendes Kapitel.

# **3.11 Anpassen der Farbe und Formatierung der programmierbaren Softkeys (ALE-30h im IP-Modus)**

Sie können Farbe und Formatierung der Softkeys der persl. Seite und der Zusatzmodule anpassen, indem Sie ein Präfix vor der Bezeichnung des Softkey einfügen.

Wenn Sie einen Softkey programmieren, fügen Sie zum Namen des Softkey ein Präfix hinzu, um ihn anzupassen.

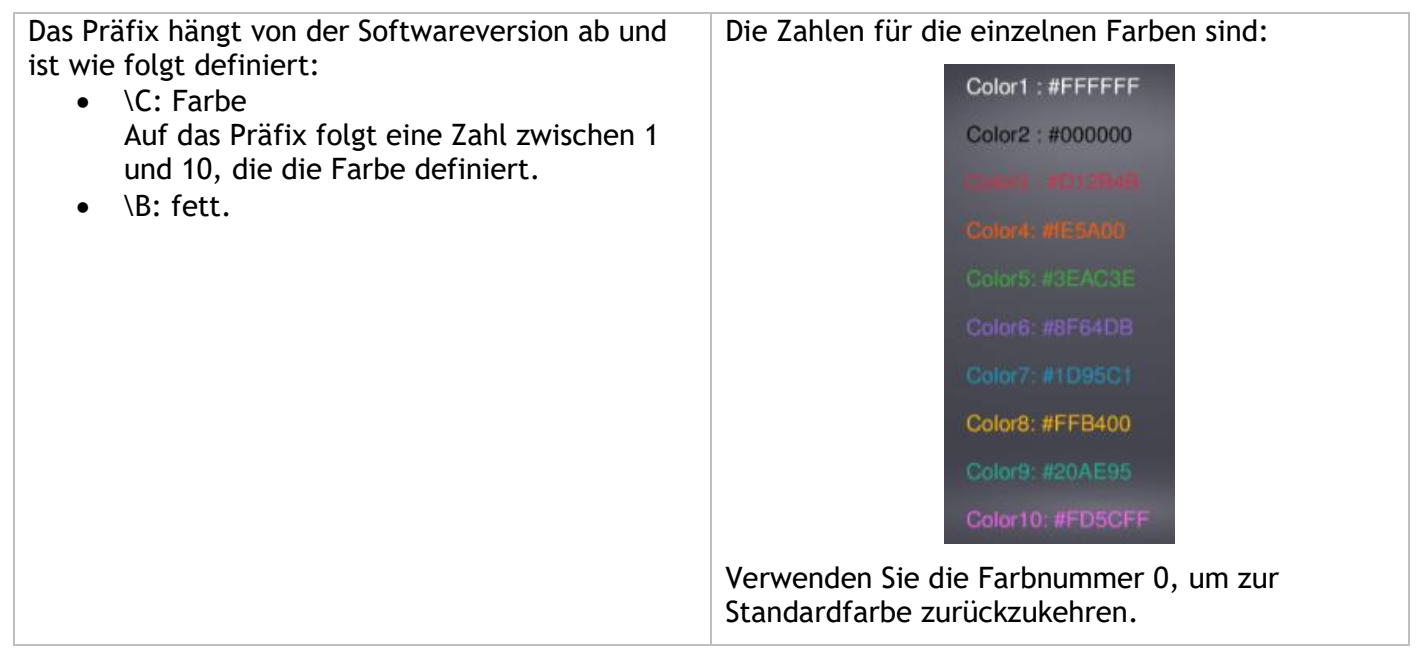

#### **Anwendungsfälle:**

- Notfall (Orange): \C2Notfall.
- **Notfall** (Rot, fett): \C3\BNotfall.

# **3.12 Ändern direkter Ruftasten**

- Greift auf die Seite 'Menü' zu.
- *Einstellung Tasten*
- Wählen Sie zum Ändern diese Taste aus.
- *Name:* Geben Sie den Namen der Taste ein.
- OK •
- *Nummer*: Die Nummer, die der Taste zugeordnet werden soll, eingeben.
- •
- Zurück zur Startseite.

# **3.13 Den Namen einer im System programmierten Taste ändern**

- Greift auf die Seite 'Menü' zu.
- *Einstellung Tasten*
- Wählen Sie zum Ändern diese Taste aus.
- *Name:* Geben Sie den Namen der Taste ein.
- OK
- •
- Zurück zur Startseite.

Alcatel·Lucent Enterprise

# **3.14 Direktruftasten löschen**

- Greift auf die Seite 'Menü' zu.
- *Einstellung Tasten*
- Wählen Sie die zu löschende Taste aus.
- *Löschen*
- OK •
- Zurück zur Startseite.

### **3.15 Programmieren einer Terminerinnerung**

Sie können die Uhrzeit für eine einmalige Terminerinnerung (eine innerhalb von 24 Stunden) oder für eine permanente Terminerinnerung (jeden Tag zur gleichen Zeit) festlegen.

- Greift auf die Seite 'Menü' zu.
- *Termin*
- Uhrzeit des Termins eingeben.
- *Temporär/ Permanent* >> Termintyp auswählen (einmalig oder täglich).
- OK •

Das Symbol 'Termin programmiert' wird auf der Begrüßungsseite angezeigt.

#### *3.15.1.1 Zur programmierten Zeit klingelt Ihr Telefon:*

```
OK
•
```
Wenn Ihr Telefon auf eine andere Nebenstelle umgeleitet ist, wird der Terminruf nicht umgeleitet.

*3.15.1.2 Zum Löschen Ihrer Terminerinnerung:* 

- Greift auf die Seite 'Menü' zu.
- *Termin*
- *Temporär*/ *Permanent* Termintyp auswählen (einmalig oder täglich).
- *Löschen*
- OK •

Das Symbol 'Termin programmiert' wird nicht mehr auf der Begrüßungsseite angezeigt.

# **3.16 Schließen Sie ein USB-Zubehör an (Headset, Freisprechen, Lautsprecher)**

- Zubehör anschließen (USB-A, USB-C).
- Wenn Sie das Zubehörgerät an den USB-Port anschließen, wird das USB-Gerät automatisch erkannt. Wenn bereits ein anderes Zubehörteil mit der gleichen Funktion angeschlossen ist, werden Sie gebeten, Ihr bevorzugtes Zubehör für diese Funktion auszuwählen

# **3.17 Ein RJ9-Headset anbringen**

Es ist möglich, ein kompatibles RJ9-Headset anstelle des Handapparats an das Tischtelefon anzuschließen.

In diesem Konfigurationsmenü verwenden Sie dieses Symbol, um zurückzukehren

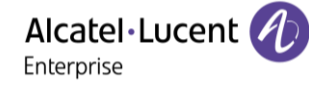

# **3.18 Headset-Modus aktivieren/deaktivieren**

Der Modus 'Kopfhörer erzwingen' muss aktiviert werden, sobald statt einem Hörer ein Kopfhörer installiert wird.

- Greift auf die Seite 'Menü' zu.
- *Einstellung Telefon Kopfhörer*
- *EIN/AUS* Headset aktivieren/deaktivieren.

# **3.19 Verbundene Geräte verwalten**

#### **3.19.1 Liste der verbundenen Geräte**

- Damit öffnen Sie das lokale Benutzermenü: Greift auf die Seite 'Menü' zu > Einstellg > Telefon > *Lokales Menü Audio*
- *Geräte*
- Die verbundenen Geräte werden in der Liste angezeigt. Sie finden Informationen über den Anschluss:

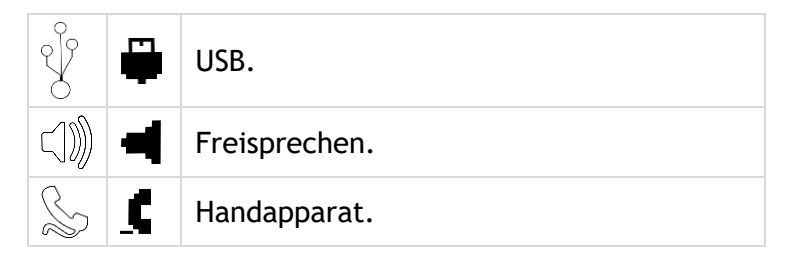

Wenn zwei Geräte an das Tischtelefon angeschlossen sind und die gleiche Funktion haben, werden zwei Symbole in der gleichen Zeile angezeigt. Das dunkle Symbol ist das Standardgerät.

#### **3.19.2 Standardgerät**

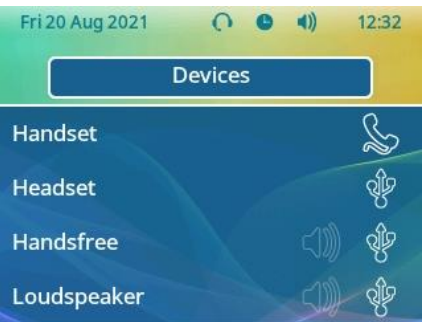

Wenn Sie einen Zubehörtyp mit verschiedenen Anschlüssen verbunden haben (z. B. eine externe USB-Freisprecheinrichtung), wird die Liste der verwendeten Anschlüsse für jeden Zubehörtyp angezeigt. Sie können das bevorzugte Zubehör auswählen, das als Standardzubehör verwendet werden soll.

- Damit öffnen Sie das lokale Benutzermenü: Greift auf die Seite 'Menü' zu *Einstellg Telefon Lokales Menü Audio*
- *Geräte*
- Die verbundenen Geräte werden in der Liste angezeigt.
- Wählen Sie das Gerät mit mehr als einem Anschlusssymbol aus.
- Wählen Sie das bevorzugte Zubehör aus.
- OK •

# **3.20 Kontaktieren des Administrators (Technischer Support)**

Bei Bedarf können Sie sich mit dem Administrator in Verbindung setzen. Vergewissern Sie sich, dass Sie über Informationen wie die Codes Ihres Telefons und die Softwareversion zur Hand haben, bevor Sie sich an Ihren Administrator wenden.

#### **3.20.1 Datumscode / Technikcode**

Die Codes befinden sich auf der Rückseite des Telefons, neben den Anschlüssen. Diese Kennzeichnung ist ein Beispiel und entspricht nicht genau Ihrem Telefon.

- PN: Technikcode.
- SN: Datumscode.

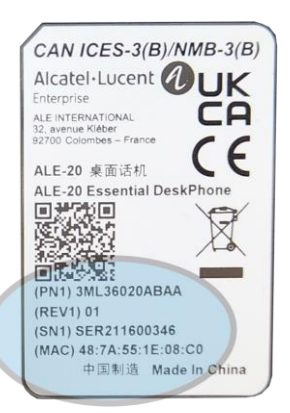

#### **3.20.2 Softwareversion**

Auf dem Tischtelefon können zwei Softwareversionen installiert werden: NOE IP und NOE TDM. Die Softwareversion können Sie an folgender Stelle abrufen:

- Sie haben zwei Möglichkeiten:
	- o Damit öffnen Sie das lokale Benutzermenü: Greift auf die Seite 'Menü' zu *Einstellg Telefon Lokales Menü Über Software*
	- o Greift auf die Seite 'Menü' zu *Einstellg Optionen Version (Diese Funktion variiert je nach System).*

Diese Informationen sind im QR-Code enthalten, der mit jedem Mobiltelefon gescannt werden kann.

#### **3.20.3 Hardwaremodell**

Das Hardwaremodell kann auf dem Telefon angezeigt werden:

• Damit öffnen Sie das lokale Benutzermenü: Greift auf die Seite 'Menü' zu > Einstellg > Telefon > *Lokales Menü Über Hardware* (Sofern auf Ihrem Telefon verfügbar).

#### **3.20.4 Zugriff auf die Administratorkonfiguration (nur im IP-Modus verfügbar)**

Ihr Administrator kann auf die Telefonkonfiguration zugreifen. Abhängig von der Systemkonfiguration wird ein Administratorpasswort angefordert, um auf dieses Menü zuzugreifen.

Dieses Menü ist nur verfügbar, wenn das Tischtelefon im IP-Modus betrieben wird.

In diesem Konfigurationsmenü verwenden Sie dieses Symbol, um zurückzukehren.

- Verwenden Sie eine der folgenden Möglichkeiten:
	- o Damit öffnen Sie das lokale Benutzermenü: Greift auf die Seite 'Menü' zu *Einstellg Telefon Lokales Menü MMI-Konfig.*
	- o Verbinden Sie das Telefon mit dem Netzwerk (und stecken Sie bei Verwendung eines externen Netzteils den Stromversorgungsstecker ein). Wenn das Telefon beim Starten 'Schritt 2' anzeigt, drücken Sie wiederholt nacheinander auf die Tasten '\*' und '#', bis ein Menü angezeigt wird.

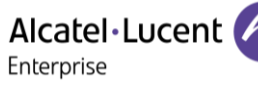

- Dieser Bereich ermöglicht es dem Administrator, Folgendes einzurichten oder zu konsultieren:
	- o IP parameters: *IP Parameters IP Status*
	- o DHCP-Option: *IP Parameters IP Config*
	- o Telefonspeicher: *IP Parameters Memories*
	- o Verwendetes Netzwerk (kabelgebunden oder drahtlos): *Network*
	- o Konfiguration des kabelgebundenen Netzwerks: *Network Wired network*
	- o Konfiguration des drahtlosen Netzwerks: *Network Wireless network*
	- o VPN-Konfiguration: *VPN*
	- o Sicherheit: *Security*
	- o Softwareinformationen (Version, Ausführungsmodus): *Software infos*
	- o Hardwareinformationen (MAC, CPU): *Hardware infos*
	- o Software-Aktualisierungsmodus: *Software infos Upgrade*
		- *Enable software upgrade*: Upgrade über Netzwerk (System).
		- *Upgrade from USB now*: Aktualisieren der Software mit einem USB-Stick, wenn Sie das Tischtelefon neu starten.
	- o Werkseinstellungen: *Reset to Defaults*

#### **3.20.5 Automatische Aktualisierung des Tischtelefons über USB-Stick**

Sie können einen USB-A- oder USB-C-Stick verwenden. Der Stick muss im FAT32-Modus formatiert sein.

- Erstellen Sie eine leere Textdatei auf dem USB-Stick: upgrade.auto Vergewissern Sie sich, dass die Datei nicht die Erweiterung.txt hat (vor allem, wenn die Dateierweiterung in den Systemeinstellungen ausgeblendet ist).
- Erstellen Sie ein Verzeichnis auf dem USB-Stick: upgrade
- Kopieren Sie die Binärdateien in das neue Verzeichnis:
	- o IP-Modus:
		- bin84x9P
		- noe84x9P
	- o Digitalmodus:
		- $bin84x9T$
		- noe84x9T
- Stecken Sie den USB-Stick in den entsprechenden USB-Steckplatz (A oder C).
- Führen Sie einen Neustart des Telefons aus (Die LED blinkt während des Upgrades).

Alcatel·Lucent 4 Enterprise

# 4 Zubehör

# **4.1 Liste der Zubehörteile**

Weitere Einzelheiten zu Referenzen finden Sie im Kapitel: [Ordering information.](#page-71-0)

#### **4.1.1 USB-Zubehör**

- AH 21 U II Premium headset monaural USB-A
- AH 22 U II Premium headset binaural USB-A
- AH 21 M II Premium headset monaural USB-A
- AH 22 M II Premium headset binaural USB-A
- EM200 Smart Expansion Module (ALE-30h).
- USB-Schnittstellenmodul für externes Rufsignal (USB Interface module 2 relays).

#### **4.1.2 RJ9Zubehör**

- ALE-10 Keyboard (ALE-30h).
- AH 11 G Headset monaural
- AH 11 GA Headset monaural
- AH 12 G Headset binaural
- AH 12 GA Headset binaural

#### **4.1.3 Netzteil**

• USB-C Power supply (EU, US, UK, AU).

#### **4.1.4 Andere Headsets**

Kompatible Headsets sind durch das Developer and Solution Partner Program (DSPP) validiert (Siehe Kapitel: [Headset von Drittanbietern, die im Rahmen des Developer and Solution Partner Program \(DSPP\)](#page-69-0)  [zertifiziert sind\)](#page-69-0).

#### **4.1.5 Weiteres Zubehör**

• Wandmontagekit: Mx/ALE-20/20h/30 Wall Mounting Kit.

# **4.2 Magnetische alphabetische Tastatur: ALE-10 keyboard**

Die magnetische alphabetische Tastatur in nur für ALE-30h Essential DeskPhone verfügbar.

#### **4.2.1 Beschreibung**

Die Tastatur richtet sich nach Land und Sprachen. Die magnetische Tastatur rastet automatisch am Sockel des Apparats ein. Es ist mit dem entsprechenden Anschluss hinten am Telefon verbunden.

Ländervarianten:

• QWERTY- QWERTZ (Internationale Tastatur).

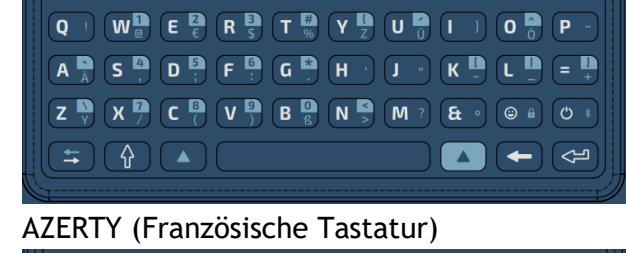

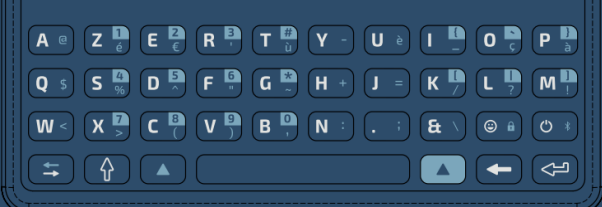

#### **4.2.2 Auspacken**

- ALE-10 keyboard.
- Sicherheitshinweise und behördliche Vorgaben.

#### **4.2.3 Installation**

Die magnetisierte Tastatur rastet automatisch unter dem Telefon ein. Schließen Sie die Tastatur an den

RJ9-Anschluss des Telefons an: .

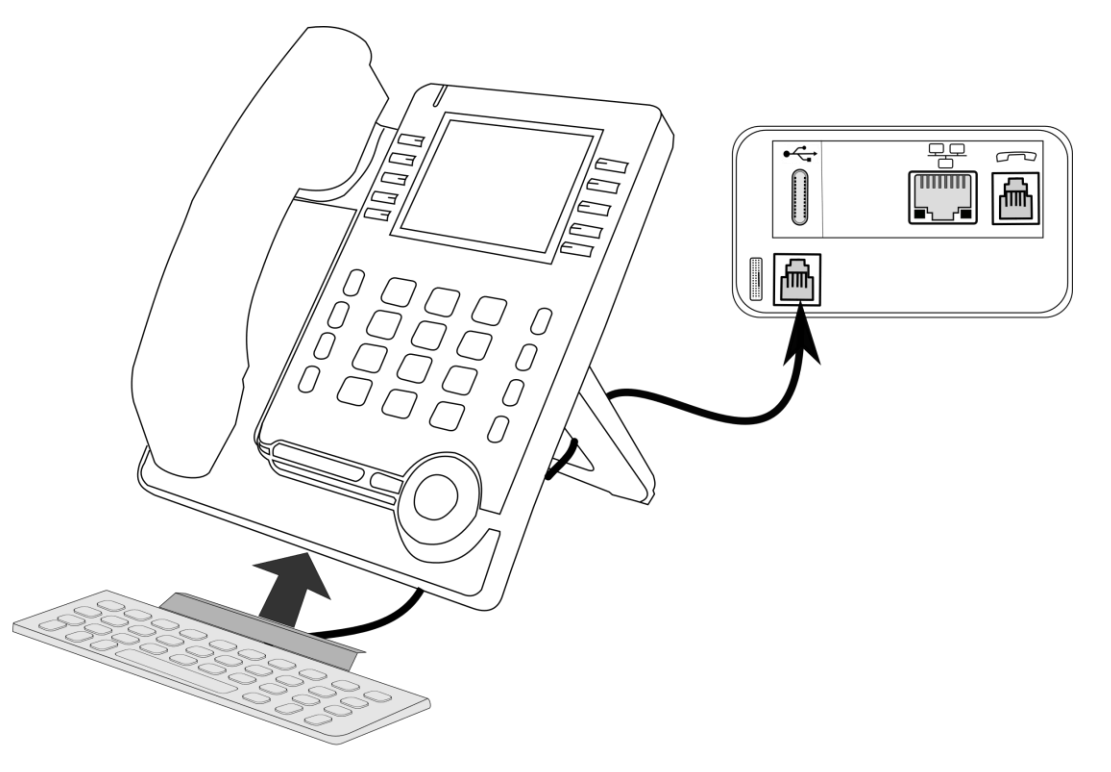

#### **4.2.4 Verwendung der Tastatur**

Über die Tastatur können Sie Text eingeben, während Sie das Telefon konfigurieren. Durch Eingabe des Kontaktnamens über das Tastenfeld können Sie direkt auf das Wählfeld zugreifen.

In der Liste unten sind die Funktionstasten aufgeführt, mit denen Sie alle Symbole aufrufen können.

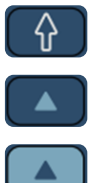

Umschalttaste: Eingabe von Großbuchstaben. Halten Sie diese Taste gedrückt und drücken Sie den Buchstaben, der in Großbuchstaben angezeigt werden soll.

Alt-Taste: Zugriff auf Sonder- und Interpunktionszeichen, die auf der Tastatur blau hervorgehoben sind.

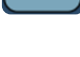

Alt-Taste: Zugriff auf Sonder- und Interpunktionszeichen, die auf der Tastatur blau hervorgehoben sind. Cursor-Bewegungstaste (links, rechts). Ermöglicht die Navigation durch bearbeitete

 $\Xi$ . Cursor nach rechts bewegen.

 $\left( \begin{array}{c} \Delta \end{array} \right)_+$   $\left( \begin{array}{c} \pm \end{array} \right)$ . Cursor nach links bewegen.

Eingabetaste: Bestätigung von Textänderungen.

Rückschritttaste: Löschen eines Zeichen in einem Bearbeitungsfeld.

#### **Anwendungsfälle:**

: 'f' wird angezeigt.

Felder.

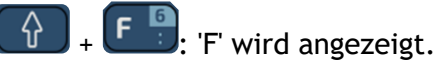

 $\begin{bmatrix} \mathsf{F} & \mathsf{B} \\ \mathsf{F} & \mathsf{B} \end{bmatrix}$  : 'wird angezeigt.

 $\begin{bmatrix} \mathsf{F} & \mathsf{F} \end{bmatrix}$ . '6' wird angezeigt.

#### **Verwendung der internationalen Tastatur im QWERTZ-Modus**

- Verwenden Sie eine der folgenden Möglichkeiten:
	- o Verwenden Sie die Alt-Taste:
		- $\big\vert$ : 'z' wird angezeigt.
		- : 'v' wird angezeigt.
	- o Konfigurieren Sie das Tischtelefon so, dass auf der internationalen Tastatur standardmäßig die QWERTZ-Belegung eingestellt ist. Dies bedeutet, dass 'z' und 'y' ohne Verwendung der Alt-Taste durch Drücken der Tasten 'y' bzw. 'z' auf dem Tastenfeld angezeigt werden.
		- Damit öffnen Sie das lokale Benutzermenü: Greift auf die Seite 'Menü' zu **>** Einstellg *Telefon Lokales Menü Anzeige*
		- *German kbd*: Aktivieren Sie diese Option, um die Tastatur in der QWERTZ-Belegung zu verwenden (blaue Buchstaben für einige Tasten).

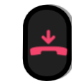

▪

Alcatel·Lucent 4 Enterprise

# **4.3 Erweiterungsmodul für 2 x 10 Tasten: EM200 Smart Expansion Module**

EM200 Smart Erweiterungsmodul ist nur für ALE-30h verfügbar.

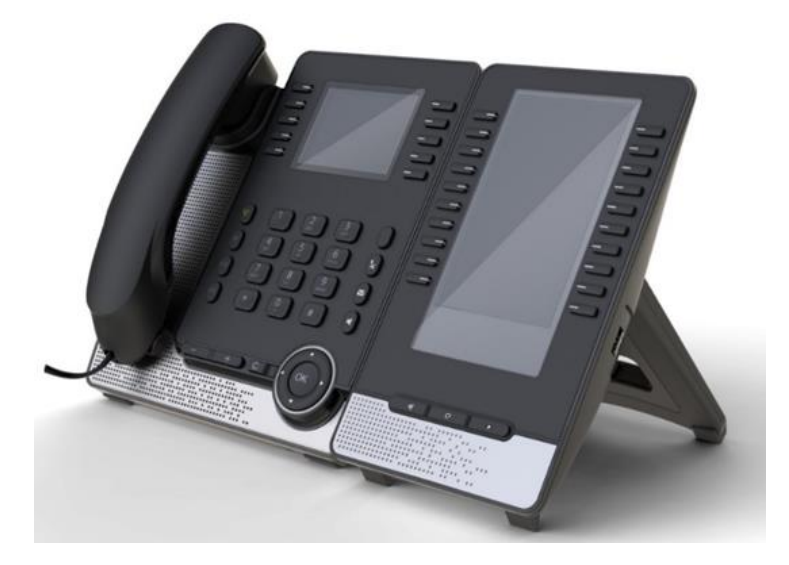

Telefonkapazitäten können mit Zusatzmodulen erweitert werden: Das EM200-Zusatzmodul bietet bis zu 60 zusätzliche Tasten mit LED: 2 x 10 programmierbare Tasten mit LED für jede virtuelle Seite. Die Anzahl der virtuellen Seiten hängt von der Leistungsfähigkeit des Systems ab. Beachten Sie, dass alle überwachten Nummern auf der ersten virtuellen Seite platziert werden müssen.

#### **4.3.1 Auspacken**

- EM200 Smart Expansion Module.
- 2-Grad verstellbarer Telefonfuß.
- 2 M3-Schrauben.
- Sicherheitshinweise und behördliche Vorgaben.
- Kurzanleitung.

#### **4.3.2 Beschreib. / -Anschlüsse**

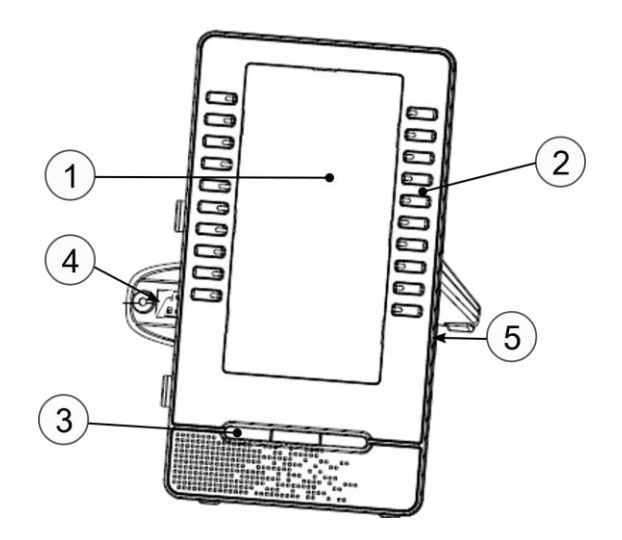

Alcatel·Lucent 4 Enterprise

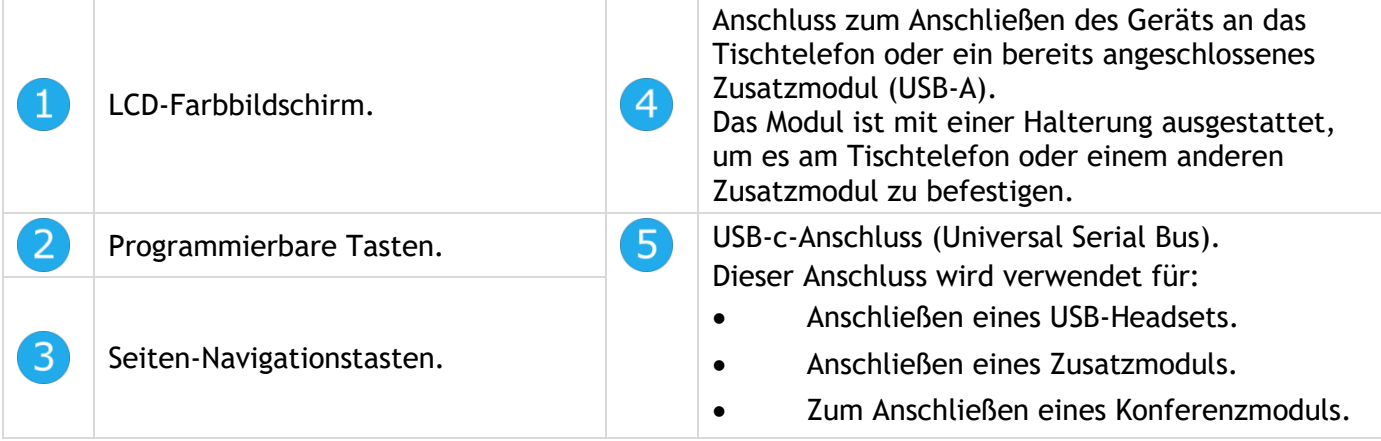

Ein USB-C-Anschluss ist für den Anschluss eines Netzteils vorgesehen. Das Netzteil ist separat erhältlich.

#### **4.3.3 Das Zusatzmodul auf dem Deskphone installieren**

Im Digitalmodus muss das Tischtelefon über einen externen USB-C-Stromadapter versorgt werden (separat erhältlich).

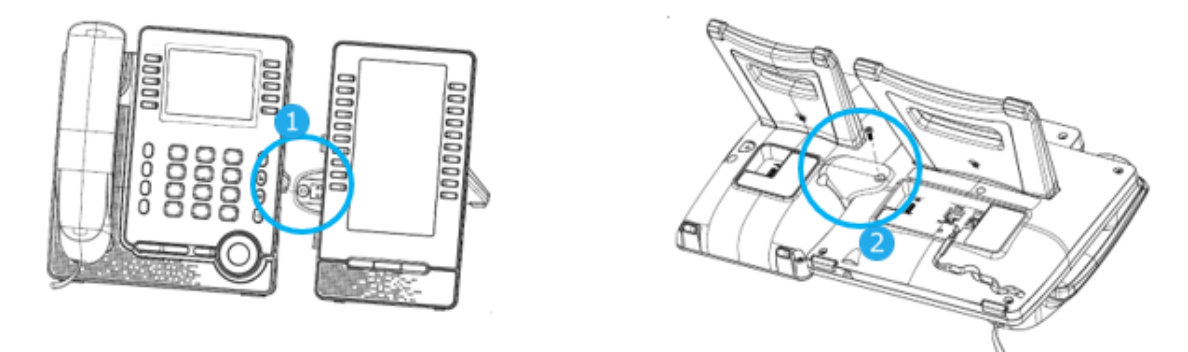

- 1- Den Zusatzmodul-USB-A-Stecker in die USB-A-Buchse des Tischtelefons einstecken.
- 2- Das Modul mit der mitgelieferten Schraube befestigen.
- 3- Schließen Sie das Netzwerkkabel an. Schließen Sie ggf. den USB-C-Netzadapter an (separat erhältlich). Im Digitalmodus muss das Tischtelefon über einen externen USB-C-Stromadapter versorgt werden.
- 4- Starten Sie das Tischtelefon neu.

Wenn Sie ein USB-A-Headset verwenden, können Sie es an das letzte Zusatzmodul anschließen.

#### **4.3.4 Symbolbeschreibung**

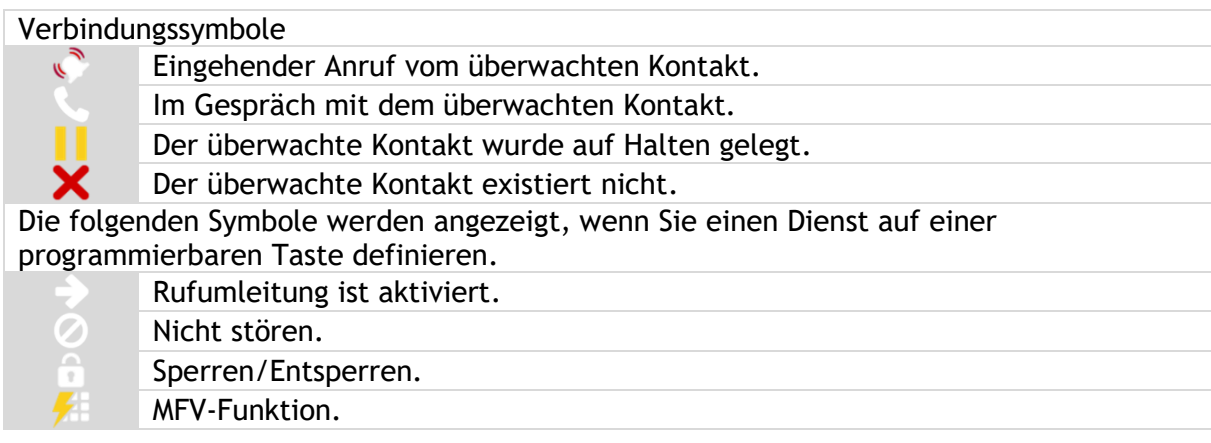

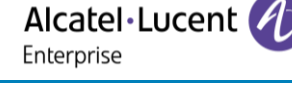

#### **4.3.5 Mehr als ein Zusatzmodul installieren**

An das ALE-30h können bis zu drei Module angeschlossen werden, je nach Art der Stromversorgung. Ein zusätzlicher Stromadapter kann an das dritte Zusatzmodul angeschlossen werden. Wenden Sie sich an Ihren Installierer, um zu erfahren, wie viele Zusatzmodule an das Telefon angeschlossen werden können und ob eine zusätzliche Stromversorgung erforderlich ist.

Um ein weiteres Zusatzmodul hinzuzufügen, befestigen und schließen Sie das neue Zusatzmodul am bereits angeschlossenen Zusatzmodul an:

- Ein erstes Zusatzmodul wurde an das Deskphone angeschlossen.
- Den neuen Zusatzmodul-USB-A-Stecker in die USB-Buchse des installierten Zusatzmoduls einstecken.
- Den Zusatzmodulträger verwenden, um ihn mit der mitgelieferten Schraube am Zusatzmodul zu befestigen.
- Schließen Sie das Netzteil an das Tischtelefon an. Sie benötigen ein zweites Netzteil, das Sie an das 3. Zusatzmodul anschließen.
- Starten Sie das Tischtelefon neu.

# **4.4 Wandmontagekit**

Um Ihr Telefon an der Wand zu befestigen, müssen Sie eine Standard-Wandplatte installieren, die Sie leicht auf dem Markt finden können. Befolgen Sie die Anweisungen des Herstellers, um die Wandplatte an der Wand anzubringen. Wenn die Wandplatte befestigt ist, können Sie Ihr Telefon vorbereiten und es an der Wand montieren. Das Wandmontagekit ist separat erhältlich (siehe das folgende Kapitel für die Referenz: Bestellinformationen).

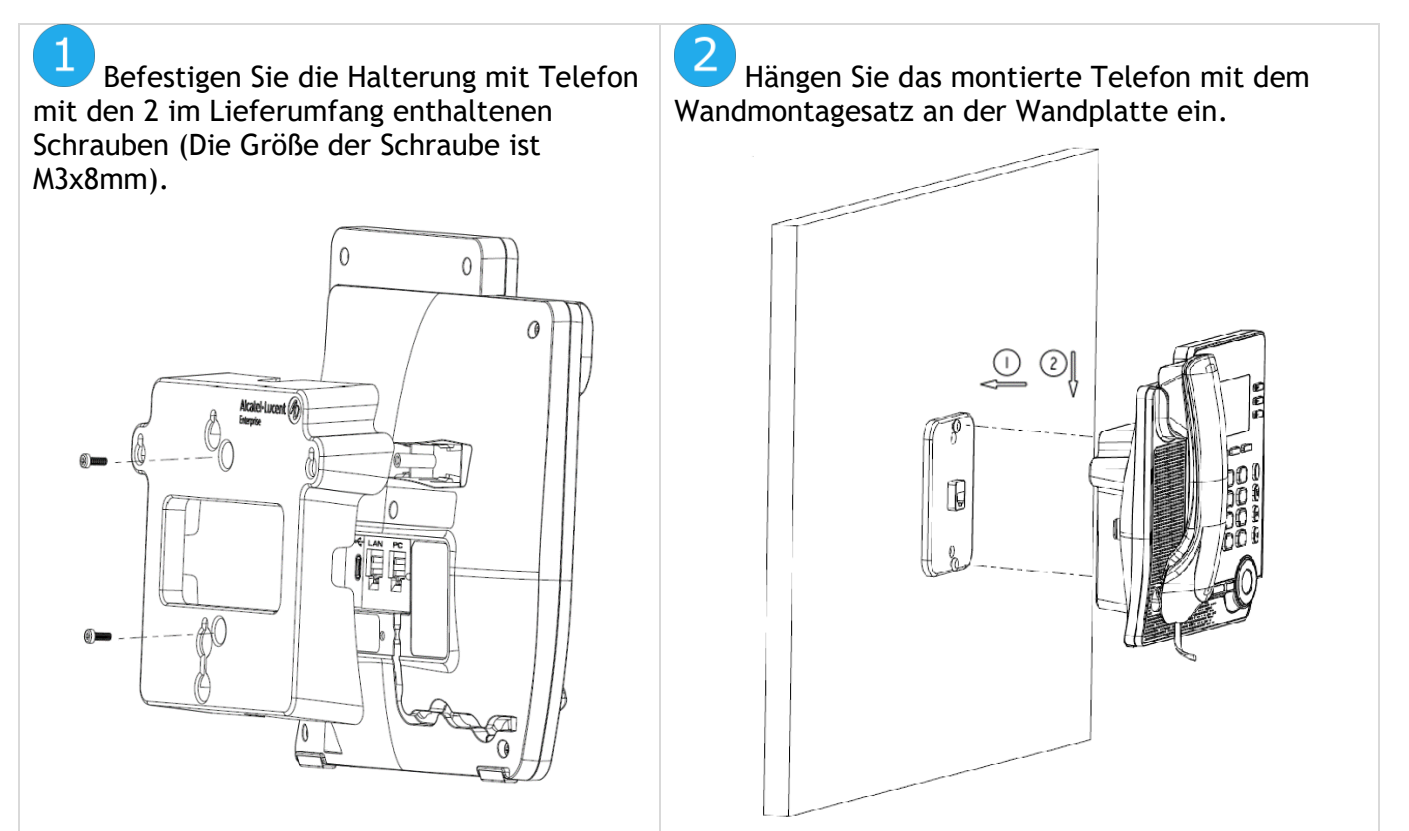

# **4.5 USB-Schnittstellenmodul für externes Rufsignal (USB Interface module 2 relays 3GV28184AA)**

Das externe USB-Rufton-Schnittstellenmodul ermöglicht die Ansteuerung eines externen Systems (wie z. B. eine Klingel oder eine Lampe) je nach Klingeltakt des Apparats und Kommunikationsstatus des Telefons, das an die Telefonleitung angeschlossen ist. Es gibt keine Anforderung an die Systemkonfiguration, um dieses Modul zu installieren.

USB-Schnittstellenmodul mit 2 Relais, die die direkte Verbindung zu 1 oder 2 externen Tonruf(en) auf dem USB-Anschluss ihres Bürotelefons ermöglichen:

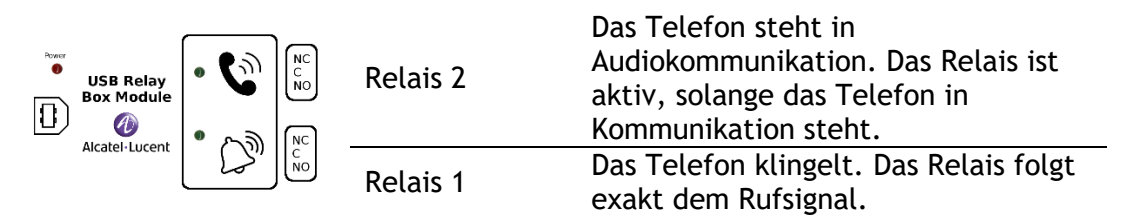

Liste der Zubehörteile

- USB-Schnittstellenmodul für externes Rufsignal.
- 1 USB-Kabel 1,5 m für USB Typ A/B.

#### **4.5.1 Installation**

WARNUNG: Das Modul muss vor Verwendung geschlossen werden. Es gibt keine Einstellungen, bei denen das Modul geöffnet werden muss.

Im Ruhezustand: Klingeln oder in

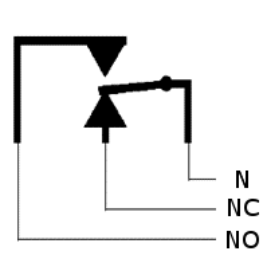

Kommunikation:

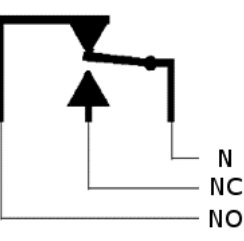

N: Common. NC: Aktives Signal. NO: Nicht aktives Signal.

Diagramm zur typischen Anwendung:

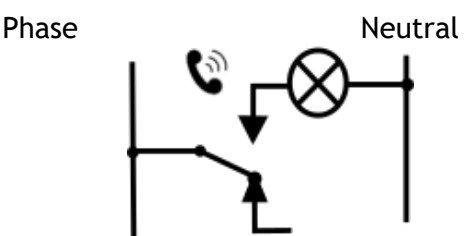

Die Lampe leuchtet auf, wenn das Telefon in Kommunikation steht.

Die Schaltleistung beträgt 12 V/24 V DC bei 15 A oder 120 V/220 V AC bei 10 A.

#### **4.5.2 Gerät verbinden**

• Das mitgelieferte USB-Kabel Typ B in den USB-Anschluss des Moduls stecken.

Das mitgelieferte USB-Kabel Typ A in den USB-Anschluss des Bürotelefons stecken. Siehe Beschreibung der Anschlüsse Ihres Telefons.

# <span id="page-69-0"></span>**4.6 Headset von Drittanbietern, die im Rahmen des Developer and Solution Partner Program (DSPP) zertifiziert sind**

Das DSPP hat das Ziel, ein breit gefächertes Ökosystem von Entwicklern und Partnern über den gesamten Lebenszyklus des Tischtelefons hinweg zu unterstützen. In diesem Zusammenhang werden Zertifizierungstests zwischen Anwendungen und Geräten von Partnern und den Plattformen von Alcatel-Lucent Enterprise durchgeführt. Es bescheinigt die ordnungsgemäße Zusammenarbeit mit Anwendungen oder Geräten von Partnern.

Siehe die Liste der verfügbaren Headsets: ["List of certified 3rd parties Headsets for](https://www.al-enterprise.com/-/media/assets/internet/documents/headsets-ecosystem-dec-2020.pdf) Hard phones and Soft [phones."](https://www.al-enterprise.com/-/media/assets/internet/documents/headsets-ecosystem-dec-2020.pdf).

# 5 Technische Daten

Weitere Informationen finden Sie im Datenblatt Ihres Tischtelefons.

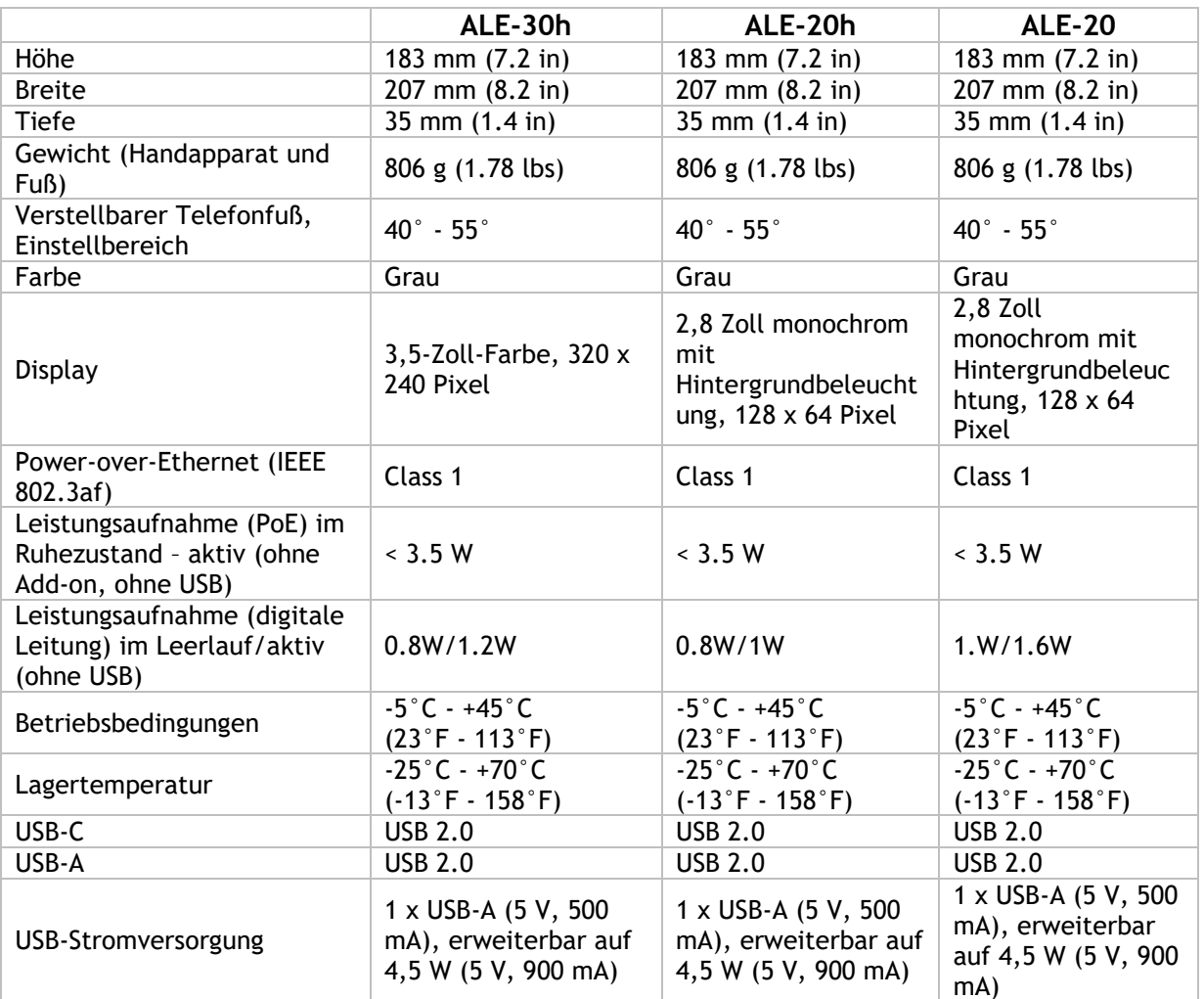

# <span id="page-71-0"></span>6 Bestellinformationen

Diese Liste ist nicht vollständig und kann sich jederzeit ändern.

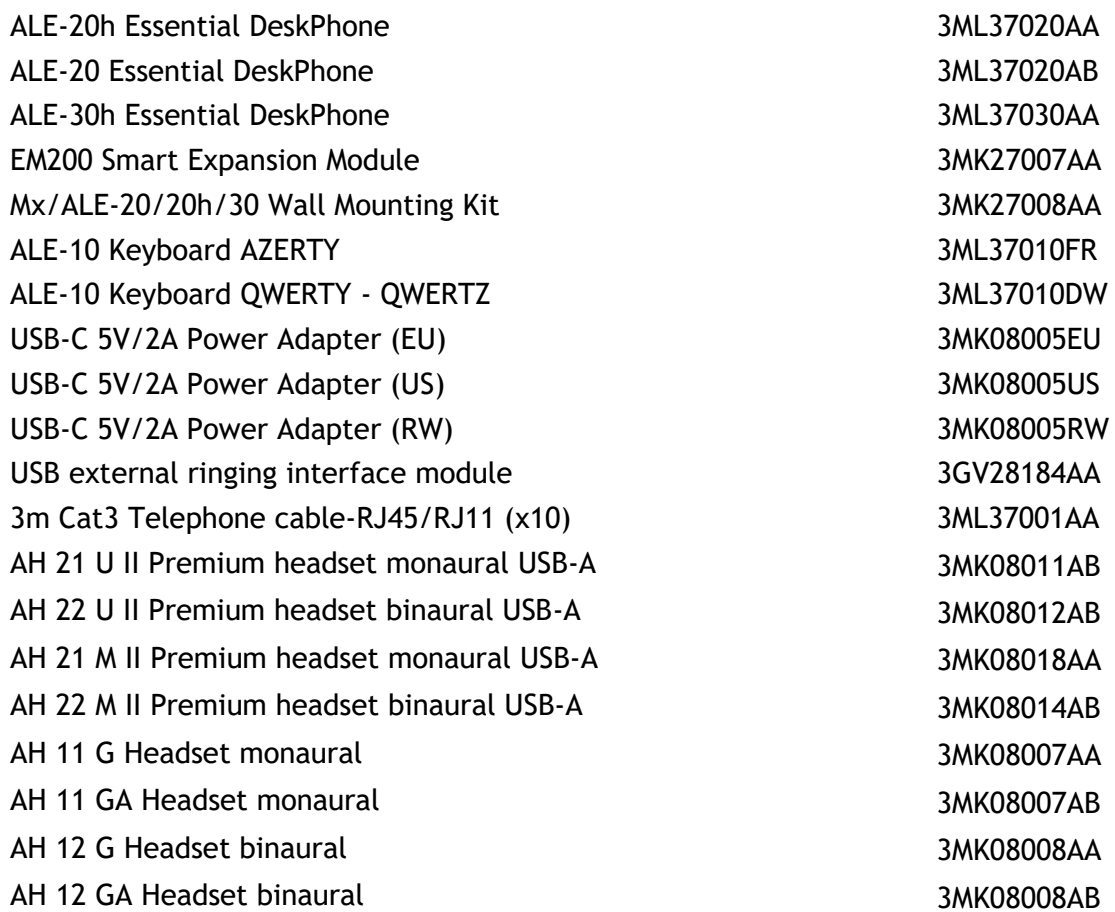
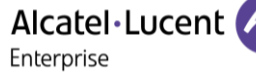

# 7 Gewährleistung und Klauseln

Die Sicherheits- und Zulassungshinweise beziehen sich auf die folgenden Produkte: ALE-20 Essential DeskPhone (ALE-20), ALE-20h Essential DeskPhone (ALE-20h), ALE-30h Essential DeskPhone (ALE-30h), ALE-20/20h/30h WB Corded Handset, ALE-10 Keyboard (ALE-10).

Vor dem Gebrauch dieser Geräte sorgfältig durchlesen.

# **7.1 Sicherheitshinweise**

● Durch Änderungen oder Modifikationen an diesem Gerät, die nicht ausdrücklich durch den für die Einhaltung der entsprechenden Vorschriften und Bestimmungen Verantwortlichen genehmigt worden sind, kann die Berechtigung zum Betrieb des Geräts erlöschen. ● Magnete können die Funktion von Herzschrittmachern und Defibrillator Implantaten beeinträchtigen. Halten Sie mindestens 4 cm Abstand zwischen Ihrem Herzschrittmacher oder Defibrillator Implantat und dem Hörer, der magnetische Elemente beinhaltet. ● Zur Vermeidung von Störungen müssen Personen, die einen Herzschrittmacher tragen, das schnurlose Telefon immer in einem bestimmten Abstand (mindestens 15 cm) von diesem Gerät halten. ● Es wird empfohlen, die üblichen Abnahmeverfahren durchzuführen, bevor dieses Gerät in Bereichen eingesetzt wird, in denen die Gesundheit und Sicherheit der Menschen besonders gefährdet ist (Krankenhäuser...). ● Im Hörer befinden sich magnetische Teile, die scharfe Metallgegenstände anziehen können. Um Verletzungen zu vermeiden, ist vor der Verwendung stets sicherzustellen, dass keine Metallgegenstände am Hörer oder Mikrofon haften. ●Telefonieren Sie nicht während eines Gewitters (ausgenommen Schnurlostelefone). Es besteht Stromschlaggefahr durch Blitzeinwirkung. ● Verwenden Sie das Gerät nicht in Umgebungen mit Explosionsgefahr. ● Schließen Sie dieses Telefon nicht an einen ISDN-Anschluss oder an einen herkömmlichen Anschluss zum öffentlichen Telefonnetz an. Hierdurch kann das Telefon beschädigt werden. ● Lassen Sie das Telefon nicht mit Wasser in Kontakt kommen. ● Wird eine externe Stromversorgung verwendet, ist diese an eine leicht zugängliche Steckdose anzuschließen. ● Dieses Produkt nur in Temperaturen zwischen –5°C bis +45°C verwenden. ● Diese Produkte sind nur für die Verwendung in Innenbereichen vorgesehen. ● Die PoE-Geräte (Power over Ethernet), die Strom liefern oder empfangen, und die angeschlossenen Kabel müssen alle im Innenbereich (Indoor) installiert werden. ● Verwenden Sie Headsets nicht über einen längeren Zeitraum mit hoher Lautstärke, da dies Hörschäden verursachen kann. Hören Sie immer mit moderater Lautstärke.

#### **Reinigen und Desinfizieren**

Siehe Dokument: "How to clean and disinfect Alcatel-Lucent Enterprise terminals".

Bei der Reinigung von Produkten Handschuhe tragen.

Verwenden Sie keine scharfen Chemikalien wie Bleichmittel, Peroxid, Aceton, Ethylsäure, Methylchlorid, Ammoniak oder Mehrzweckreiniger, um Kunststoff-, Metall-, Gummi- oder Bildschirmoberflächen zu reinigen.

Produkte mit einem sauberen, trockenen, nicht scheuernden Mikrofasertuch abwischen.

Vor der Reinigung des Produkts Reinigungslösung auf das Tuch sprühen.

Vorbefeuchtete Tücher verwenden oder ein weiches, steriles Tuch mit dem zugelassenen Mittel

befeuchten (nicht durchnässen). Niemals chemische Mittel direkt auf das Gerät sprühen oder gießen, da die Flüssigkeit das Produkt beflecken oder in das Innere eindringen und die Hardware beschädigen kann. Keine Flüssigkeitsansammlung zulassen.

ALE empfiehlt die Verwendung einer 70%-igen Ethanol-Lösung für alle drahtgebundenen und drahtlosen ALE-Terminals.

Tägliche Desinfektion: Bis zu 5 Desinfektionen pro Tag.

Ausgiebiges Wischen während der Reinigung oder Desinfektion kann zu Oberflächenschäden am Gerät führen.

ALE empfiehlt, jedem Mitarbeiter ein eigenes drahtloses Endgerät zuzuweisen, anstatt ein Gerät durch mehrere Personen nutzen zu lassen. Außerdem sollte für jeden Mitarbeiter das Mobilteil an den kabelgebundenen Terminals ersetzt werden.

## **Sonstige erweiterte Einstellungen, falls erforderlich**

ALE-20, ALE-20h, ALE-30h: Diese Produkte können von der Telefonanlage über eine proprietäre digitale Verbindung (außer ALE-20) oder über Power over Ethernet (POE) gemäß IEEE 802.3af Klasse 1 oder über ein externes USB-C-Netzteil (EPS) mit einer Leistung von mindestens 5 V DC, 2 A versorgt werden.

# **7.2 Erklärungen zur Erfüllung behördlicher Bestimmungen**

Die Konformitätserklärung wird auf Anfrage zur Verfügung gestellt von: ALE International 32 avenue Kléber – 92700 Colombes, France [ebg\\_global\\_supportcenter@al-enterprise.com.](mailto:ebg_global_supportcenter@al-enterprise.com)

Sonstige erweiterte Einstellungen, falls erforderlich. Verwenden Sie eine der folgenden Möglichkeiten:

- → *Rechtliches* (oder Greift auf die Seite 'Menü' zu → *Einstellg* → *Telefon* → *Lok. Menü* → *Rechtliches).*
- Wählen Sie das Einstellungssymbol aus, das beim Hochfahren des Geräts nach einigen Sekunden (unten links auf dem Display angezeigt wird) →*Legal*.

#### **EU-Länder**

Dieses Gerät entspricht den wesentlichen Anforderungen:

- 2009/125/EC (ErP), 2011/65/EU (RoHS) und deren Änderung 2015/863 (EU),
- Nicht-Funkgeräte: 2014/30/EU (EMC), 2014/35/EU (LVD),
- Funkgeräte: 2014/53/EU (RED),

**Kalifornien - Achtung:** Durch dieses Produkt können Sie Chemikalien wie Antimontrioxid, das dem Bundesstaat Kalifornien als krebserregend bekannt ist, und Diisodecylphthalat, das dem Bundesstaat Kalifornien als Ursache von Geburtsschäden oder anderen Fortpflanzungsschäden bekannt ist, ausgesetzt werden. Für weitere Informationen siehe www.P65Warnings.ca.gov.

#### **Entsorgungshinweise**

Dieses Symbol bedeutet, dass das Gerät an einer Sammelstelle für die Entsorgung von Elektronikgeräten abgegeben werden muss. Defekte Akkus müssen an einer Sammelstelle für chemischen Abfall abgegeben werden.

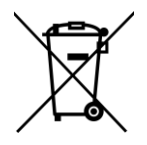

#### **Zugehörige Dokumentation**

Die Benutzerdokumentation sowie diese Sicherheitshinweise und behördlichen Vorgaben stehen auf der folgenden Website in weiteren Sprachen zur Verfügung: https://www.al-enterprise.com/products. Der Name Alcatel-Lucent und das Logo sind Marken von Nokia, die unter Lizenz von ALE verwendet werden.

www.al-enterprise.com/de-de Der Name Alcatel-Lucent und das Logo sind Marken von Nokia, die unter Lizenz von ALE verwendet werden. Um sich über die Marken der Landesgesellschaften der ALE Holding zu informieren, besuchen Sie: www.al-enterprise.com/de-de/rechtliches/marken-urheberrecht. Alle anderen Marken sind Eigentum ihrer jeweiligen Inhaber. Änderungen der hierin enthaltenen Informationen behalten wir uns ohne Ankündigung vor. Keine Gesellschaft, weder die einzelnen Landesgesellschaften noch die ALE Holding, übernimmt Verantwortung für die Richtigkeit der hier enthaltenen Informationen. © Copyright 2021 ALE International, ALE USA Inc. Alle Rechte weltweit vorbehalten.

## **Alcatel-Lucent Enterprise ALE-30h / ALE-20h / ALE-20 Essential DeskPhone - Kurzanleitung OXO Connect**

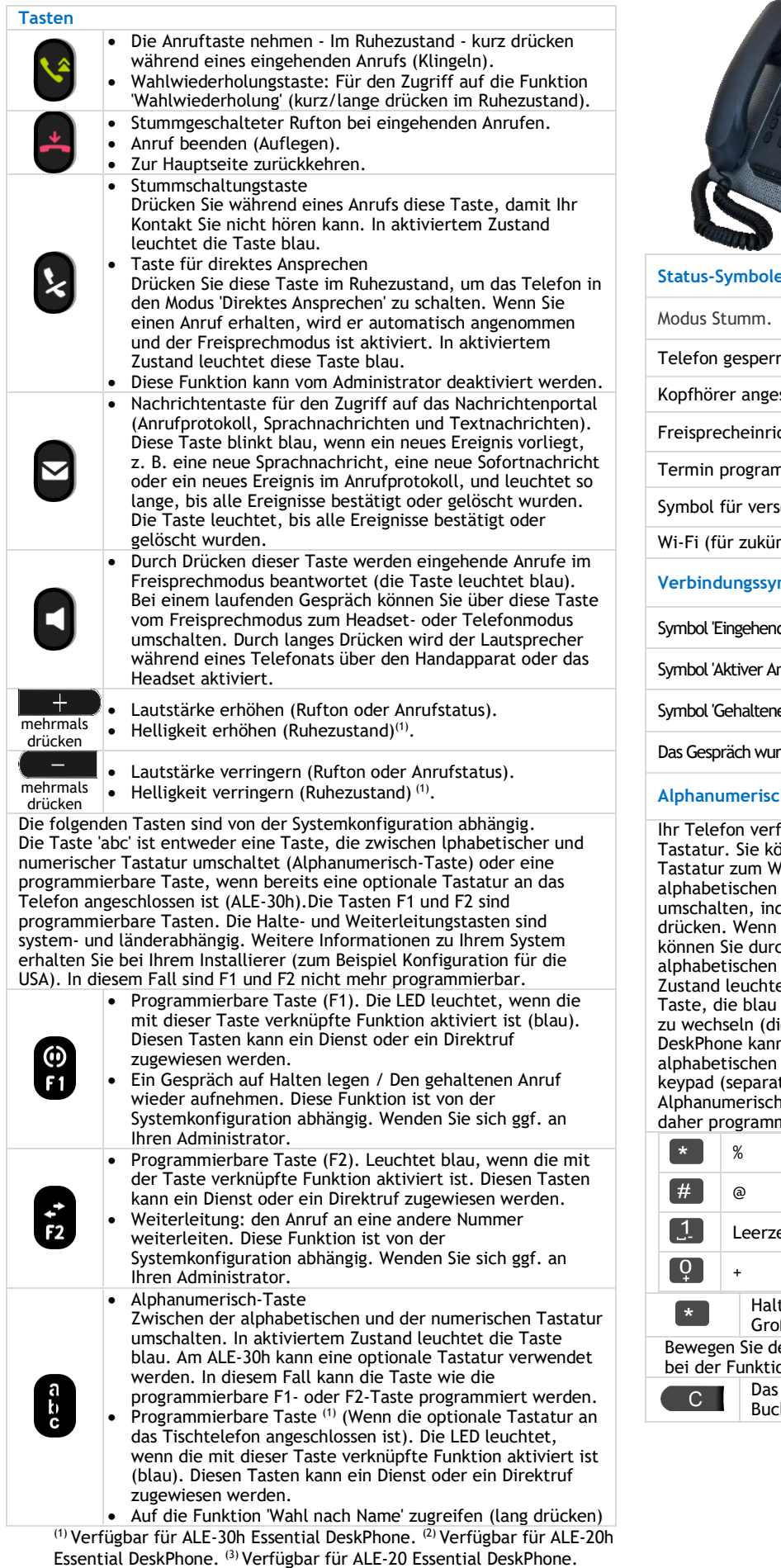

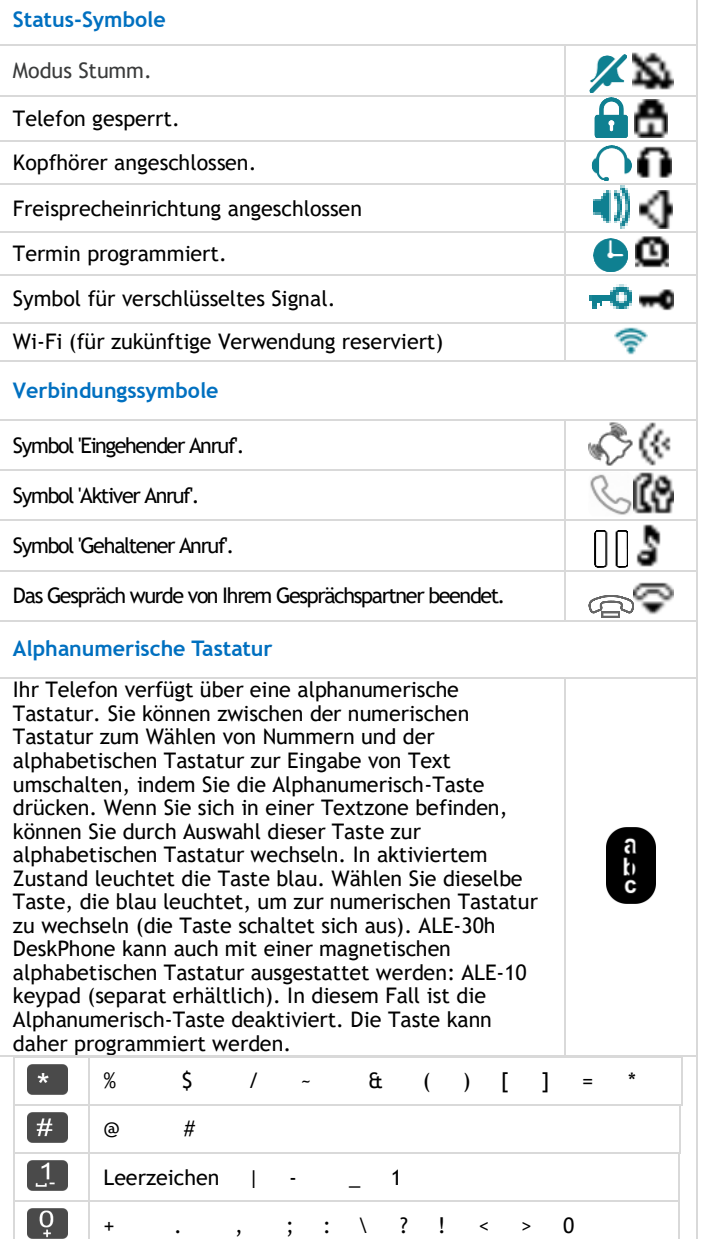

ten Sie die Taste '\*' gedrückt, um zwischen Klein- und Großschreibung zu wechseln.

len Cursor mit den Navigationstasten in den Text (außer on 'Nach Name wählen').

Das letzte eingegeben Zeichen löschen. Der Modus für chstaben bleibt aktiviert.

## **Alcatel-Lucent Enterprise ALE-30h / ALE-20h / ALE-20 Essential DeskPhone - Kurzanleitung OXO Connect**

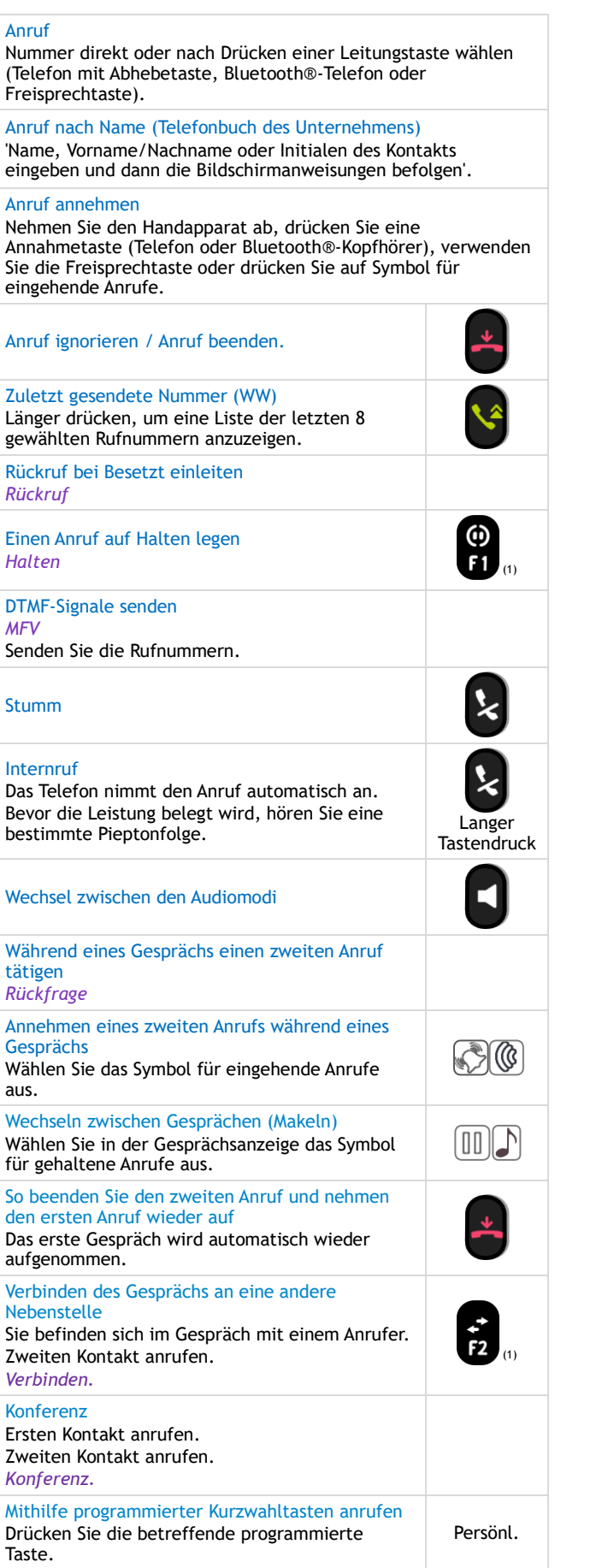

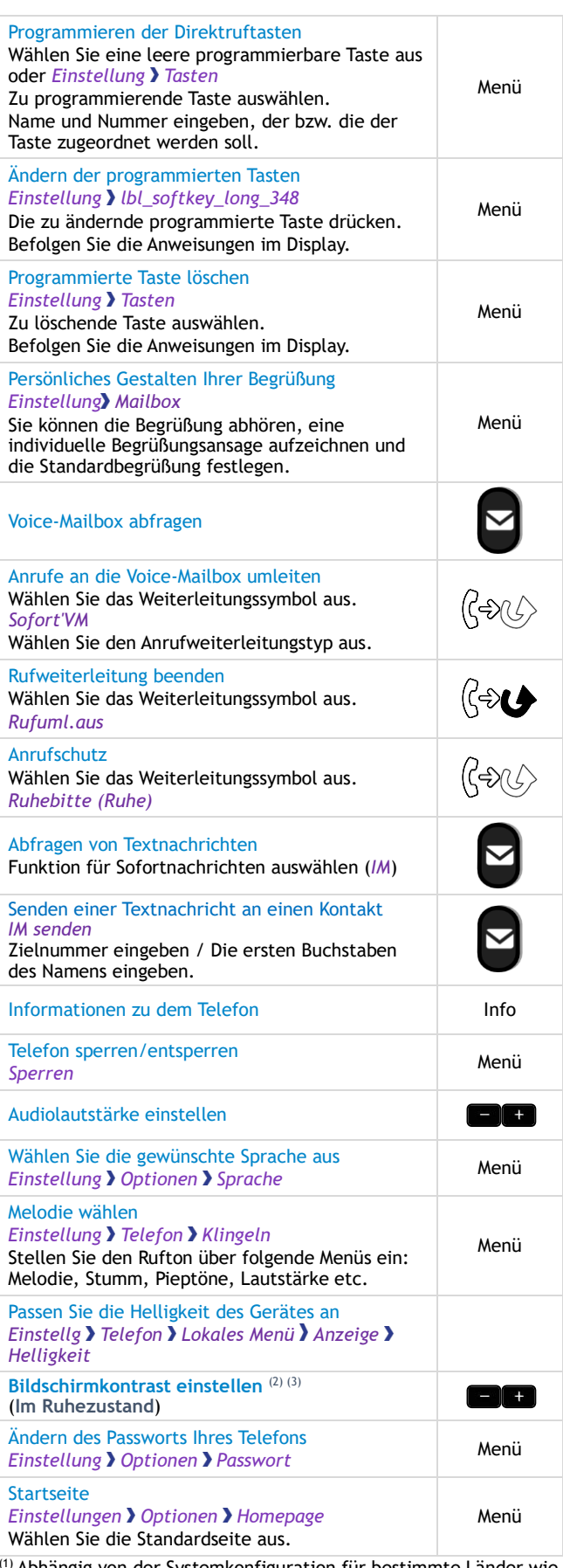

(1) Abhängig von der Systemkonfiguration für bestimmte Länder wie die USA. (2) Verfügbar für ALE-20h Essential DeskPhone. (3) Verfügbar für ALE-20 Essential DeskPhone.

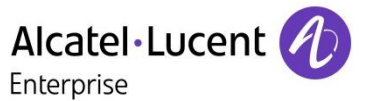

Zugehörige Dokumentation - Die vorliegenden Sicherheitshinweise und regulatorischen Vorgaben sowie die Benutzerdokumentation sind auf der folgenden Website in anderen Sprachen verfügbar: https://www.al-enterprise.com/products. 8AL91432DEAAed01 - Der Name Alcatel-Lucent und das Logo sind Marken von Nokia, die unter Lizenz von ALE verwendet werden. ALE International copyright © 2021